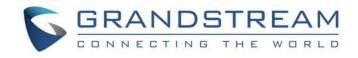

# Grandstream Networks, Inc.

# GXP2130/GXP2140/GXP2160/GXP2170/GXP2135

# **Enterprise IP Phones**

# **Administration Guide**

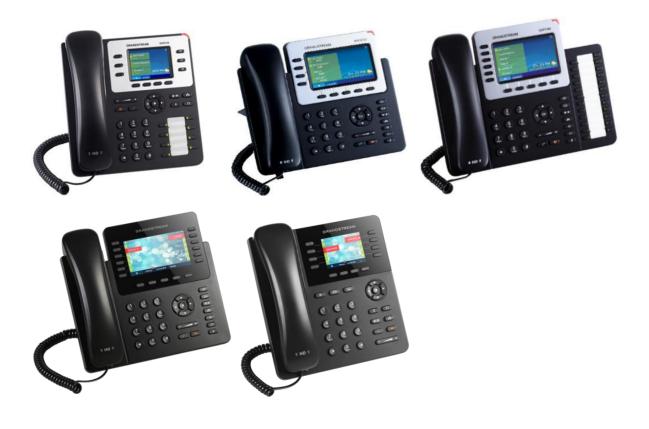

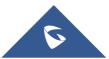

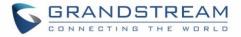

# **COPYRIGHT**

©2017 Grandstream Networks, Inc. http://www.grandstream.com

All rights reserved. Information in this document is subject to change without notice. Reproduction or transmittal of the entire or any part, in any form or by any means, electronic or print, for any purpose without the express written permission of Grandstream Networks, Inc. is not permitted.

The latest electronic version of this guide is available for download here:

### http://www.grandstream.com/support

Grandstream is a registered trademark and Grandstream logo is trademark of Grandstream Networks, Inc. in the United States, Europe and other countries.

# **CAUTION**

Changes or modifications to this product not expressly approved by Grandstream, or operation of this product in any way other than as detailed by this guide, could void your manufacturer warranty.

# WARNING

Please do not use a different power adaptor with devices as it may cause damage to the products and void the manufacturer warranty.

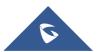

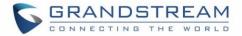

# **GNU GPL INFORMATION**

GXP2130/GXP2140/GXP2160/GXP2170/GXP2135 firmware contains third-party software licensed under the GNU General Public License (GPL). Grandstream uses software under the specific terms of the GPL. Please see the GNU General Public License (GPL) for the exact terms and conditions of the license.

Grandstream GNU GPL related source code can be downloaded from Grandstream web site from: <u>http://www.grandstream.com/sites/default/files/Resources/gxp\_gpl\_color.tar.gz</u>

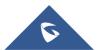

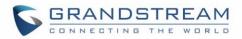

# **Table of Content**

| DOCUMENT PURPOSE          | 8  |
|---------------------------|----|
| GUI INTERFACE EXAMPLES    | 9  |
| CHANGE LOG                | 10 |
| Firmware Version 1.0.8.53 |    |
| Firmware Version 1.0.8.50 | 10 |
| Firmware Version 1.0.8.49 | 10 |
| Firmware Version 1.0.8.47 | 10 |
| Firmware Version 1.0.8.46 | 10 |
| Firmware Version 1.0.7.97 | 11 |
| Firmware Version 1.0.7.81 | 12 |
| Firmware Version 1.0.7.25 | 12 |
| Firmware Version 1.0.7.15 | 13 |
| Firmware Version 1.0.6.9  | 13 |
| Firmware Version 1.0.6.6  | 14 |
| Firmware Version 1.0.6.2  | 14 |
| Firmware Version 1.0.5.23 | 14 |
| Firmware Version 1.0.5.18 | 14 |
| Firmware Version 1.0.5.17 | 14 |
| Firmware Version 1.0.4.23 | 15 |
| Firmware Version 1.0.4.16 | 15 |
| Firmware Version 1.0.4.15 | 15 |
| Firmware Version 1.0.4.10 | 15 |
| Firmware Version 1.0.3.9  | 16 |
| Firmware Version 1.0.2.9  | 16 |
| Firmware Version 1.0.1.19 | 16 |
| Firmware Version 1.0.1.6  | 16 |
| Firmware Version 1.0.0.17 | 16 |

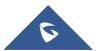

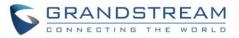

| WELCOME                                                          | 17 |
|------------------------------------------------------------------|----|
| PRODUCT OVERVIEW                                                 |    |
| Feature Highlights                                               |    |
| GXP2130/GXP2140/GXP2160/GXP2170/GXP2135 Technical Specifications | 19 |
| CONFIGURATION GUIDE                                              |    |
| Configuration via Keypad                                         | 26 |
| Configuration via Web Browser                                    |    |
| Definitions                                                      |    |
| Status Page Definitions                                          |    |
| Accounts Page Definitions                                        | 35 |
| Settings Page Definitions                                        |    |
| Network Page Definitions                                         | 69 |
| Maintenance Page Definitions                                     | 72 |
| Phonebook Page Definitions                                       | 77 |
| BLF LED Patterns                                                 | 79 |
| Eventlist BLF Listening Transport Protocol                       | 81 |
| NAT Settings                                                     | 82 |
| Blind Transfer and Attended Transfer Softkey                     | 82 |
| Display SIP Message Text on LCD                                  | 83 |
| Link Command                                                     | 83 |
| TLS Negotiation                                                  |    |
| Weather Update                                                   |    |
| Editing Contacts and Click-To-Dial                               | 85 |
| WebGUI Default Password Warning Message                          |    |
| Send Instant Message                                             |    |
| Wallpaper                                                        |    |
| Contact Picture Support                                          | 90 |
| Screensaver Pictures Downloading                                 | 92 |
| Saving Configuration Changes                                     | 93 |
| Rebooting from Remote Locations                                  | 93 |

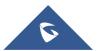

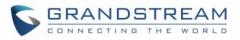

|    | Bluetooth                                                                                                    | 93                                     |
|----|----------------------------------------------------------------------------------------------------|----------------------------------------|
|    | Packet Capture                                                                                                    | 94                                     |
|    | Screenshots                                                                                                    | 95                                     |
|    | Multicast Paging                                                                                                    | 95                                     |
|    | Configuring Eventlist BLF                                                                                                    | 95                                     |
|    | Outbound Notification Support                                                                                                    | 96                                     |
|    | Virtual Multi-Purpose Keys                                                                                                    | 107                                    |
|    | Programmable Keys Status On Web GUI                                                                                                    | 115                                    |
|    | PAI Update for CallPark VPK/MPK                                                                                                    | 116                                    |
|    |                                                                                                    |                                        |
| UP | PGRADING AND PROVISIONING                                                                                                    | 118                                    |
| UP | Upgrade via Keypad Menu                                                                                                    |                                        |
| UF |                                                                                                    | 118                                    |
| UF | Upgrade via Keypad Menu                                                                                                    | 118<br>118                             |
| UF | Upgrade via Keypad Menu<br>Shortcut of Upgrade and Provision via Keypad Menu                                                                                     | 118<br>118<br>119                      |
| UF | Upgrade via Keypad Menu<br>Shortcut of Upgrade and Provision via Keypad Menu<br>Upgrade via Web GUI                                                              | 118<br>118<br>119<br>119               |
| UF | Upgrade via Keypad Menu<br>Shortcut of Upgrade and Provision via Keypad Menu<br>Upgrade via Web GUI<br>No Local TFTP/HTTP Servers                                | 118<br>118<br>119<br>119<br>119        |
|    | Upgrade via Keypad Menu<br>Shortcut of Upgrade and Provision via Keypad Menu<br>Upgrade via Web GUI<br>No Local TFTP/HTTP Servers<br>Configuration File Download | 118<br>118<br>119<br>119<br>119<br>120 |

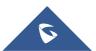

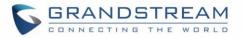

# **Table of Tables**

| Table 1: GXP2130/GXP2140/GXP2160/GXP2170/GXP2135 Features in a Glance |     |
|-----------------------------------------------------------------------|-----|
| Table 2: GXP2130/GXP2140/GXP2160/GXP2170/GXP2135 Comparison Guide     | 19  |
| Table 3: GXP2130 Technical Specifications                             | 19  |
| Table 4: GXP2140 Technical Specifications                             | 21  |
| Table 5: GXP2160 Technical Specifications                             | 22  |
| Table 6: GXP2170 Technical Specifications                             | 23  |
| Table 7: GXP2135 Technical Specifications                             | 24  |
| Table 8: Configuration Menu                                           |     |
| Table 9: Status Page Definitions                                      | 33  |
| Table 10: Account Page Definitions                                    | 35  |
| Table 11: Settings Page Definitions                                   |     |
| Table 12: Network Page Definitions                                    | 69  |
| Table 13: Maintenance Page Definitions                                | 72  |
| Table 14: Phonebook Page Definitions                                  |     |
| Table 15: BLF LED Patterns                                            | 79  |
| Table 16: Action URL - Supported Events                               | 97  |
| Table 17: Action URL - Supported Dynamic Variables                    | 97  |
| Table 18: Action URL Parameters P-values                              |     |
| Table 19: Action URL – Add Destination Settings                       | 100 |
| Table 20: Action URL - Destination P-values                           |     |
| Table 21: Action URL – Notification Options                           | 101 |
| Table 22: Action URL Notification – Events and Dynamic Attributes     | 102 |
| Table 23: Action URL Notification P-values                            | 106 |
| Table 24: VPK Modes in String Format                                  | 109 |
| Table 25: VPK Modes Icon Indications                                  | 110 |

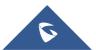

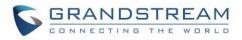

# **Table of Figures**

| Figure 1: Keypad MENU Configuration                             | 31    |
|-----------------------------------------------------------------|-------|
| Figure 2: SIP Listening Mode                                    | 81    |
| Figure 3: Transfer Softkey During Call                          | 83    |
| Figure 4: Blind/Attended Softkeys During Call                   | 83    |
| Figure 5: Display SIP Message Text on LCD                       | 83    |
| Figure 6: Link Command                                          | 84    |
| Figure 7: Web Service                                           | 84    |
| Figure 8: Web GUI - Phonebook→Contacts                          | 86    |
| Figure 9: Click-to-Dial                                         | 86    |
| Figure 10: Warning Password Message                             | 86    |
| Figure 11: Instant Message                                      | 87    |
| Figure 12: Send Instant Message                                 | 87    |
| Figure 13: Download Wallpaper from Server                       | 88    |
| Figure 14: Upload Selected Wallpaper to Phone                   | 89    |
| Figure 15: Wallpaper – Color Background Mode                    | 89    |
| Figure 16: Wallpaper Source                                     | 90    |
| Figure 17: Default background color                             | 90    |
| Figure 18: Select Picture                                       | 91    |
| Figure 19: Upload Picture                                       | 91    |
| Figure 20: Picture Call-Info Header                             | 92    |
| Figure 21: Screensaver Settings                                 | 92    |
| Figure 22: HFS HTTP Server                                      | 93    |
| Figure 23: Packet Capture in Idle                               | 94    |
| Figure 24: Packet Capture in Idle                               | 94    |
| Figure 25: Screenshots                                          | 95    |
| Figure 26: Action URL Settings Page                             | 96    |
| Figure 27: Action URL Packet                                    | 98    |
| Figure 28: Action URL - Add Destination                         | 99    |
| Figure 29: Action URL - Add Notification                        | 101   |
| Figure 30: VPK Page                                             | 107   |
| Figure 31: Edit VPK – Fixed VPK                                 | 108   |
| Figure 32: Edit VPK – Dynamic VPK                               | 108   |
| Figure 33: Line Key as Transfer Mode                            | 110   |
| Figure 34: VPK – LCD Indication                                 | 110   |
| Figure 35: Dial Screen                                          | 114   |
| Figure 36: Making Call                                          | 114   |
| Figure 37: VPK Status                                           | 115   |
| Figure 38: VPK/MPK to Park the Call                             | 116   |
| Figure 39: Dial Park Space directly                             | 116   |
| Figure 40: Call History Updated if Call is Parked using MPK/VPK | 117   |
| Figure 41: Received PAI Header                                  | 117   |
| Figure 42: Config File Download                                 | . 120 |

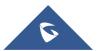

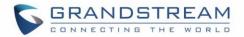

# **DOCUMENT PURPOSE**

This document describes how to configure GXP2130/GXP2140/GXP2160/GXP2170/GXP2135 features via phone's LCD menu and Web GUI menu. The intended audiences of this document are phone administrators. To learn the basic functions of GXP2130/GXP2140/GXP2160/GXP2170/GXP2135, please visit <a href="http://www.grandstream.com/support">http://www.grandstream.com/support</a> to download the latest "GXP2130 / GXP2140 / GXP2160 / GXP2160 / GXP2170 / GXP2160 / GXP2170 / GXP2135 User Guide".

This guide covers following topics:

- Product Overview
- <u>Configuration Guide</u>
- Upgrading and Provisioning
- <u>Restore Factory Default Settings</u>
- Experiencing GXP21xx

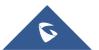

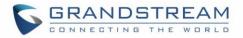

# **GUI INTERFACE EXAMPLES**

http://www.grandstream.com/sites/default/files/Resources/gxp21xx\_web\_gui.zip

- 1. Screenshot of Login Page
- 2. Screenshots of Status Pages
- 3. Screenshots of Accounts Pages
- 4. Screenshots of Settings Pages
- 5. Screenshots of Network Pages
- 6. Screenshots of Maintenance Pages
- 7. Screenshots of Phonebook Pages

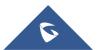

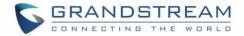

# **CHANGE LOG**

This section documents significant changes from previous versions of admin manuals for GXP2130/GXP2140/GXP2160/GXP2170/GXP2135. Only major new features or major document updates are listed here. Minor updates for corrections or editing are not documented here.

# Firmware Version 1.0.8.53

• No major changes

# Firmware Version 1.0.8.50

No major changes

## **Firmware Version 1.0.8.49**

- Added date in the top panel on the phone LCD Screen [Show Date on Status Bar]
- Added support of Syslog over TLS [Syslog Protocol]
- Added disable call waiting per account [Disable Call Waiting]
- Added ability to lock the phone ringing volume [Lock Volume]
- Added ability to search with case insensitive in Web UI phonebook [Search Bar]
- Added auto-answer ring alert [Notification Tone Volume]
- Added support for AES-256 in SRTP Call [SRTP Key Length]
- Added support of provisioning "Trusted CA Certificates" [Trusted CA Certificates]
- Added ability to display Broadsoft call center status on idle screen [Broadsoft Call Center]
- Added GDS support Integration [External Service]
- Added OpenVPN® username/password authentication and OpenVPN® Cipher option on web
  [OpenVPN® Cipher Method][OpenVPN® Username][OpenVPN® Password]

# Firmware Version 1.0.8.47

• Added Ability to customize the domain name on the XSI request [XSI Actions Path]

# Firmware Version 1.0.8.46

- Added Option to Show/Hide VPK label on call screen [Show Keys Label]
- Added Option to disable and enable the notification popup window for the missed call [Enable Missed Call Notification]
- Added Option to Sync Extension Board Backlight with LCD [Sync Backlight with LCD]
- Allowed certificate upload for OpenVPN® [OpenVPN® Settings]
- Added Support of PAI update for CallPark VPK/MPK [PAI Update for CallPark VPK/MPK]
- Added support for Predictive Dialing Feature [Predictive Dialing Feature]
- Attended Transfer Improvement [Attended Transfer Mode]
- Removed G729 codec restriction
- Updated NTP default value to "pool.ntp.org" [NTP Server]

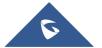

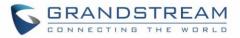

- Added customizable OPUS Payload Type [OPUS Payload Type]
- Added DND Barge Internal Calls and Paging [DND Override]
- Added user option to enable Plantronics EHS headset ringtone [EHS Headset Ring Tone]
- Hided Caller ID info on line key and BLF Presentation [Hide BLF Remote Status]
- Enabled RTCP & RTCP-XR [Protocols/Standards]
- Added "Link" command to display port status [Link Command]
- Added support TLS negotiation over TLS v1, TLS v1.1 and TLS v1.2 for SIP [TLS Negotiation]
- Added support to send SIP log without enabling debug level [Send SIP Log]
- Added MAC address display in the header of SIP Register [Use MAC Header]
- Added ability to remove "target" softkey [Show Target Softkey]
- Added ability to remove SIP error on LCD [Show SIP Error Response]
- Added ability to send Instant Messages from web GUI [Send Instant Message]
- Added features that support configurable option for RFC2543 Hold (0.0.0.0) and RFC3261 (a line) [RFC2543 Hold]
- Added the Web GUI default password warning message with password change shortcut [WebGUI Default Password Warning Message]
- Added the ability to manage Call History from Web GUI [Call History]
- Enhanced intercom options [Intercom Settings]
- Added customizable Softkey Layout [Custom Softkey Layout]
- Added ability to take screenshots from the phone [Screenshots]
- Added Affinity password support [Affinity]
- Added Affinity support [Affinity Support]
- Enhanced MORE softkey selection [More Softkey Display Mode]
- Added contact picture/icon through SIP Call-Info header [Contact Picture Support]
- Added LINE key mode support, coexisted with legacy mode [Key Mode]
- Added Live DialPad Feature [Enable Live DialPad]
- Added specific model configuration file [Configuration File Download]
- Added Automatic Redial Function [Enable Automatic Redial]
- Added Preferred Default Account [Preferred default Account]
- Added GXP2200EXT LCD timeout [Active Backlight Timeout]
- Split Firmware/Config Upgrade Method/Username/Password [Upgrade and Provisioning]

# Firmware Version 1.0.7.97

- Added options to enable / disable custom SIP header [Custom SIP Headers]
- Added support for configuring RTP port range [Local RTP Port]
- Added support for more keys as send [Use # as Dial Key]
- Added support of configurable HTTP/HTTPS port for Web UI access [HTTP Web Port][HTTPS Web Port]
- Added language input search support [Language]
- Added single button call parking support [Call Pickup Barge-In Code]
- Added option to set the DTMF delay [DTMF Delay]
- Added option to enable/disable HTTP access [Web Access Mode]

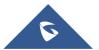

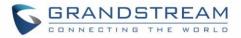

- Added silent ringtone option [Account Ring Tone]
- Added option to lock or restrict to only call/receive functionality without menu access and ability to configure anything from phone side [Configuration via Keypad Menu]
- Added ability to change instant message display duration
- Added ability to change screensaver pictures via HTTP server [Screensaver Server Path]
- Added support for DHCP option 132 & 133 tunneled through DHCP option 43 [Enable DHCP VLAN]
- Added ability to use MPK to trigger a conference [Programmable Keys]
- Added ability to display mobile and home number when searching in local
- Added ability to set call forwarding from the web GUI [Feature Codes]
- Added ability to disable/enable a sound notification for each ringing monitored BLF [Enable BLF Pickup Sound]
- Added option to allow the user to modify the configuration Bluetooth via Web UI [Bluetooth]
- Added option to enable/disable voicemail indication [Disable VM/MSG power light flash]
- Added random registration [Delay Registration]
- Added return code when call is rejected or DND [Return Code When Refusing Incoming Call][Return Code When Enable DND]
- Added option to enable Plantronics EHS headset ringtone [EHS Headset Ring Tone]
- Changed OPUS sampling rate to 48000 Hz.
- Added ability to change screensaver pictures via HTTP [Screensaver Server Path]

# Firmware Version 1.0.7.81

- Added support for local firmware upgrade [Upgrade Firmware]
- Added a web option to let user chose whether to display internet down warning window
- Added OPUS codec support [Voice Codec]
- Added support to accept P-value in string format for VPK mode configuration xml [P-Value for VPK Mode in String Format]
- Added pre-Dialing search to include Broadsoft directories [Broadsoft ]

# Firmware Version 1.0.7.25

- Added support for Broadsoft XSI authentication type [Settings Page Definitions]
- Added support to configure Broadsoft XSI SIP authentication method by selecting the account [Settings Page Definitions]
- Added support to stop Screensaver when VPK is active [Settings Page Definitions]
- Added option to disable Auto Location Service from IPVideoTalk server [Settings Page Definitions]
- Added supports for secondary NTP server [Settings Page Definitions]
- Added the ability to specify Eventlist BLF listening transport protocol which will allow the phone to listen on the incoming notify for the Eventlist through different transport protocol than the one used by SIP [Eventlist BLF Listening Transport Protocol]
- Added support to play sound notification when one or more monitored BLF is ringing [Settings Page Definitions]
- Added support to populate configurable User Agent field [Settings Page Definitions]
- Added support to remove audio codec information on call screen [Accounts Page Definitions]

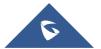

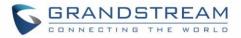

- Added support of BLF call pickup with Barge-In option [Accounts Page Definitions]
- Added option to control Speakerphone RX gain [Settings Page Definitions]
- Added support to display status detail on LCD Screen when Ethernet not connected, account not register or configured
- Added DNS SRV Fail-over Mode option support [Accounts Page Definitions]
- Added separate subscription expire options for each account [Accounts Page Definitions]
- Added support for default Dial Plan { x+ | \+x+ | \*x+ | \*xx\*x+ } [Accounts Page Definitions]

# Firmware Version 1.0.7.15

- Added support for No Touch Provisioning to prompt for username and password for XML config file download for Broadsoft server. [No Touch Provisioning]
- Changed the default provisioning protocol to HTTPS. This option "Upgrade via" is under phone's web UI→Maintenance→Upgrade and provisioning. [Maintenance Page Definitions]
- Added support for outbound notification. [Outbound Notification Support]
- Added support for Virtual Multi-Purpose Keys. [Virtual Multi-Purpose Keys]
- Added support to show programmable keys status on web UI. [Programmable Keys Status On Web GUI]
- Added option "Auto Provision List Starting Point" on web UI. [Settings Page Definitions]
- Added additional ability to customize DHCP option for provisioning server. [Maintenance Page Definitions]
- Added support for iLBC and G723. [Accounts Page Definitions]
- Added options for G723 rate, iLBC frame size and payload type. [Accounts Page Definitions]
- Added option to enable and disable session timer. [Accounts Page Definitions]
- Added option to ring speaker for call waiting. [Settings Page Definitions]
- Added configurable backlight timer. [Settings Page Definitions]
- Added color background wallpaper selection. [Settings Page Definitions]
- Added BLF LED Pattern Explanation Form on web UI. [Settings Page Definitions]
- Disable screen saver when VPK is active. [Settings Page Definitions]
- Added fully black support for the idle screen LCD brightness (i.e., allow idle brightness to be 0). [Settings Page Definitions]
- Added Blind and Attended Transfer Softkey options. [Blind Transfer and Attended Transfer Softkey]
- Added ability to display SIP MESSAGE text on LCD. [Display SIP Message Text on LCD]

# **Firmware Version 1.0.6.9**

- This is the initial version for GXP2135
- Added support to configure whether to show label background on VPK [Settings Page Definitions]
- Added support to show long label on VPK [Settings Page Definitions]
- Added support to hide Softkeys on main page [Settings Page Definitions]

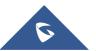

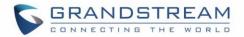

# **Firmware Version 1.0.6.6**

- Added VPK support for eventlist auto-provision. If there are more BLFs in the eventlist than idle VPK keys, extra BLFs will be auto-provisioned to EXT board [Settings Page Definitions]
- Added "None" mode for VPK [Settings Page Definitions]
- Added 12 lines support (with 6 accounts)

## **Firmware Version 1.0.6.2**

• This is the initial version for GXP2170

## **Firmware Version 1.0.5.23**

• Updated logo for web GUI

## Firmware Version 1.0.5.18

- Added more features descriptions for the MPKs mode Monitored Call Park and Call Park sections. [Settings Page Definitions]
- Added BLF LED Patterns Settings for LED Control section. [Settings Page Definitions]
- Added "Features" Softkey explanation for feature codes section. [Accounts Page Definitions]

# Firmware Version 1.0.5.17

- Added option to factory reset the phone directly through SIP NOTIFY. [Accounts Page Definitions]
- Added option to disable multiple line in SDP, to send only 1 m line or multiple m lines. [Accounts Page Definitions]
- Added option to allow barging by Call-Info. [Accounts Page Definitions]
- Added option to disable recovery on blind transfer. [Accounts Page Definitions]
- Added option to play a reminder tone when you have a call on hold. [Accounts Page Definitions]
- Added Feature Codes Configuration Part on WEB GUI to support call features using star codes locally. [Accounts Page Definitions]
- Added PC Port VLAN Tag and PC Port Priority Value options to assigns the VLAN tag and the priority value of the PC port. [Network Page Definitions]
- Added option to disable SIP NOTIFY Authentication. [Maintenance Page Definitions]
- Added option to configure the device to download language files automatically from server. [Maintenance Page Definitions]
- Added option to set the default call log type. [Settings Page Definitions]
- Added option to enable Local Call Recording. [Settings Page Definitions]
- Added option to download local call recordings. [Settings Page Definitions]
- Added option to configure the color and pattern of the LED based on status updates. [Settings Page Definitions]
- Added function to allow configuration of MPK or Line key to provide MWI for other extension. [Settings Page Definitions]
- Added function to allow configuration of Call Log for other extension. [Settings Page Definitions]

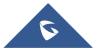

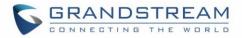

- Added MPK mode Monitored Call Park for other extension. [Settings Page Definitions]
- Added function to allow user to upload certificate file to phone and to configure the CA certificate. [Maintenance Page Definitions]

# Firmware Version 1.0.4.23

- Added support to display the status of NAT connection for each account on the phone.
- Added option to auto provision Eventlist BLFs with monitored extensions. [Accounts Page Definitions]
- Added crypto life time option for SRTP calls. [Accounts Page Definitions]
- Added option to set the NTP update interval time. [Settings Page Definitions]
- Changed the default value of Layer 3 QoS for SIP to 26. [Network Page Definitions]
- Added option to set the Layer 3 QoS for RTP. [Network Page Definitions]
- Added BroadSoft Phonebook option in Phonebook Key functions list. [Phonebook Page Definitions]
- Added LDAP Protocol option to support LDAP over TLS. [Phonebook Page Definitions]
- GXP2130v1 does not support Bluetooth function, GXP2130v2 supports Bluetooth. [Bluetooth]

## **Firmware Version 1.0.4.16**

• Added support to configure phone's MPK from phone GUI. [Settings Page Definitions]

## **Firmware Version 1.0.4.15**

- Added option to configure to always use the prefix for BLF Call-pickup. [Accounts Page Definitions]
- Added option to send SUBSCRIBE to BroadSoft server to obtain Call Park Notifications. [Accounts Page Definitions]
- Added option to send credentials before being challenged by the server. [Maintenance Page Definitions]
- Added user name and password options for HTTP/HTTPS server authentication for phonebook XML downloading. [Phonebook Page Definitions]
- Added option to enable/disable the dial plan check while dialing through the call history and any phonebook directories. [Settings Page Definitions]
- Added option to enable/disable the busy tone heard in the handset when call is disconnected remotely. [Settings Page Definitions]
- Added XML Application support. [Settings Page Definitions]
- Added Direct IP Call support on MPK and Phonebook. [Settings Page Definitions]
- Added ability to dial the digits faster when using MPK as Dial DTMF. [Settings Page Definitions]
- Added support to play short reminder beep when performing auto answer. [Settings Page Definitions]

### Firmware Version 1.0.4.10

- Added option to show account name only and not the User ID on the LCD screen for GXP2130/2140. [Accounts Page Definitions]
- Added option for adding Auth Header on initial REGISTER. [Accounts Page Definitions]
- Added BroadSoft Network Directories features. [Settings Page Definitions]
- Added Web UI option for downloading Language XML file. [Maintenance Page Definitions]

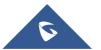

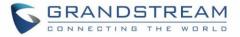

- Added Web UI option for auto language download. [Maintenance Page Definitions]
- Added Multicast paging support. [Settings Page Definitions]
- Added packet capture support. [Maintenance Page Definitions]
- Added phonebook entry sorting option. [Phonebook Page Definitions]

## **Firmware Version 1.0.3.9**

- Added PhonePower special feature. [Accounts Page Definitions]
- Added BroadSoft IM&P features. [Phonebook Page Definitions]
- Added Screensaver options to LCD under Preference→Appearance. [Configuration via Keypad]
- Added Web UI option to select default search mode for phonebook. [Configuration via Keypad]
- Added Second dial tone support. [Settings Page Definitions]
- Added Input character selection window. [Configuration via Keypad]
- Added BLF server support. [Accounts Page Definitions]

## **Firmware Version 1.0.2.9**

- Add Bluetooth hands free mode. [Bluetooth]
- Added Configuration file upload support via Web UI. [Maintenance Page Definitions]
- Add Screen saver support. [Settings Page Definitions]
- Add Wallpaper support. [Wallpaper]
- Add the support of STAR key keypad lock feature. [Maintenance Page Definitions]
- Add the support of Configuration via Keypad Menu. [Maintenance Page Definitions]
- Add Keypad shortcut to reboot and provisioning. [Shortcut of Upgrade and Provision via Keypad Menu]

### **Firmware Version 1.0.1.19**

• Added GXP2130

### **Firmware Version 1.0.1.6**

- Added Local group and BroadSoft phonebook in phonebook support. [Maintenance Page Definitions]
- Added Instant message. [Configuration via Keypad]
- Added BroadSoft shared call appearance support. [Accounts Page Definitions]
- Added BroadSoft call center support. [Accounts Page Definitions]
- Added Eventlist BLF update support for BroadSoft. [Accounts Page Definitions]

# Firmware Version 1.0.0.17

• This is the initial version for GXP2140/GXP2160.

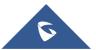

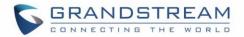

# WELCOME

Thank you for purchasing Grandstream GXP2130/GXP2140/GXP2160/GXP2170/GXP2135 Enterprise IP Phone. GXP2130/GXP2140/GXP2160/GXP2170/GXP2135 is a state-of-the-art enterprise grade IP phone. GXP2170 features 12 dual-color line keys (can be digitally programmed as up to 48 provisionable BLF/fast-dial keys). GXP2135 features 8 dual-color line keys (can be programmed as up to 32 provisionable BLF/fast-dial keys). GXP2140/GXP2160/GXP2170 features 4.3 inch TFT Color LCD, 5 programmable context-sensitive Softkeys, dual Gigabit network ports, integrated PoE and Bluetooth, 5-way conference, and Electronic Hook Switch (EHS). GXP2135 supports 2.8 inch TFT Color LCD, 4 programmable context-sensitive Softkeys, 5-way voice conference and EHS with Plantronics headsets. GXP2130 supports 2.8 inch TFT Color LCD, 4 programmable context-sensitive Softkeys, 4-way voice conference and EHS with Plantronics headsets. Also, this series can support up to 3 lines for GXP2130, 4 lines for GXP2140, 6 lines for GXP2160, 12 lines for GXP2170, and 8 lines for GXP2135. The GXP2130 / GXP2140 / GXP2160 / GXP2170/GXP2135 delivers superior HD audio quality, rich and leading edge telephony features, personalized information and customizable application service, automated provisioning for easy deployment, advanced security protection for privacy, and broad interoperability with most 3rd party SIP devices and leading SIP/NGN/IMS platforms.

The GXP2130/GXP2160/GXP2170/GXP2135 supports presence and Busy Lamp Field (BLF) in the Multi-Purpose Keys as well. The GXP2140/GXP2170 is expandable with one to 4 expansion modules. The GXP2130/GXP2140/GXP2160/GXP2170/GXP2135 is the perfect choice for enterprise users looking for a high quality, feature rich multi-line executive IP phone with advanced functionalities and performance.

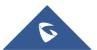

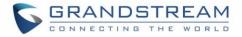

# **PRODUCT OVERVIEW**

# Feature Highlights

The following tables contain the major features of GXP21xx.

### Table 1: GXP2130/GXP2140/GXP2160/GXP2170/GXP2135 Features in a Glance

| GXP2130 | <ul> <li>3 lines</li> <li>2.8 inch (320x240) TFT color LCD</li> <li>4 programmable Softkeys</li> <li>Bluetooth V2.1 (GXP2130v2 only)</li> <li>8 programmable Multi-Purpose Keys</li> <li>4-way conference</li> </ul>                                                                                 |
|---------|----------------------------------------------------------------------------------------------------|
| GXP2140 | <ul> <li>4 lines</li> <li>4.3 inch (480x272) TFT color LCD</li> <li>5 programmable Softkeys</li> <li>Bluetooth V2.1</li> <li>5-way conference</li> <li>Expansion board (Up to 4 EXT Boards)</li> </ul>                                                                                               |
| GXP2160 | <ul> <li>6 lines</li> <li>4.3 inch (480x272) TFT color LCD</li> <li>5 programmable Softkeys</li> <li>Bluetooth V2.1</li> <li>5-way conference</li> <li>24 programmable Multi-Purpose Keys</li> </ul>                                                                                                 |
| GXP2170 | <ul> <li>12 dual-color line keys that can be digitally programmed as up to 48 provisionable BLF/fast-dial keys</li> <li>4.3 inch (480x272) TFT color LCD</li> <li>5 programmable Softkeys</li> <li>Bluetooth V2.1</li> <li>5-way conference</li> <li>Expansion board (Up to 4 EXT Boards)</li> </ul> |

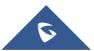

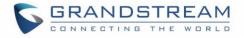

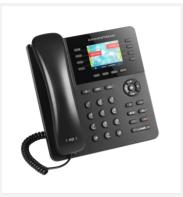

GXP2135

- 8 dual-color line keys that can be digitally programmed as up to 32 provisionable BLF/fast-dial keys
- 2.8 inch (320x240) TFT color LCD
- 4 programmable Softkeys
- Bluetooth V2.1
- 5-way conference

#### Table 2: GXP2130/GXP2140/GXP2160/GXP2170/GXP2135 Comparison Guide

| Features                  | GXP2130 | GXP2140                    | GXP2160   | GXP2170                    | GXP2135 |
|---------------------------|---------|----------------------------|-----------|----------------------------|---------|
| LCD Display               | 320x240 | 480 x 272                  | 480 x 272 | 480 x 272                  | 320x240 |
| LCD Backlight             | Yes     | Yes                        | Yes       | Yes                        | Yes     |
| Number of Lines           | 3       | 4                          | 6         | 12                         | 8       |
| Programmable<br>Hard Keys | 8       | N/A                        | 24        | 48                         | 32      |
| Programmable<br>Softkeys  | 4       | 5                          | 5         | 5                          | 4       |
| Extension<br>Module       | N/A     | Yes, up to 4 EXT<br>Boards | N/A       | Yes, up to 4 EXT<br>Boards | N/A     |

# GXP2130/GXP2140/GXP2160/GXP2170/GXP2135 Technical Specifications

The following table resumes all the technical specifications including the protocols / standards supported, voice codecs, telephony features, languages and upgrade/provisioning settings for the GXP21xx series.

Table 3: GXP2130 Technical Specifications

| Protocols/Standards | SIP RFC3261, TCP/IP/UDP, RTP/RTCP/RTCP-XR, HTTP/HTTPS, ARP, ICMP, DNS (A record, SRV, NAPTR), DHCP, PPPoE, SSH, TFTP, NTP, STUN, SIMPLE, LLDP, LDAP, TR-069, 802.1x, TLS, SRTP, IPv6 |
|---------------------|----------------------------------------------------------------------------------------------------|
| Network Interfaces  | Dual switched auto-sensing 10/100/1000 Mbps Gigabit Ethernet ports with integrated PoE                                                                                               |
| Graphic Display     | 2.8 inch (320x240) TFT color LCD                                                                                                    |
| Bluetooth           | Yes, Bluetooth V2.1 (GXP2130v2 only, GXP2130v1 does not support Bluetooth)                                                                                                    |

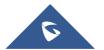

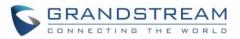

| Feature Keys                       | 3 line keys with up to 3 SIP accounts, 8 speed-dial/BLF extension keys with dual-<br>color LED, 4 programmable contexts sensitive Softkeys, 5 navigation/menu keys,<br>11 dedicated function keys for: MESSAGE (with LED indicator), PHONEBOOK,<br>TRANSFER, CONFERENCE, HOLD, HEADSET, MUTE, SEND/REDIAL,<br>SPEAKERPHONE, VOLUME+, VOLUME-                                                                                                |  |  |
|------------------------------------|----------------------------------------------------------------------------------------------------|--|--|
| Voice Codec                        | Support for G.729A/B, G723.1, G.711µ/a-law, G.726, G.722 (wide-band), ILBC, OPUS and in-band and out-of-band DTMF (in audio, RFC2833, SIP INFO)                                                                                                    |  |  |
| Auxiliary Ports                    | RJ9 headset jack (allowing EHS with Plantronics headsets)                                                                                                    |  |  |
| Telephony Features                 | Hold, transfer, forward, 4-way conference, call park, call pickup, shared-call-<br>appearance (SCA), bridged-line-appearance (BLA), downloadable phonebook<br>(XML, LDAP, up to 2000 items), call waiting, call log (up to 500 records),<br>customization of screen, off-hook auto dial, auto answer, click-to-dial, flexible dial<br>plan, hot desking, personalized music ringtones and music on hold, server<br>redundancy and fail-over |  |  |
| Sample Applications                | Weather, currency, GMI available for advanced custom application development                                                                                                    |  |  |
| HD audio                           | Yes, both on handset and speakerphone                                                                                                    |  |  |
| Base Stand                         | Yes, allow 2 angle positions                                                                                                    |  |  |
| Wall Mountable                     | Yes                                                                                                    |  |  |
| QoS                                | Layer 2 (808.1Q, 802.1p) and Layer 3 (ToS, DiffServ, MPLS) QoS                                                                                                    |  |  |
| Security                           | User and administrator level passwords, MD5 and MD5-sess based authentication, AES based secure configuration file, SRTP, TLS, 802.1x media access control                                                                                                    |  |  |
| Multi-language                     | English, Arabic, Chinese, Croatian, Czech, Dutch, German, French, Hebrew,<br>Hungarian, Italian, Japanese, Korean, Polish, Portuguese, Russian, Slovenia,<br>Spanish, Turkish                                                                                                    |  |  |
| Upgrade/Provisioning               | Firmware upgrade via TFTP/HTTP/HTTPS, mass provisioning using TR-069 or encrypted XML configuration file                                                                                                    |  |  |
| Power & Green<br>Energy Efficiency | Universal power adapter included: Input:100-240 VAC; Output: +12VDC, 0.5A;<br>Integrated Power-over-Ethernet (802.3af)                                                                                                    |  |  |
| Physical                           | Dimension : 193mm (W) x 211mm (L) x 84.5 mm (H)<br>Unit weight: 0.78kg<br>Package weight: 1.3kg                                                                                                    |  |  |
| Temperature and<br>Humidity        | 32-104°F / 0 $\sim$ 40°C, 10-90% (non- condensing)                                                                                                    |  |  |
| Package Content                    | GXP2130 phone, handset with cord, base stand, universal power supply, network cable, Quick Start Guide                                                                                                    |  |  |
| Compliance                         | FCC Part15 Class B, EN55022 ClassB, EN61000-3-2, EN61000-3-3, EN55024, EN60950-1, AS/NZS CISPR22 Class B                                                                                                    |  |  |

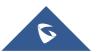

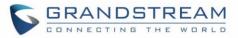

### Table 4: GXP2140 Technical Specifications

| SIP RFC3261. TCP/IPUDP. RTP/RTCP/RTCP.XR, HTTP/HTTPS, ARP, ICMP,<br>DNS (Arecord, SRV, NAPTR), DHCP, PPPoE, SSH, TFTP, NTP, STUN, SIMPLE,<br>LDP, LDAP, TR-069, 802.1x, LS, SRTP, IPV6Network InterfacesDual switched auto-sensing 10/100/1000 Mbps Gigabit Ethernet ports with<br>integrated PoEGraphic Display4.3 inch (480x272) TFT color LCDBluetootthYes, Bluetooth Class 2 of Version 2.1Feature Keys4 line keys with up to 4 SIP accounts, 5 programmable contexts sensitive<br>Softkeys, 5 navigation/menu keys, 11 dedicated function keys for: MESSAGE<br>(with LED indicator), PHONEBOOK, TRANSFER, CONFERENCE, HOLD,<br>HEADSET, MUTE, SEND/REDIAL, SPEAKERPHONE, VOLUME-, VOLUME-Volce CodecSupport for G.729A/B, G.711µ/a-law, G.726, G.722 (wide-band), iLBC(pending)<br>and in-band and out-of-band DTMF (in audio, RFC2833, SIP INFO)Auxiliary PortsRJ9 headset jack (allowing EHS with Plantronics headsets), USB, extension<br>module portTelephony FeaturesWeather, currency, GMI available for advanced custom application development<br>(KML, LDAP, up to 2000 items), call waiting, call log (up to 500 records),<br>customization of screen, off-hook auto dial, auto answer, click-to-dial, flexible dial<br>plan, hot desking, personalized music ringtones and music on hold, server<br>redundancy and fail-overSample ApplicationsWeather, currency, GMI available for advanced custom application development<br>tex, sallow 2 angle positionsWall MountableYes, Can power up to 4 GXP2200EXT modules which features a 128x384 graphic<br>LCP, 20 quick-dial/BLF keys which dual-color LED, 2 navigation keys, and less<br>than 1.2W power consumption per unit.Base StandYes, allow 2 angle positionsWall MountableYesQoSLay                                                                                                    |                      |                                                                                                    |
|----------------------------------------------------------------------------------------------------|----------------------|----------------------------------------------------------------------------------------------------|
| Network interfacesintegrated PoEGraphic Display4.3 inch (480x272) TFT color LCDBluetoothYes, Bluetooth Class 2 of Version 2.14 line keys with up to 4 SIP accounts, 5 programmable contexts sensitive<br>Softkeys, 5 navigation/menu keys, 11 dedicated function keys for: MESSAGE<br>(with LED indicator), PHONEBOOK, TRANSFER, CONFERENCE, HOLD,<br>HEADSET, MUTE, SEND/REDIAL, SPEAKERPHONE, VOLUME-, VOLUME-, VALCONF, VOLUME-, VALCONF, VOLUME-, VALCONF, VOLUME-, VALCONF, VALCONF, VALCONF, VALS, VALCONF, VALSONA, VALCONF, VALSONA, VALCONF, VALSONA, | Protocols/Standards  | DNS (A record, SRV, NAPTR), DHCP, PPPoE, SSH, TFTP, NTP, STUN, SIMPLE,                                                                                                    |
| Bluetooth       Yes, Bluetooth Class 2 of Version 2.1         Feature Keys       4 line keys with up to 4 SIP accounts, 5 programmable contexts sensitive<br>Softkeys, 5 navigation/menu keys, 11 dedicated function keys for: MESSAGE<br>(with LED indicator), PHONEBOOK, TRANSFER, CONFERENCE, HOLD,<br>HEADSET, MUTE, SEND/REDIAL, SPEAKERPHONE, VOLUME+, VOLUME-         Voice Codec       Support for G.729A/B, G.711µ/a-law, G.726, G.722 (wide-band), iLBC(pending)<br>and in-band and out-of-band DTMF (in audio, RFC2833, SIP INFO)         Auxiliary Ports       RJ9 headset jack (allowing EHS with Plantronics headsets), USB, extension<br>module port         Hold, transfer, forward, 5-way conference, call park, call pickup, shared-call-<br>appearance (SCA)/bridged-line-appearance (BLA), downloadable phonebook<br>(XML, LDAP, up to 2000 items), call waiting, call log (up to 500 records),<br>customization of screen, off-hook auto dial, auto answer, click-to-dial, flexible dial<br>plan, hot desking, personalized music ringtones and music on hold, server<br>redundancy and fail-over         Sample Applications       Weather, currency, GMI available for advanced custom application development<br>HD audio         Yes, acan power up to 4 GXP2200EXT modules which features a 128x384 graphic<br>LCD, 20 quick-dial/BLF keys which dual-color LED, 2 navigation keys, and less<br>than 1.2W power consumption per unit.         Base Stand       Yes         QoS       Layer 2 (808.1Q, 802.1p) and Layer 3 (ToS, DiffServ, MPLS) QoS         User and administrator level passwords, MD5 and MD5-sess based<br>authentication, AES based secure configuration file, SRTP, TLS, 802.1x media<br>access control         Buygrade/Provisioning       Firmw                                                                                                    | Network Interfaces   |                                                                                                    |
| Feature Keys4 line keys with up to 4 SIP accounts, 5 programmable contexts sensitive<br>Softkeys, 5 navigation/menu keys, 11 dedicated function keys for: MESSAGE<br>(with LED indicator), PHONEBOOK, TRANSFER, CONFERENCE, HOLD,<br>HEADSET, MUTE, SEND/REDIAL, SPEAKERPHONE, VOLUME+, VOLUME-<br>Support for G.729A/B, G.711µ/a-law, G.726, G.722 (wide-band), iLBC(pending)<br>and in-band and out-of-band DTMF (in audio, RFC2833, SIP INFO)Auxiliary PortsRJ9 headset jack (allowing EHS with Plantronics headsets), USB, extension<br>module portTelephony FeaturesHold, transfer, forward, 5-way conference, call park, call pickup, shared-call-<br>appearance (SCA)/bridged-line-appearance (BLA), downloadable phonebook<br>(XML, LDAP, up to 2000 items), call waiting, call log (up to 500 records),<br>customization of screen, off-hook auto dial, auto answer, click-to-dial, flexible dial<br>plan, hot desking, personalized music ringtones and music on hold, server<br>redundancy and fail-overSample ApplicationsWeather, currency, GMI available for advanced custom application development<br>to 2.00 uict-dial/BLF keys which dual-color LED, 2 navigation keys, and less<br>than 1.2W power consumption per unit.Base StandYes<br>(Se, can power up to 4 GXP2200EXT modules which features a 128x384 graphic<br>LCD, 20 quick-dial/BLF keys which dual-color LED, 2 navigation keys, and less<br>than 1.2W power consumption per unit.Multi-languageUser and administrator level passwords, MD5 and MD5-sess based<br>authentication, AES based secure configuration file, SRTP, TLS, 802.1x media<br>access controlUpgrade/ProvisioningFirmware upgrade via TFTP/HTTP/HTTPS, mass provisioning using TR-069 or<br>encrypted XML configuration filePower & GreenUniversal power adapter included: Input:100-240 VAC; Output: +12VDC, 1.0A; <th>Graphic Display</th> <th>4.3 inch (480x272) TFT color LCD</th>                                                                                    | Graphic Display      | 4.3 inch (480x272) TFT color LCD                                                                                                    |
| Feature KeysSoftkeys, 5 navigation/menu keys, 11 dedicated function keys for: MESSAGE<br>(with LED indicator), PHONEBOOK, TRANSFER, CONFERENCE, HOLD,<br>HEADSET, MUTE, SEND/REDIAL, SPEAKERPHONE, VOLUME+, VOLUME-<br>Voice CodecVoice CodecSupport for G.729A/B, G.711µ/a-law, G.726, G.722 (wide-band), it.BC(pending)<br>and in-band and out-of-band DTMF (in audio, RFC2833, SIP INFO)Auxiliary PortsRJ9 headset jack (allowing EHS with Plantronics headsets), USB, extension<br>module portTelephony FeaturesKimasfer, forward, 5-way conference, call park, call pickup, shared-call-<br>appearance (SCA)/bridged-line-appearance (BLA), downloadable phonebook<br>(XML, LDAP, up to 2000 items), call waiting, call log (up to 500 records),<br>customization of screen, off-hook auto dial, auto answer, click-to-dial, flexible dial<br>plan, hot desking, personalized music ringtones and music on hold, server<br>redundancy and fail-overSample ApplicationsWeather, currency, GMI available for advanced custom application development<br>4 Sys, can power up to 4 GXP2200EXT modules which features a 128x384 graphic<br>LCD, 20 quick-dial/BLF keys which dual-color LED, 2 navigation keys, and less<br>than 1.2W power consumption per unit.Base StandYes<br>(203Wall MountableYesVesUser and administrator level passwords, MD5 and MD5-sess based<br>authentication, AES based secure configuration file, SRTP, TLS, 802.1x media<br>access controlMulti-languageEnglish, Arabic, Chinese, Croatian, Czech, Dutch, German, French, Hebrew,<br>Hungarian, Italian, Japanese, Korean, Polish, Portuguese, Russian, Slovenia,<br>Spanish, TurkishUpgrade/ProvisioningFirmware upgrade via TFTP/HTTP/HTTPS, mass provisioning using TR-069 or<br>encrypted XML configuration filePower & G                                                                                                    | Bluetooth            | Yes, Bluetooth Class 2 of Version 2.1                                                                                                    |
| Voice Codecand in-band and out-of-band DTMF (in audio, RFC2833, SIP INFO)Auxiliary PortsRJ9 headset jack (allowing EHS with Plantronics headsets), USB, extension<br>module portTelephony FeaturesHold, transfer, forward, 5-way conference, call park, call pickup, shared-call-<br>appearance (SCA)/bridged-line-appearance (BLA), downloadable phonebook<br>(XML, LDAP, up to 2000 items), call waiting, call log (up to 500 records),<br>customization of screen, off-hook auto dial, auto answer, click-to-dial, flexible dial<br>plan, hot desking, personalized music ringtones and music on hold, server<br>redundancy and fail-overSample ApplicationsWeather, currency, GMI available for advanced custom application developmentHD audioYes, both on handset and speakerphoneExtension ModuleYes, can power up to 4 GXP2200EXT modules which features a 128x384 graphic<br>LCD, 20 quick-dial/BLF keys which dual-color LED, 2 navigation keys, and less<br>than 1.2W power consumption per unit.Base StandYes, allow 2 angle positionsWall MountableYesQoSLayer 2 (808.1Q, 802.1p) and Layer 3 (ToS, DiffServ, MPLS) QoSSecurityUser and administrator level passwords, MD5 and MD5-sess based<br>authentication, AES based secure configuration file, SRTP, TLS, 802.1x media<br>access controlMulti-languageEnglish, Arabic, Chinese, Croatian, Czech, Dutch, German, French, Hebrew,<br>Hungarian, Italian, Japanese, Korean, Polish, Portuguese, Russian, Slovenia,<br>Spanish, TurkishUpgrade/ProvisioningFirmware upgrade via TFTP/HTTP/HTTPS, mass provisioning using TR-069 or<br>encrypted XML configuration filePower & GreenUniversal power adapter included: Input:100-240 VAC; Output: +12VDC, 1.04; <th>Feature Keys</th> <th>Softkeys, 5 navigation/menu keys, 11 dedicated function keys for: MESSAGE (with LED indicator), PHONEBOOK, TRANSFER, CONFERENCE, HOLD,</th>                                                                                                    | Feature Keys         | Softkeys, 5 navigation/menu keys, 11 dedicated function keys for: MESSAGE (with LED indicator), PHONEBOOK, TRANSFER, CONFERENCE, HOLD,                                                                                                    |
| Auxiliary Portsmodule portTelephony FeaturesHold, transfer, forward, 5-way conference, call park, call pickup, shared-call-<br>appearance (SCA)/bridged-line-appearance (BLA), downloadable phonebook<br>(XML, LDAP, up to 2000 items), call waiting, call log (up to 500 records),<br>customization of screen, off-hook auto dial, auto answer, click-to-dial, flexible dial<br>plan, hot desking, personalized music ringtones and music on hold, server<br>redundancy and fail-overSample ApplicationsWeather, currency, GMI available for advanced custom application developmentHD audioYes, both on handset and speakerphoneYes, can power up to 4 GXP2200EXT modules which features a 128x384 graphic<br>LCD, 20 quick-dial/BLF keys which dual-color LED, 2 navigation keys, and less<br>than 1.2W power consumption per unit.Base StandYes, allow 2 angle positionsWall MountableYesQoSLayer 2 (808.1Q, 802.1p) and Layer 3 (ToS, DiffServ, MPLS) QoSSecurityEnglish, Arabic, Chinese, Croatian, Czech, Dutch, German, French, Hebrew,<br>Hungarian, Italian, Japanese, Korean, Polish, Portuguese, Russian, Slovenia,<br>Spanish, TurkishUpgrade/ProvisioningFirmware upgrade via TFTP/HTTP/HTTPS, mass provisioning using TR-069 or<br>encrypted XML configuration file                                                                                                    | Voice Codec          |                                                                                                    |
| Telephony Featuresappearance (SCA)/bridged-line-appearance (BLA), downloadable phonebook<br>(XML, LDAP, up to 2000 items), call waiting, call log (up to 500 records),<br>customization of screen, off-hook auto dial, auto answer, click-to-dial, flexible dial<br>plan, hot desking, personalized music ringtones and music on hold, server<br>redundancy and fail-overSample ApplicationsWeather, currency, GMI available for advanced custom application developmentHD audioYes, both on handset and speakerphoneExtension ModuleYes, can power up to 4 GXP2200EXT modules which features a 128x384 graphic<br>LCD, 20 quick-dial/BLF keys which dual-color LED, 2 navigation keys, and less<br>than 1.2W power consumption per unit.Base StandYes, allow 2 angle positionsWall MountableYesQoSLayer 2 (808.1Q, 802.1p) and Layer 3 (ToS, DiffServ, MPLS) QoSSecurityUser and administrator level passwords, MD5 and MD5-sess based<br>authentication, AES based secure configuration file, SRTP, TLS, 802.1x media<br>access controlMulti-languageEnglish, Arabic, Chinese, Croatian, Czech, Dutch, German, French, Hebrew,<br>Hungarian, Italian, Japanese, Korean, Polish, Portuguese, Russian, Slovenia,<br>Spanish, TurkishPower & GreenUniversal power adapter included: Input:100-240 VAC; Output: +12VDC, 1.0A;                                                                                                    | Auxiliary Ports      |                                                                                                    |
| HD audioYes, both on handset and speakerphoneHD audioYes, can power up to 4 GXP2200EXT modules which features a 128x384 graphic<br>LCD, 20 quick-dial/BLF keys which dual-color LED, 2 navigation keys, and less<br>than 1.2W power consumption per unit.Base StandYes, allow 2 angle positionsWall MountableYesQoSLayer 2 (808.1Q, 802.1p) and Layer 3 (ToS, DiffServ, MPLS) QoSSecurityUser and administrator level passwords, MD5 and MD5-sess based<br>authentication, AES based secure configuration file, SRTP, TLS, 802.1x media<br>access controlMulti-languageEnglish, Arabic, Chinese, Croatian, Czech, Dutch, German, French, Hebrew,<br>Hungarian, Italian, Japanese, Korean, Polish, Portuguese, Russian, Slovenia,<br>Spanish, TurkishPower & GreenUniversal power adapter included: Input:100-240 VAC; Output: +12VDC, 1.0A;                                                                                                    | Telephony Features   | appearance (SCA)/bridged-line-appearance (BLA), downloadable phonebook (XML, LDAP, up to 2000 items), call waiting, call log (up to 500 records), customization of screen, off-hook auto dial, auto answer, click-to-dial, flexible dial plan, hot desking, personalized music ringtones and music on hold, server |
| Extension ModuleYes, can power up to 4 GXP2200EXT modules which features a 128x384 graphic<br>LCD, 20 quick-dial/BLF keys which dual-color LED, 2 navigation keys, and less<br>than 1.2W power consumption per unit.Base StandYes, allow 2 angle positionsWall MountableYesQoSLayer 2 (808.1Q, 802.1p) and Layer 3 (ToS, DiffServ, MPLS) QoSSecurityUser and administrator level passwords, MD5 and MD5-sess based<br>authentication, AES based secure configuration file, SRTP, TLS, 802.1x media<br>access controlMulti-languageEnglish, Arabic, Chinese, Croatian, Czech, Dutch, German, French, Hebrew,<br>Hungarian, Italian, Japanese, Korean, Polish, Portuguese, Russian, Slovenia,<br>Spanish, TurkishPower & GreenUniversal power adapter included: Input:100-240 VAC; Output: +12VDC, 1.0A;                                                                                                    | Sample Applications  | Weather, currency, GMI available for advanced custom application development                                                                                                    |
| Extension ModuleLCD, 20 quick-dial/BLF keys which dual-color LED, 2 navigation keys, and less<br>than 1.2W power consumption per unit.Base StandYes, allow 2 angle positionsWall MountableYesQoSLayer 2 (808.1Q, 802.1p) and Layer 3 (ToS, DiffServ, MPLS) QoSSecurityUser and administrator level passwords, MD5 and MD5-sess based<br>authentication, AES based secure configuration file, SRTP, TLS, 802.1x media<br>access controlMulti-languageEnglish, Arabic, Chinese, Croatian, Czech, Dutch, German, French, Hebrew,<br>Hungarian, Italian, Japanese, Korean, Polish, Portuguese, Russian, Slovenia,<br>Spanish, TurkishUpgrade/ProvisioningFirmware upgrade via TFTP/HTTP/HTTPS, mass provisioning using TR-069 or<br>encrypted XML configuration filePower & GreenUniversal power adapter included: Input:100-240 VAC; Output: +12VDC, 1.0A;                                                                                                    | HD audio             | Yes, both on handset and speakerphone                                                                                                    |
| Wall MountableYesQoSLayer 2 (808.1Q, 802.1p) and Layer 3 (ToS, DiffServ, MPLS) QoSSecurityUser and administrator level passwords, MD5 and MD5-sess based<br>authentication, AES based secure configuration file, SRTP, TLS, 802.1x media<br>access controlMulti-languageEnglish, Arabic, Chinese, Croatian, Czech, Dutch, German, French, Hebrew,<br>Hungarian, Italian, Japanese, Korean, Polish, Portuguese, Russian, Slovenia,<br>Spanish, TurkishUpgrade/ProvisioningFirmware upgrade via TFTP/HTTP/HTTPS, mass provisioning using TR-069 or<br>encrypted XML configuration filePower & GreenUniversal power adapter included: Input:100-240 VAC; Output: +12VDC, 1.0A;                                                                                                    | Extension Module     | LCD, 20 quick-dial/BLF keys which dual-color LED, 2 navigation keys, and less                                                                                                    |
| QoSLayer 2 (808.1Q, 802.1p) and Layer 3 (ToS, DiffServ, MPLS) QoSSecurityUser and administrator level passwords, MD5 and MD5-sess based<br>authentication, AES based secure configuration file, SRTP, TLS, 802.1x media<br>access controlMulti-languageEnglish, Arabic, Chinese, Croatian, Czech, Dutch, German, French, Hebrew,<br>Hungarian, Italian, Japanese, Korean, Polish, Portuguese, Russian, Slovenia,<br>Spanish, TurkishUpgrade/ProvisioningFirmware upgrade via TFTP/HTTP/HTTPS, mass provisioning using TR-069 or<br>encrypted XML configuration filePower & GreenUniversal power adapter included: Input: 100-240 VAC; Output: +12VDC, 1.0A;                                                                                                    | Base Stand           | Yes, allow 2 angle positions                                                                                                    |
| SecurityUser and administrator level passwords, MD5 and MD5-sess based<br>authentication, AES based secure configuration file, SRTP, TLS, 802.1x media<br>access controlMulti-languageEnglish, Arabic, Chinese, Croatian, Czech, Dutch, German, French, Hebrew,<br>Hungarian, Italian, Japanese, Korean, Polish, Portuguese, Russian, Slovenia,<br>Spanish, TurkishUpgrade/ProvisioningFirmware upgrade via TFTP/HTTP/HTTPS, mass provisioning using TR-069 or<br>encrypted XML configuration filePower & GreenUniversal power adapter included: Input:100-240 VAC; Output: +12VDC, 1.0A;                                                                                                    | Wall Mountable       | Yes                                                                                                    |
| Securityauthentication, AES based secure configuration file, SRTP, TLS, 802.1x media<br>access controlMulti-languageEnglish, Arabic, Chinese, Croatian, Czech, Dutch, German, French, Hebrew,<br>Hungarian, Italian, Japanese, Korean, Polish, Portuguese, Russian, Slovenia,<br>Spanish, TurkishUpgrade/ProvisioningFirmware upgrade via TFTP/HTTP/HTTPS, mass provisioning using TR-069 or<br>encrypted XML configuration filePower & GreenUniversal power adapter included: Input:100-240 VAC; Output: +12VDC, 1.0A;                                                                                                    | QoS                  | Layer 2 (808.1Q, 802.1p) and Layer 3 (ToS, DiffServ, MPLS) QoS                                                                                                    |
| Multi-languageHungarian, Italian, Japanese, Korean, Polish, Portuguese, Russian, Slovenia,<br>Spanish, TurkishUpgrade/ProvisioningFirmware upgrade via TFTP/HTTP/HTTPS, mass provisioning using TR-069 or<br>encrypted XML configuration filePower & GreenUniversal power adapter included: Input:100-240 VAC; Output: +12VDC, 1.0A;                                                                                                    | Security             | authentication, AES based secure configuration file, SRTP, TLS, 802.1x media                                                                                                    |
| Upgrade/Provisioningencrypted XML configuration filePower & GreenUniversal power adapter included: Input:100-240 VAC; Output: +12VDC, 1.0A;                                                                                                    | Multi-language       | Hungarian, Italian, Japanese, Korean, Polish, Portuguese, Russian, Slovenia,                                                                                                    |
|                                                                                                    | Upgrade/Provisioning |                                                                                                    |
|                                                                                                    |                      |                                                                                                    |

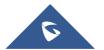

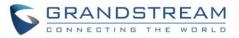

|                             | Max power consumption 6W (without GXP2200EXT), 10W (with 4 cascaded GXP2200EXTs)                                                                                                    |
|-----------------------------|----------------------------------------------------------------------------------------------------|
| Physical                    | Dimension: 222mm (W) x 210mm (L) x 93mm (H); Unit weight: 0.98kg; Package weight: 1.55kg                                                                                                    |
| Temperature and<br>Humidity | 32-104°F / 0~40°C, 10-90% (non- condensing)                                                                                                    |
| Package Content             | GXP2140 phone, handset with cord, base stand, universal power supply, network cable, Quick Start Guide                                                                                                    |
| Compliance                  | FCC Part15 Class B, EN55022 ClassB, EN61000-3-2, EN61000-3-3, EN55024, EN60950-1, AS/NZS CISPR22 Class B                                                                                                    |
|                             | Table 5: GXP2160 Technical Specifications                                                                                                    |
| Protocols/Standards         | SIP RFC3261, TCP/IP/UDP, RTP/RTCP/RTCP-XR, HTTP/HTTPS, ARP, ICMP, DNS (A record, SRV, NAPTR), DHCP, PPPoE, SSH, TFTP, NTP, STUN, SIMPLE, LLDP, LDAP, TR-069, 802.1x, TLS, SRTP, IPv6                                                                                                    |
| Network Interfaces          | Dual switched auto-sensing 10/100/1000 Mbps Gigabit Ethernet ports with integrated PoE                                                                                                    |
| Graphic Display             | 4.3 inch (480x272) TFT color LCD                                                                                                    |
| Bluetooth                   | Yes, Bluetooth Class 2 of Version 2.1                                                                                                    |
| Feature Keys                | 6 line keys with up to 6 SIP accounts, 24 speed-dial/BLF extension keys with dual-color LED, 5 programmable contexts sensitive Softkeys, 5 navigation/menu keys, 11 dedicated function keys for: MESSAGE (with LED indicator), PHONEBOOK, TRANSFER, CONFERENCE, HOLD, HEADSET, MUTE, SEND/REDIAL, SPEAKERPHONE, VOLUME+, VOLUME-                                                                                                    |
| Voice Codec                 | Support for G.729A/B, G.711µ/a-law, G.726, G.722 (wide-band), iLBC(pending) and in-band and out-of-band DTMF (in audio, RFC2833, SIP INFO)                                                                                                    |
| Auxiliary Ports             | RJ9 headset jack (allowing EHS with Plantronics headsets), USB                                                                                                    |
| Telephony Features          | Hold, transfer, forward, 5-way conference, call park, call pickup, shared-call-<br>appearance (SCA)/bridged-line-appearance (BLA), downloadable phonebook<br>(XML, LDAP, up to 2000 items), call waiting, call log (up to 500 records),<br>customization of screen, off-hook auto dial, auto answer, click-to-dial, flexible dial<br>plan, Hot Desking, personalized music ringtones and music on hold, server<br>redundancy and fail-over |
| Sample Applications         | Weather, currency, GMI available for advanced custom application development                                                                                                    |
| HD audio                    | Yes, both on handset and speakerphone                                                                                                    |
| Base Stand                  | Yes, allow 2 angle positions                                                                                                    |
| Wall Mountable              | Yes                                                                                                    |
| QoS                         | Layer 2 (808.1Q, 802.1p) and Layer 3 (ToS, DiffServ, MPLS) QoS                                                                                                    |
| Security                    | User and administrator level passwords, MD5 & MD5-sess based authentication, AES based secure configuration file, SRTP, TLS, 802.1x media access control                                                                                                    |

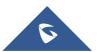

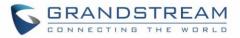

| Multi-language                     | English, Arabic, Chinese, Croatian, Czech, Dutch, German, French, Hebrew,<br>Hungarian, Italian, Japanese, Korean, Polish, Portuguese, Russian, Slovenia,<br>Spanish, Turkish |
|------------------------------------|----------------------------------------------------------------------------------------------------|
| Upgrade/Provisioning               | Firmware upgrade via TFTP/HTTP/HTTPS, mass provisioning using TR-069 or encrypted XML configuration file                                                                      |
| Power & Green<br>Energy Efficiency | Universal power adapter included: Input:100-240V; Output: +12V, 1.0A;<br>Integrated Power-over-Ethernet (802.3af)<br>Max power consumption: 6W                                |
| Physical                           | Dimension : 222mm (W) x 210mm (L) x 93mm (H).<br>Unit weight: 0.98kg; Package weight: 1.62kg                                                                                  |
| Temperature and<br>Humidity        | 32-104°F / 0~40°C, 10-90% (non- condensing)                                                                                                    |
| Package Content                    | GXP2160 phone, handset with cord, base stand, universal power supply, network cable, Quick Start Guide                                                                        |
| Compliance                         | FCC Part15 Class B, EN55022 ClassB, EN61000-3-2, EN61000-3-3, EN55024, EN60950-1, AS/NZS CISPR22 Class B                                                                      |

#### Table 6: GXP2170 Technical Specifications

| Protocols/Standards | SIP RFC3261, TCP/IP/UDP, RTP/RTCP/RTCP-XR, HTTP/HTTPS, ARP, ICMP, DNS (A record, SRV, NAPTR), DHCP, PPPoE, SSH, TFTP, NTP, STUN, SIMPLE, LLDP, LDAP, TR-069, 802.1x, TLS, SRTP, IPv6                                                                                                    |
|---------------------|----------------------------------------------------------------------------------------------------|
| Network Interfaces  | Dual switched auto-sensing 10/100/1000 Mbps Gigabit Ethernet ports with integrated PoE                                                                                                    |
| Graphic Display     | 4.3 inch (480x272) TFT color LCD                                                                                                    |
| Bluetooth           | Yes, Bluetooth Class 2 of Version 2.1                                                                                                    |
| Feature Keys        | 12 line keys with up to 6 SIP accounts or 48 provisionable BLF/fast-dial keys, 5 programmable contexts sensitive Softkeys, 5 navigation/menu keys, 11 dedicated function keys for: MESSAGE (with LED indicator), PHONEBOOK, TRANSFER, CONFERENCE, HOLD, HEADSET, MUTE, SEND/REDIAL, SPEAKERPHONE, VOLUME+, VOLUME-                                                                                                    |
| Voice Codec         | Support for G.729A/B, G.711 $\mu$ /a-law, G.726, G.722 (wide-band), in-band and out-of-band DTMF (in audio, RFC2833, SIP INFO)                                                                                                    |
| Auxiliary Ports     | RJ9 headset jack (allowing EHS with Plantronics headsets), USB, extension module port                                                                                                    |
| Telephony Features  | Hold, transfer, forward, 5-way conference, call park, call pickup, shared-call-<br>appearance (SCA)/bridged-line-appearance (BLA), downloadable phonebook<br>(XML, LDAP, up to 2000 items), call waiting, call log (up to 500 records),<br>customization of screen, off-hook auto dial, auto answer, click-to-dial, flexible dial<br>plan, Hot Desking, personalized music ringtones and music on hold, server<br>redundancy and fail-over |

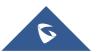

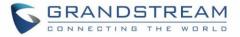

| Sample Applications                       | Weather, currency, news GMI available for advanced custom application development                                                                                                    |  |  |
|-------------------------------------------|----------------------------------------------------------------------------------------------------|--|--|
| HD audio                                  | Yes, both on handset and speakerphone                                                                                                    |  |  |
| Extension Module                          | Yes, can power up to 4 GXP2200EXT modules which features a 128x384 graphic LCD, 20 quick-dial/BLF keys which dual-color LED, 2 navigation keys, and less than 1.2W power consumption per unit.                 |  |  |
| Base Stand / Wall<br>Mountable            | Yes, allow 2 angle positions                                                                                                    |  |  |
| QoS                                       | Layer 2 (808.1Q, 802.1p) and Layer 3 (ToS, DiffServ, MPLS) QoS                                                                                                    |  |  |
| Security                                  | User and administrator level passwords, MD5 and MD5-sess based authentication, AES based secure configuration file, SRTP, TLS, 802.1x media access control                                                     |  |  |
| Multi-language                            | English, Arabic, Chinese, Croatian, Czech, Dutch, German, French, Hebrew,<br>Hungarian, Italian, Japanese, Korean, Polish, Portuguese, Russian, Slovenia,<br>Spanish, Turkish                                  |  |  |
| Upgrade/Provisioning                      | Firmware upgrade via TFTP/HTTP/HTTPS, mass provisioning using TR-069 or encrypted XML configuration file                                                                                                    |  |  |
| Power & Green<br>Energy Efficiency        | Universal power adapter included: Input:100-240V; Output: +12V, 1.0A;<br>Integrated Power-over-Ethernet (802.3af)<br>Max power consumption: 5.4W (without GXP2200EXT) or 9.2W (with 4 cascaded<br>GXP2200EXTs) |  |  |
| Physical                                  | Dimension : 228mm (W) x 206mm (L) x 46.5mm (H).<br>Unit weight: 0.98kg; Package weight: 1.55kg                                                                                                    |  |  |
| Temperature and<br>Humidity               | 0 ~ 40°C (32 ~ 104°F), 10 ~ 90% (non-condensing)                                                                                                    |  |  |
| Package Content                           | GXP2170 phone, handset with cord, base stand, universal power supply, network cable, Quick Start Guide                                                                                                    |  |  |
| Compliance                                | FCC Part 15 (CFR 47) Class B; EN55022 Class B, EN55024, EN61000-3-2, EN61000-3-3, EN 60950-1, EN62479, AS/NZS CISPR 22 Class B, AS/NZS CISPR 24, RoHS; UL 60950 (power adapter)                                |  |  |
| Table 7: GXP2135 Technical Specifications |                                                                                                    |  |  |
| Protocols/Standards                       | SIP RFC3261, TCP/IP/UDP, RTP/RTCP/RTCP-XR, HTTP/HTTPS, ARP, ICMP,<br>DNS (A record, SRV, NAPTR), DHCP, PPPoE, SSH, TFTP, NTP, STUN, SIMPLE,<br>LLDP, LDAP, TR-069, 802.1x, TLS, SRTP, IPv6                     |  |  |
|                                           | Dual switched auto-sensing 10/100/1000 Mbps Gigabit Ethernet ports with                                                                                                    |  |  |

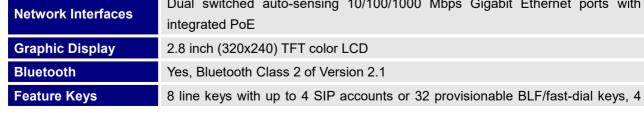

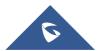

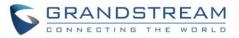

|                                    | programmable contexts sensitive Softkeys, 5 navigation/menu keys, 11 dedicated function keys for: MESSAGE (with LED indicator), PHONEBOOK, TRANSFER, CONFERENCE, HOLD, HEADSET, MUTE, SEND/REDIAL, SPEAKERPHONE, VOLUME+, VOLUME-                                                                                                    |
|------------------------------------|----------------------------------------------------------------------------------------------------|
| Voice Codec                        | Support for G.729A/B, G.711 $\mu/a$ -law, G.726, G.722 (wide-band), in-band and out-of-band DTMF (in audio, RFC2833, SIP INFO)                                                                                                    |
| Auxiliary Ports                    | RJ9 headset jack (allowing EHS with Plantronics headsets)                                                                                                    |
| Telephony Features                 | Hold, transfer, forward, 5-way conference, call park, call pickup, shared-call-<br>appearance (SCA)/bridged-line-appearance (BLA), downloadable phonebook<br>(XML, LDAP, up to 2000 items), call waiting, call log (up to 500 records),<br>customization of screen, off-hook auto dial, auto answer, click-to-dial, flexible dial<br>plan, Hot Desking, personalized music ringtones and music on hold, server<br>redundancy and fail-over |
| Sample Applications                | Weather, currency, news<br>GMI available for advanced custom application development                                                                                                    |
| HD audio                           | Yes, both on handset and speakerphone                                                                                                    |
| Base Stand / Wall<br>Mountable     | Yes, allow 2 angle positions                                                                                                    |
| QoS                                | Layer 2 (808.1Q, 802.1p) and Layer 3 (ToS, DiffServ, MPLS) QoS                                                                                                    |
| Security                           | User and administrator level passwords, MD5 and MD5-sess based authentication, AES based secure configuration file, SRTP, TLS, 802.1x media access control                                                                                                    |
| Multi-language                     | English, Arabic, Chinese, Croatian, Czech, Dutch, German, French, Hebrew,<br>Hungarian, Italian, Japanese, Korean, Polish, Portuguese, Russian, Slovenia,<br>Spanish, Turkish                                                                                                    |
| Upgrade/Provisioning               | Firmware upgrade via TFTP/HTTP/HTTPS, mass provisioning using TR-069 or encrypted XML configuration file                                                                                                    |
| Power & Green<br>Energy Efficiency | Universal power adapter included: Input:100-240VAC; Output: +12VDC, 0.5A;<br>Integrated Power-over-Ethernet (802.3af)<br>Max power consumption 3W                                                                                                    |
| Physical                           | Dimension : 228mm (W) x 206mm (L) x 46.5mm (H)<br>Unit weight: 0.98kg<br>Package weight: 1.55kg                                                                                                    |
| Temperature and<br>Humidity        | 0 ~ 40°C (32 ~ 104°F), 10 ~ 90% (non-condensing)                                                                                                    |
| Package Content                    | GXP2135 phone, handset with cord, base stand, universal power supply, network cable, Quick Start Guide                                                                                                    |
| Compliance                         | FCC Part 15 (CFR 47) Class B; EN55022 Class B, EN55024, EN61000-3-2, EN61000-3-3, EN 60950-1, EN62479, AS/NZS CISPR 22 Class B, AS/NZS CISPR 24, RoHS; UL 60950 (power adapter)                                                                                                    |

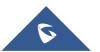

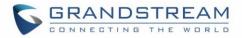

# **CONFIGURATION GUIDE**

The GXP2130/GXP2140/GXP2160/GXP2170/GXP2135 can be configured via two ways:

- LCD Configuration Menu using the phone's keypad;
- Web GUI embedded on the phone using PC's web browser.

# **Configuration via Keypad**

To configure the LCD menu using phone's keypad, follow the instructions below:

- Enter MENU options. When the phone is in idle, press the round MENU button to enter the configuration menu.
- Navigate in the menu options. Press the arrow keys up/down/left/right to navigate in the menu options.
- Enter/Confirm selection. Press the round MENU button or "Select" Softkey to enter the selected option.
- Exit. Press "Exit" Softkey to exit to the previous menu.
- Return to Home page.

In the Main menu, press Home Softkey to return home screen.

In sub menu, press and hold "Exit" Softkey until Exit Softkey changes to Home Softkey, then release the Softkey.

- The phone automatically exits MENU mode with an incoming call, when the phone is off hook or the MENU mode if left idle for more than 60 seconds.
- When the phone is in idle, pressing the UP-navigation key can see phone's IP address, IP setting, MAC address and software address. The MENU options are listed in the following table.

| Call History | Displays Local call logs:<br>All Calls/Answered Calls/Dialed Calls/Missed Calls/Transferred Calls                                                                                                    |  |
|--------------|----------------------------------------------------------------------------------------------------|--|
| Status       | <ul> <li>Displays account status, network status, software version number and Hardware</li> <li>Account status.</li> <li>Network status.</li> <li>Press to enter the sub menu for MAC address, IP setting information (DHCP/Static IP/PPPoE), IPv4 address, IPv6 address, Subnet Mask, Gateway and DNS server.</li> <li>System Information Press to enter the sub menu for Hardware version, P/N number. Boot, One Deserversion and ID Oceanarchis Is formation</li></ul> |  |
| Contacts     | Core, Base, Prog version and IP Geographic Information. Contacts sub menu includes the following options:                                                                                                    |  |

#### Table 8: Configuration Menu

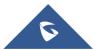

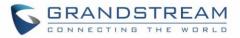

|            | Local Phonebook                                                                                                    |  |  |  |
|------------|----------------------------------------------------------------------------------------------------|--|--|--|
|            | Local Group                                                                                                    |  |  |  |
|            | LDAP Directory                                                                                                    |  |  |  |
|            | Contacts sub menu is for Local Phonebook, Local Group, LDAP Directory and<br>Broadsoft Phonebooks. User could configure phonebooks/groups/LDAP<br>options here, download phonebook XML to the phone and search<br>phonebook/LDAP directory. |  |  |  |
|            | Message sub menu include the following options:                                                                                                    |  |  |  |
|            | Instant Message                                                                                                    |  |  |  |
|            | Displays received instant messages;                                                                                                    |  |  |  |
| Messages   | Voice Mails                                                                                                    |  |  |  |
|            | Displays voicemail message information in the format below: new                                                                                                    |  |  |  |
|            | messages/all messages (urgent messages/all urgent messages).                                                                                                    |  |  |  |
|            | <b>Preference</b> sub menu includes the following options:                                                                                                    |  |  |  |
|            | Do Not Disturb                                                                                                    |  |  |  |
|            | Enables/disables Do Not Disturb on the phone.                                                                                                    |  |  |  |
|            | Star Key Lock                                                                                                    |  |  |  |
|            | -                                                                                                    |  |  |  |
|            | Turns on/off keypad lock feature and configures keypad lock password.<br>The default keypad lock password is null. If user enabled Star Key lock                                                                                            |  |  |  |
|            | without configuring password, user can unlock keypad by holding * key 4                                                                                                    |  |  |  |
|            | seconds and pressing "OK" button.                                                                                                    |  |  |  |
|            | • Sounds                                                                                                    |  |  |  |
|            | • Ring Tone                                                                                                    |  |  |  |
|            | Configures different ring tones for incoming call.                                                                                                    |  |  |  |
| Preference | <ul> <li>Ring Volume</li> </ul>                                                                                                    |  |  |  |
|            | Adjusts ring volume by pressing left/right arrow key.                                                                                                    |  |  |  |
|            | Appearance                                                                                                    |  |  |  |
|            | <ul> <li>Active LCD Brightness</li> </ul>                                                                                                    |  |  |  |
|            | Adjusts active LCD brightness by pressing left/right arrow key                                                                                                    |  |  |  |
|            | <ul> <li>Idle LCD Brightness</li> </ul>                                                                                                    |  |  |  |
|            | Adjusts idle LCD brightness by pressing left/right arrow key                                                                                                    |  |  |  |
|            | <ul> <li>Active LCD Timeout</li> </ul>                                                                                                    |  |  |  |
|            | Adjusts the minute of active backlight timeout.                                                                                                    |  |  |  |
|            | o Screensaver                                                                                                    |  |  |  |
|            | Enables/Disables Screensaver                                                                                                    |  |  |  |
|            | <ul> <li>Screensaver Timeout</li> </ul>                                                                                                    |  |  |  |
|            |                                                                                                    |  |  |  |

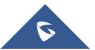

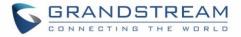

Configures the minutes of idle before the screensaver activates. Valid range is 3 to 6.

### Language and Input

### o Display Language

Selects the language to be displayed on the phone's LCD. Users could select Automatic for local language based on IP location if available. By default, it is Auto.

### o Default Input Selection

Selects the Input mode from **Multi-Tap** and **Shiftable**. By default, it is **Multi-Tap**.

**Multi-Tap**: User may tap the same key multiple times to switch to the desired character.

**Shiftable**: After pressing the number button, user will see the IDs of the characters that matching to the button. User can select the desired character by entering the corresponding ID on keypad.

#### • Date Time

- Allow DHCP Option 42 to override NTP server
- Allow DHCP Option 2 to override Time Zone setting
- o Time Settings

It is used to configure date and time on the phone.

#### Search Mode

Specifies the phonebook search mode to **QuickMatch** or **ExactMatch**. By default, it is **QuickMatch**.

Phone sub menu includes the following options:

SIP

Configures SIP Proxy, Outbound Proxy, SIP User ID, SIP Auth ID, SIP Password, SIP Transport and Audio information to register SIP account on the phone.

#### • Call Features

Configures call forward features for Forward All, Forward Busy, Forward No Answer and No Answer Timeout.

System sub menu includes the following options:

• Network

### o IP Setting

Selects IP mode (DHCP/Static IP/PPPoE); Configures PPPoE account ID and password; Configures static IP address, Netmask, Gateway, DNS Server 1 and DNS Server 2.

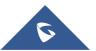

Phone

System

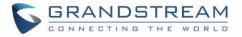

### o **802.1X**

Enables/Disables 802.1X mode; Configures 802.1x identity and MD5 password.

#### o Layer 2 QoS

Configures 802.1Q/VLAN Tag and priority value. Select "Reset VLAN Config" to reset VLAN configuration.

### Bluetooth Settings

### (GXP2130v2/GXP2140/GXP2160/GXP2170/GXP2135)

### o Bluetooth Status

Displays the status of Bluetooth

o Bluetooth MAC

Displays the GXP phone's MAC address

 $\circ$  Power

Turns on/off the Bluetooth feature.

### • Handsfree Mode

Enables/Disables Handsfree mode

### o Bluetooth Name

Specifies GXP phone name when discovered by other Bluetooth devices.

o Start Scan

Starts to scan other Bluetooth devices around the phone. If found, user could press "Pair" Softkey, and enter Pin code to pair to other Bluetooth devices.

### Upgrade

### o Firmware Server

Configures firmware server for upgrading the phone.

o Config Server

Configures config server for provisioning the phone.

o Upgrade Via

Specifies upgrade/provisioning via TFTP/HTTP/HTTPS.

o Start Provision

Starts Provision immediately.

- Language Download
  - Auto Language Download
  - Language Download
- Factory Functions

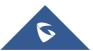

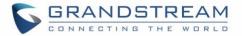

|        | <ul> <li>Diagnostic Mode         All LEDs will light up. All keys' name will display in red on LCD screen before diagnosing. Press any key on the keypad to diagnose the key's function. When done, the key's name will display in blue on LCD. Lift and put back the handset to exit diagnostic mode.     </li> </ul> |
|--------|----------------------------------------------------------------------------------------------------|
|        | <ul> <li>Audio Loopback</li> </ul>                                                                                                    |
|        | Speak to the phone using speaker/handset/headset. If you can hear your voice, your audio is working fine. Press "Exit" Softkey to exit audio loopback mode.                                                                                                    |
|        | o LCD on/off                                                                                                    |
|        | Selects this option to turn off LCD. Press any button to turn on LCD.                                                                                                    |
|        | • LCD Diagnostic                                                                                                    |
|        | Enters this option and press Left/Right Navigation key to do LCD<br>Diagnostic. Press "Exit" Softkey to quit.                                                                                                    |
|        | • Certificate Verification                                                                                                    |
|        | This is used to validate certificate chain for the server's certificate.                                                                                                    |
|        | UCM Detect                                                                                                    |
|        | Detect/connect UCM server to process auto-provision. Manually input<br>the IP and port of the UCM server phone wants to bind with; Or select<br>from the available UCM server in network.                                                                                                    |
|        | Operations                                                                                                    |
|        | <ul> <li>Factory Reset</li> </ul>                                                                                                    |
|        | It is used to restore the phone to factory default settings.                                                                                                    |
| Reboot | Reboots the phone.                                                                                                    |

The following picture shows the keypad MENU configuration flow:

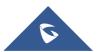

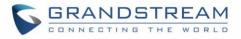

MENU

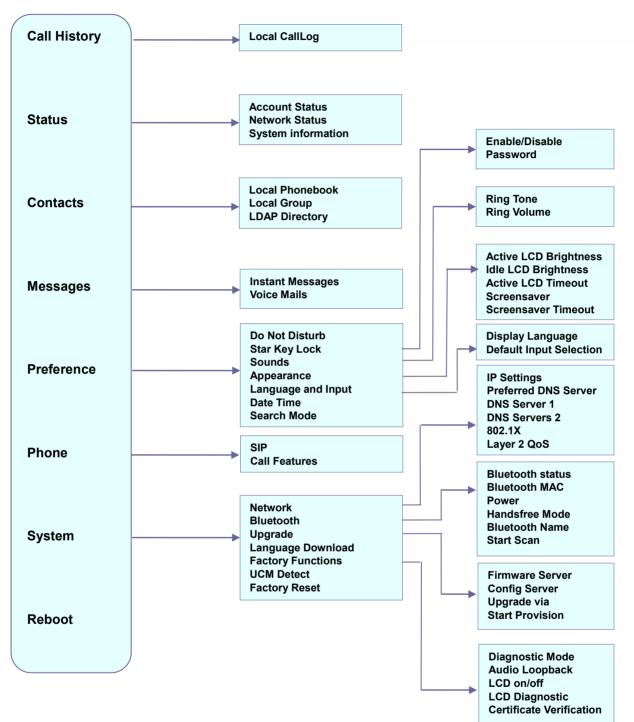

Figure 1: Keypad MENU Configuration

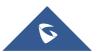

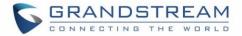

## **Configuration via Web Browser**

The GXP2130/GXP2140/GXP2160/GXP2170/GXP2135 embedded Web server responds to HTTP/HTTPS GET/POST requests. Embedded HTML pages allow a user to configure the IP phone through a Web browser such as Google Chrome, Mozilla Firefox and Microsoft's IE. To access the Web GUI:

- 1. Connect the computer to the same network as the phone.
- 2. Make sure the phone is turned on and shows its IP address. You may check the IP address by pressing Up arrow button when phone is at idle state.
- 3. Open a Web browser on your computer.
- 4. Enter the phone's IP address in the address bar of the browser.
- 5. Enter the administrator's login and password to access the Web Configuration Menu.

#### Note:

- The computer must be connected to the same sub-network as the phone. This can be easily done by connecting the computer to the same hub or switch as the phone connected to. In absence of a hub/switch (or free ports on the hub/switch), please connect the computer directly to the PC port on the back of the phone;
- If the phone is properly connected to a working Internet connection, the IP address of the phone will display in MENU→Status→Network Status. This address has the format: xxx.xxx.xxx, where xxx stands for a number from 0-255. Users will need this number to access the Web GUI. For example, if the phone has IP address 192.168.40.154, please enter "http://192.168.40.154" in the address bar of the browser;
- There are two default passwords for the login page:

| User Level          | User  | Password | Web Pages Allowed              |
|---------------------|-------|----------|--------------------------------|
| End User Level      | user  | 123      | Only Status and Basic Settings |
| Administrator Level | admin | admin    | Browse all pages               |

The password is case sensitive with maximum length of 25 characters.

 When changing any settings, always SUBMIT them by pressing the "Save" or "Save and Apply" button on the bottom of the page. If the change is saved only but not applied, after making all the changes, click on the "APPLY" button on top of the page to submit. After submitting the changes in all the Web GUI pages, reboot the phone to have the changes take effect if necessary (All the options under "Accounts" page and "Phonebook" page do not require reboot. Most of the options under "Settings" page do not require reboot).

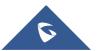

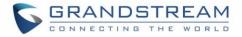

# Definitions

This section describes the options in the phone's Web GUI. As mentioned, you can log in as an administrator or an end user.

- Status: Displays the Account status, Network status, and System Info of the phone.
- Account: To configure the SIP account.
- **Settings:** To configure call features, ring tone, audio control, LCD display, date and time, Web services, XML applications, programmable keys etc.
- **Network:** To configure network settings.
- **Maintenance:** To configure web access, upgrading and provisioning, syslog, language settings, TR-069, security etc.
- Phonebook: To manage Phonebook and LDAP.

### **Status Page Definitions**

|                        | Table 5. Glatas Fage Definitions                                                                                                    |  |
|------------------------|----------------------------------------------------------------------------------------------------|--|
| Status → Account Statu | s                                                                                                    |  |
| Account                | Account index.<br>For GXP2130: up to 3 SIP accounts<br>For GXP2140: up to 4 SIP accounts<br>For GXP2160: up to 6 SIP accounts<br>For GXP2170: up to 6 SIP accounts<br>For GXP2135: up to 4 SIP accounts   |  |
| SIP User ID            | Displays the configured SIP User ID for the account.                                                                                                    |  |
| SIP Server             | Displays the configured SIP Server address, URL or IP address, and port of the SIP server.                                                                                                    |  |
| SIP Registration       | Displays SIP registration status for the SIP account, it will display Yes/No with Green/Red background.                                                                                                   |  |
| Status → Network Statu | S                                                                                                    |  |
| MAC Address            | Global unique ID of device, in HEX format. The MAC address will be used<br>for provisioning and can be found on the label coming with original box and<br>on the label located on the back of the device. |  |
| IP Setting             | The configured address type: DHCP, Static IP or PPPoE.                                                                                                    |  |
| IPv4 Address           | The IPv4 address obtained on the phone.                                                                                                    |  |
| IPv6 Address           | The IPv6 address obtained on the phone.                                                                                                    |  |
| OpenVPN IP             | The OpenVPN IP obtained on the phone.                                                                                                    |  |
| Subnet Mask            | The subnet mask obtained on the phone.                                                                                                    |  |
| Gateway                | The gateway address obtained on the phone.                                                                                                    |  |
| DNS Server 1           | The DNS server address 1 obtained on the phone.                                                                                                    |  |

### Table 9: Status Page Definitions

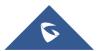

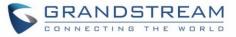

|                              | The DNS server address 2 obtained on the phone.                                                                                                    |  |  |
|------------------------------|----------------------------------------------------------------------------------------------------|--|--|
| PPPoE Link Up                | PPPoE connection status.                                                                                                    |  |  |
| NAT Туре                     | The type of NAT connection used by the phone.                                                                                                    |  |  |
| NAT Traversal                | Display the status of NAT connection for each account on the phone.                                                                                                    |  |  |
| Status → System Info         |                                                                                                    |  |  |
| Product Model                | Product model of the phone.                                                                                                    |  |  |
| Part Number                  | Product part number.                                                                                                    |  |  |
| Software Version             | <ul> <li>Boot: boot version number;</li> <li>Core: core version number;</li> <li>Base: base version number;</li> <li>Prog: program version number. This is the main firmware release number, which is always used for identifying the software system of the phone;</li> <li>Locale: locale version number;</li> <li>Recovery: recovery version number.</li> </ul> |  |  |
| IP Geographic<br>Information | <ul> <li>City: displaying phone location;</li> <li>Language: displaying language;</li> <li>Time Zone: displaying time zone;</li> </ul>                                                                                                    |  |  |
| System Up Time               | System up time since the last reboot.                                                                                                    |  |  |
| System Time                  | Current system time on the phone system.                                                                                                    |  |  |
| Service Status               | GUI and Phone service status.                                                                                                    |  |  |
| Core Dump                    | Core dump file that could be downloaded for troubleshooting purpose.                                                                                                    |  |  |
| Status → Programmable        | e Keys Status →Virtual Multi-Purpose Keys                                                                                                    |  |  |
| VPKs Status                  | <ul> <li>Mode</li> <li>Account</li> <li>Description</li> <li>Value</li> </ul>                                                                                                    |  |  |
| Status → Programmable        | e Keys Status → Multi-Purpose Keys                                                                                                    |  |  |
| MPKs Status                  | <ul> <li>Mode</li> <li>Account</li> <li>Description</li> <li>Value</li> </ul>                                                                                                    |  |  |
| Status → Programmable        | e Keys Status → Softkeys                                                                                                    |  |  |
| Softkeys                     | <ul> <li>Mode</li> <li>Account</li> <li>Description</li> <li>Value</li> </ul>                                                                                                    |  |  |

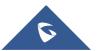

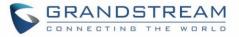

- Mode
- Extension 1/2/3/4 Keys
- AccountDescription
  - Value

### **Accounts Page Definitions**

| Account $x \rightarrow$ General Se | ettings                                                                                                    |
|------------------------------------|----------------------------------------------------------------------------------------------------|
| Account Active                     | This field indicates whether the account is active. The default setting is "Yes".                                                                                                    |
| Account Name                       | The name associated with each account to be displayed on the LCD.                                                                                                    |
| SIP Server                         | The URL or IP address, and port of the SIP server.<br>This is provided by your VoIP service provider (ITSP).                                                                                                    |
| Secondary SIP Server               | The URL or IP address, and port of the SIP server. This will be used when the primary SIP server fails.                                                                                                    |
| Outbound Proxy                     | IP address or Domain name of the Primary Outbound Proxy, Media<br>Gateway, or Session Border Controller. It's used by the phone for Firewall or<br>NAT penetration in different network environments. If a symmetric NAT is<br>detected, STUN will not work and ONLY an Outbound Proxy can provide a<br>solution. |
| Backup Outbound<br>Proxy           | IP address or Domain name of the Secondary Outbound Proxy which will be used when the primary proxy cannot be connected.                                                                                                    |
| BLF Server                         | Optional server used for SUBSCRIBE requests to indicate other extensions status on the SIP server.                                                                                                    |
| SIP User ID                        | User account information, provided by your VoIP service provider (ITSP). It's usually in the form of digits like phone number or actually a phone number.                                                                                                    |
| Authenticate ID                    | SIP service subscriber's Authenticate ID used for authentication. It can be identical to or different from the SIP User ID.                                                                                                    |
| Authenticate<br>Password           | The account password required for the phone to authenticate with the ITSP (SIP) server before the account can be registered. After it is saved, this will appear as hidden for security purpose.                                                                                                    |
| Name                               | The SIP server subscriber's name (optional) that will be used for Caller ID display.                                                                                                    |
| Voice Mail User ID                 | This parameter allows you to access voice messages by pressing the MESSAGE button on the phone. This ID is usually the VM portal access number. For example, in UCM6xxx IPPBX, *97 could be used.                                                                                                    |
| Picture                            | Specifies account's picture that will be sent to the caller/callee when making calls.                                                                                                    |

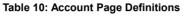

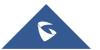

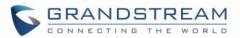

| Account $x \rightarrow$ Network | Account x → Network Settings                                                                                                    |  |
|---------------------------------|----------------------------------------------------------------------------------------------------|--|
| DNS Mode                        | <ul> <li>This parameter controls how the Search Appliance looks up IP addresses for hostnames. There are four modes: A Record, SRV, NATPTR/SRV, Use Configured IP. The default setting is "A Record". If the user wishes to locate the server by DNS SRV, the user may select "SRV" or "NATPTR/SRV". If "Use Configured IP" is selected, please fill in the three fields below:</li> <li>Primary IP:</li> <li>Backup IP 1;</li> <li>Backup IP 2.</li> <li>If SIP server is configured as domain name, phone will not send DNS query, but use "Primary IP" or "Backup IP x" to send SIP message if at least one of them are not empty. Phone will try to use "Primary IP" first. After 3 tries without any response, it will switch to "Backup IP x", and then it will switch back to "Primary IP" after 3 re-tries.</li> <li>If SIP server is already an IP address, phone will use it directly even "User Configured IP" is selected.</li> </ul> |  |
| DNS SRV Fail-over<br>Mode       | <ul> <li>The option will decide which IP is going to be used in sending SIP packets after IPs for SIP server host are resolved with DNS SRV.</li> <li>Default If the option is set with "default", it will again try to send register messages to one IP at a time, and the process repeats. </li> <li>Saved one until DNS TTL If the option is set with "Saved one until DNS TTL", it will send register messages to the previously registered IP first. If no response, it will try to send one at a time for each IP. This behavior lasts if DNS TTL (time-to-live) is up. </li> <li>Saved one until no responses</li> <li>If the option is set with "Saved one until no responses", it will send register messages to the previously registered IP first, but this behavior will persist until the registered server does not respond. </li> </ul>                                                                                            |  |
| Primary IP                      | Configures the primary IP address where the phone send DNS query to when "Use Configured IP" is selected for DNS mode.                                                                                                    |  |
| Backup IP1                      | Configures the backup IP1 address where the phone sends DNS query to when "Use Configured IP" is selected for DNS mode.                                                                                                    |  |
| Backup IP2                      | Configures the backup IP2 address where the phone sends DNS query to when "Use Configured IP" is selected for DNS mode.                                                                                                    |  |
| NAT Traversal                   | <ul> <li>This parameter configures whether the NAT traversal mechanism is activated. Users could select the mechanism from No, STUN, Keep-alive, UPnP, Auto or VPN. The default setting is "No".</li> <li>If set to "STUN" and STUN server is configured, the phone will route according to the STUN server. If NAT type is Full Cone, Restricted Cone or</li> </ul>                                                                                                    |  |

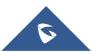

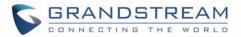

| Proxy-Require                       | Port-Restricted Cone, the phone will try to use public IP addresses and port<br>number in all the SIP&SDP messages. The phone will send empty SDP<br>packet to the SIP server periodically to keep the NAT port open if it is<br>configured to be "Keep-alive". Configure this to be "No" if an outbound proxy<br>is used. "STUN" cannot be used if the detected NAT is symmetric NAT. Set<br>this to "VPN" if OpenVPN is used.<br>A SIP Extension to notify the SIP server that the phone is behind a<br>NAT/Firewall. Do not configure this parameter unless this feature is<br>supported on the SIP server. |
|-------------------------------------|----------------------------------------------------------------------------------------------------|
| Account $x \rightarrow SIP$ Setting | gs → Basic Settings                                                                                                    |
| TEL URI                             | If the phone has an assigned PSTN telephone number, this field should be<br>set to "User=Phone".<br>Then a "User=Phone" parameter will be attached to the Request-Line and<br>"TO" header in the SIP request to indicate the E.164 number.<br>If set to "Enable", "Tel:" will be used instead of "SIP:" in the SIP request. The<br>default setting is "Disable".                                                                                                    |
| SIP Registration                    | Selects whether the phone will send SIP Register messages to the proxy/server. The default setting is "Yes".                                                                                                    |
| Unregister On Reboot                | <ul> <li>Allows the SIP user's registration information to be cleared when the phone reboots. The SIP REGISTER message will contain "Expires: 0" to unbind the connection. Three options are available:</li> <li>If set to "All", the SIP user's registration information will be cleared when the phone reboots. The SIP Contact header will contain "*" to notify the server to unbind the connection.</li> <li>If set to "Instance", the SIP user will be unregistered on current phone only.</li> <li>If set to "No", the phone will not unregister the SIP account when rebooting.</li> </ul>             |
| Register Expiration                 | Specifies the frequency (in minutes) in which the phone refreshes its registration with the specified registrar. The default value is 60 minutes. The maximum value is 64800 minutes (about 45 days).                                                                                                    |
| Subscribe Expiration                | Specifies the frequency (in minutes) in which the phone refreshes its subscription with the specified registrar. The maximum value is 64800 (about 45 days). The default value is 60 minutes.                                                                                                    |
| Reregister Before<br>Expiration     | Specifies the time frequency (in seconds) that the phone sends re-<br>registration request before the Register Expiration. The default value is 0.                                                                                                    |
| Enable OPTIONS Keep<br>Alive        | Enable OPTIONS Keep Alive to check SIP Server.                                                                                                    |
| OPTIONS Keep Alive<br>Interval      | Time interval for OPTIONS Keep Alive feature in Second.                                                                                                    |

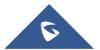

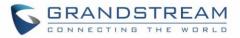

| OPTIONS Keep Alive<br>Max Lost                                                                            | Number of max lost packets for OPTIONS Keep Alive feature before the phone re-registration.                                                                                                    |
|----------------------------------------------------------------------------------------------------|----------------------------------------------------------------------------------------------------|
| Local SIP Port                                                                                            | Defines the local SIP port used to listen and transmit. The default value is 5060 for Account 1, 5062 for Account 2, 5064 for Account 3, 5066 for Account 4, 5068 for Account 5, 5070 for Account 6. The valid range is from 1 to 65535.                                                                                                    |
| SIP Registration Failure<br>Retry Wait Time                                                               | Specifies the interval to retry registration if the process is failed. The valid range is 1 to 3600. The default value is 20 seconds.                                                                                                    |
| SIP T1 Timeout                                                                                            | SIP T1 Timeout is an estimate of the round trip time of transactions between<br>a client and server. If no response is received the timeout is increased, and<br>request re-transmit retries would continue until a maximum amount of time<br>define by T2. The default setting is 0.5 seconds.                                                                                                    |
| SIP T2 Timeout                                                                                            | SIP T2 Timeout is the maximum retransmit time of any SIP request messages (excluding the INVITE message). The re-transmitting and doubling of T1 continues until it reaches the T2 value. The default setting is 4 seconds.                                                                                                    |
| SIP Transport                                                                                             | Determines the network protocol used for the SIP transport. Users can choose from TCP, UDP and TLS. The default setting is "UDP".                                                                                                    |
| SIP Listening Mode                                                                                        | <ul> <li>Based on option "SIP Transport" and this option "SIP Listening Mode", GXP</li> <li>will decide which transport protocol it should listening to from the incoming</li> <li>request. The default setting is "Transport Only".</li> <li>Transport Only</li> <li>Dual</li> <li>Dual (Secured)</li> <li>Dual (BLF Enforced)</li> </ul>                                                                                                    |
| SIP URI Scheme when                                                                                       |                                                                                                    |
| using TLS                                                                                                 | Specifies if "sip" or "sips" will be used when TLS/TCP is selected for SIP Transport. The default setting is "sips".                                                                                                    |
| using TLS<br>Use Actual Ephemeral<br>Port in Contact with<br>TCP/TLS                                      |                                                                                                    |
| Use Actual Ephemeral<br>Port in Contact with                                                              | Transport. The default setting is "sips".<br>This option is used to control the port information in the Via header and<br>Contact header. If set to No, these port numbers will use the permanent<br>listening port on the phone. Otherwise, they will use the ephemeral port for                                                                                                    |
| Use Actual Ephemeral<br>Port in Contact with<br>TCP/TLS                                                   | Transport. The default setting is "sips".<br>This option is used to control the port information in the Via header and<br>Contact header. If set to No, these port numbers will use the permanent<br>listening port on the phone. Otherwise, they will use the ephemeral port for<br>the connection. The default setting is "No".<br>The Outbound proxy mode is placed in the route header when sending SIP                                                                                                    |
| Use Actual Ephemeral<br>Port in Contact with<br>TCP/TLS<br>Outbound Proxy Mode                            | Transport. The default setting is "sips".<br>This option is used to control the port information in the Via header and<br>Contact header. If set to No, these port numbers will use the permanent<br>listening port on the phone. Otherwise, they will use the ephemeral port for<br>the connection. The default setting is "No".<br>The Outbound proxy mode is placed in the route header when sending SIP<br>messages, or they can be always sent to outbound proxy.                                                                                                    |
| Use Actual Ephemeral<br>Port in Contact with<br>TCP/TLS<br>Outbound Proxy Mode<br>Support SIP Instance ID | <ul> <li>Transport. The default setting is "sips".</li> <li>This option is used to control the port information in the Via header and Contact header. If set to No, these port numbers will use the permanent listening port on the phone. Otherwise, they will use the ephemeral port for the connection. The default setting is "No".</li> <li>The Outbound proxy mode is placed in the route header when sending SIP messages, or they can be always sent to outbound proxy.</li> <li>Defines whether SIP Instance ID is supported or not. Default setting is "Yes".</li> <li>When set to "Yes", a SUBSCRIBE for Message Waiting Indication will be sent periodically. The phone supports synchronized and non-synchronized</li> </ul> |

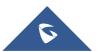

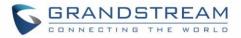

|                                                                                                    | support PSTN internetworking. To invoke a reliable provisional response, the 100rel tag is appended to the value of the required header of the initial signaling messages. The default setting is "No".                                                                                                    |
|----------------------------------------------------------------------------------------------------|----------------------------------------------------------------------------------------------------|
| Callee ID Display                                                                                              | When set to "Auto", the phone will update the callee ID in the order of P-<br>Asserted Identity Header, Remote-Party-ID Header and To Header in the 180<br>Ringing. When set to "Disabled", callee id will be displayed as "Unavailable".<br>When set to "To Header", caller id will not be updated and displayed as To<br>Header.                                                                                                    |
| Caller ID Display                                                                                              | When set to "Auto", the phone will look for the caller ID in the order of P-<br>Asserted Identity Header, Remote-Party-ID Header and From Header in the<br>incoming SIP INVITE. When set to "Disabled", all incoming calls are<br>displayed with "Unavailable". When set to "From Header", the phone will<br>display the caller ID based on the From Header in the incoming SIP INVITE.<br>The default setting is "Auto".                                                                                                    |
| Add Auth Header on Initial REGISTER                                                                            | To define whether authorization Header will be added on initial REGISTER from the first REGISTER. The default setting is "No".                                                                                                    |
| Allow SIP Reset                                                                                                | This is used to perform a factory reset through SIP NOTIFY. When the phone receives the NOTIFY with event: RESET, the phone should perform a factory reset after the authentication. The default setting is "No".                                                                                                    |
| Ignore Alert-Info<br>header                                                                                    | This option is used to configure default ringtone. If set to "Yes", configured default ringtone will be played. The default setting is "No".                                                                                                    |
|                                                                                                    | 5 1 5 5                                                                                                    |
| Account $x \rightarrow$ SIP Setting                                                                            |                                                                                                    |
| Account x → SIP Setting                                                                                        | s → Custom SIP Headers<br>Controls whether the Privacy header will present in the SIP INVITE message<br>or not, whether the header contains the caller info. When set to "Default", the<br>Privacy Header will show in INVITE only when "Huawei IMS" special feature<br>is on. If set to "Yes", the Privacy Header will always show in INVITE. If set to<br>"No", the Privacy Header will not show in INVITE. Default setting is "Default".                                                                                                    |
|                                                                                                    | gs → Custom SIP Headers<br>Controls whether the Privacy header will present in the SIP INVITE message<br>or not, whether the header contains the caller info. When set to "Default", the<br>Privacy Header will show in INVITE only when "Huawei IMS" special feature<br>is on. If set to "Yes", the Privacy Header will always show in INVITE. If set to                                                                                                    |
| Use Privacy Header<br>Use P-Preferred-                                                                         | gs → Custom SIP Headers<br>Controls whether the Privacy header will present in the SIP INVITE message<br>or not, whether the header contains the caller info. When set to "Default", the<br>Privacy Header will show in INVITE only when "Huawei IMS" special feature<br>is on. If set to "Yes", the Privacy Header will always show in INVITE. If set to<br>"No", the Privacy Header will not show in INVITE. Default setting is "Default".<br>Controls whether the P-Preferred-Identity Header will present in the SIP<br>INVITE message. The default setting is "default": The P-Preferred-Identity<br>Header will show in INVITE unless "Huawei IMS" special feature is on. If set<br>to "Yes", the P-Preferred-Identity Header will always show in INVITE. If set                                                                                                    |
| Use Privacy Header<br>Use P-Preferred-<br>Identity Header<br>Use X-Grandstream-                                | gs → Custom SIP Headers Controls whether the Privacy header will present in the SIP INVITE message or not, whether the header contains the caller info. When set to "Default", the Privacy Header will show in INVITE only when "Huawei IMS" special feature is on. If set to "Yes", the Privacy Header will always show in INVITE. If set to "No", the Privacy Header will not show in INVITE. Default setting is "Default". Controls whether the P-Preferred-Identity Header will present in the SIP INVITE message. The default setting is "default": The P-Preferred-Identity Header will show in INVITE unless "Huawei IMS" special feature is on. If set to "Yes", the P-Preferred-Identity Header will always show in INVITE. If set to "Yes", the P-Preferred-Identity Header will always show in INVITE. If set to "Yes", the P-Preferred-Identity Header will always show in INVITE. If set to "No", the P-Preferred-Identity Header will not show in INVITE. If set to "No", the P-Preferred-Identity Header will not show in INVITE. If set to "No", the P-Preferred-Identity Header will not show in INVITE. Enables / disables the use of X-Grandstream-PBX header in SIP request. When disabled, the SIP message sent from the phone will not include the |
| Use Privacy Header<br>Use P-Preferred-<br>Identity Header<br>Use X-Grandstream-<br>PBX Header<br>Use P-Access- | (s → Custom SIP Headers) Controls whether the Privacy header will present in the SIP INVITE message or not, whether the header contains the caller info. When set to "Default", the Privacy Header will show in INVITE only when "Huawei IMS" special feature is on. If set to "Yes", the Privacy Header will always show in INVITE. If set to "No", the Privacy Header will not show in INVITE. Default setting is "Default". Controls whether the P-Preferred-Identity Header will present in the SIP INVITE message. The default setting is "default": The P-Preferred-Identity Header will show in INVITE unless "Huawei IMS" special feature is on. If set to "Yes", the P-Preferred-Identity Header will always show in INVITE. If set to "Yes", the P-Preferred-Identity Header will always show in INVITE. If set to "Yes", the P-Preferred-Identity Header will always show in INVITE. If set to "No", the P-Preferred-Identity Header will not show in INVITE. If set to "No", the P-Preferred-Identity Header will not show in INVITE. Enables / disables the use of X-Grandstream-PBX header in SIP request. When disabled, the SIP message sent from the phone will not include the selected header. Default setting is "No".                               |

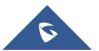

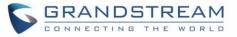

| Use MAC Header                      | Allows users to see the MAC address of the phone from the trace on the SIP header of the REGISTER.                                                                                                    |
|-------------------------------------|----------------------------------------------------------------------------------------------------|
| Account $x \rightarrow SIP$ Setting | gs → Advanced Features                                                                                                    |
| Line Seize Timeout                  | For Shared Call Appearance, phone must send a SUBSCRIBE-request for<br>the line-seize event package whenever a user attempt to take the shared line<br>off hook. "Line Seize Timeout" is the line-seize event expiration timer. The<br>default value is 15 seconds. The valid range is from 15 to 60.                                                                                                    |
| Eventlist BLF URI                   | Configures the Eventlist BLF URI on the phone to monitor the extensions in<br>the list with Multi-Purpose Key. If the server supports this feature, users need<br>to configure an Eventlist BLF URI on the service side first (i.e.,<br>BLF1006@myserver.com) with a list of extensions included. On the phone,<br>in this "Eventlist BLF URI" field, fill in the URI without the domain (i.e.,<br>BLF1006). To monitor the extensions in the list, under Web<br>GUI→Settings→Programmable Keys page, please select "Eventlist BLF"<br>in the key mode, choose account, enter the value of each extension in the<br>list. |
| Auto Provision<br>Eventlist BLFs    | When option is enabled, empty multi-purpose keys will be automatically provisioned to the monitored extensions in the Eventlist BLF. The default setting is "Disabled".                                                                                                    |
| Conference URI                      | Configures Conference URI for N-way conference (Broadsoft Standard).                                                                                                    |
| Music On Hold URI                   | Configures Music On Hold URI to call when a call is on hold. This feature must be supported on the server side.                                                                                                    |
| Force BLF Call-pickup by prefix     | Configures to always use the prefix for BLF Call-pickup. The default setting is "No".                                                                                                    |
| BLF Call-pickup Prefix              | Configures the prefix prepended to the BLF extension when the phone picks up a call with BLF key. The default setting is **.                                                                                                    |
| Call Pickup Barge-In<br>Code        | Set feature access code of Call Pickup with Barge-In feature.                                                                                                    |
| PUBLISH for Presence                | Enables presence feature on the phone. The default setting is "No".                                                                                                    |
| Omit charset=UTF-8 in<br>MESSAGE    | Omit charset=UTF-8 in MESSAGE content-type                                                                                                    |
| Allow Unsolicited<br>REFER          | Allow Unsolicited REFER to accomplish an outgoing call.                                                                                                    |
| Special Feature                     | Different soft switch vendors have special requirements. Therefore, users<br>may need select special features to meet these requirements. Users can<br>choose from Standard, Nortel MCS, Broadsoft, CBCOM, RNK, Sylantro,<br>Huawei IMS and PhonePower depending on the server type. The default<br>setting is "Standard".                                                                                                    |
| Broadsoft Call Center               | When set to "Yes", a Softkey "BSCCenter" is displayed on LCD. User can access different Broadsoft Call Center agent features via this Softkey.                                                                                                    |

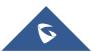

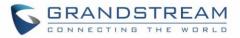

| <ul><li>Please note that "Feature Key Synchronization" will be enabled regardless of this setting. Default setting is "No".</li><li>Note: To activate this feature, users need to change the special feature to Broadsoft and setup the Broadsoft Call Center to take effect.</li></ul>                                                                                                    |
|----------------------------------------------------------------------------------------------------|
| Broadsoft Hoteling event feature. Default setting is "No". With "Hoteling Event" enabled, user can access the Hoteling feature option by pressing the "BSCCenter" softkey.                                                                                                    |
| When set to "Yes", the phone will send SUBSCRIBE to the server to obtain call center status. The default setting is "No".                                                                                                    |
| When enabled, Feature Key Synchronization will be enabled regardless of web settings.                                                                                                    |
| This feature is used for Broadsoft call feature synchronization. When it's enabled, DND, Call Forward features and Call Center Agent status can be synchronized between Broadsoft server and phone. The default setting is "Disabled".                                                                                                    |
| When enabled, it will send SUBSCRIBE to Broadsoft server to obtain Call Park notifications. The default setting is "Disabled".                                                                                                    |
| s → Session Timer                                                                                                    |
| This option is used to enable or disable session timer on the phone side                                                                                                    |
| when server side can provide both session timer UPDATE or session audit UPDATE. The default setting is "Yes".                                                                                                    |
|                                                                                                    |
| UPDATE. The default setting is "Yes".<br>The SIP Session Timer extension (in seconds) that enables SIP sessions to<br>be periodically "refreshed" via a SIP request (UPDATE, or re-INVITE). If<br>there is no refresh via an UPDATE or re-INVITE message, the session will<br>be terminated once the session interval expires. Session Expiration is the<br>time (in seconds) where the session is considered timed out, provided no<br>successful session refresh transaction occurs beforehand. The default                                                                                                    |
| UPDATE. The default setting is "Yes".<br>The SIP Session Timer extension (in seconds) that enables SIP sessions to<br>be periodically "refreshed" via a SIP request (UPDATE, or re-INVITE). If<br>there is no refresh via an UPDATE or re-INVITE message, the session will<br>be terminated once the session interval expires. Session Expiration is the<br>time (in seconds) where the session is considered timed out, provided no<br>successful session refresh transaction occurs beforehand. The default<br>setting is 180. The valid range is from 90 to 64800.<br>The minimum session expiration (in seconds). The default value is 90                                                                                                    |
| UPDATE. The default setting is "Yes".<br>The SIP Session Timer extension (in seconds) that enables SIP sessions to<br>be periodically "refreshed" via a SIP request (UPDATE, or re-INVITE). If<br>there is no refresh via an UPDATE or re-INVITE message, the session will<br>be terminated once the session interval expires. Session Expiration is the<br>time (in seconds) where the session is considered timed out, provided no<br>successful session refresh transaction occurs beforehand. The default<br>setting is 180. The valid range is from 90 to 64800.<br>The minimum session expiration (in seconds). The default value is 90<br>seconds. The valid range is from 90 to 64800.<br>If set to "Yes" and the remote party supports session timers, the phone will                                                                                                    |
| UPDATE. The default setting is "Yes".<br>The SIP Session Timer extension (in seconds) that enables SIP sessions to<br>be periodically "refreshed" via a SIP request (UPDATE, or re-INVITE). If<br>there is no refresh via an UPDATE or re-INVITE message, the session will<br>be terminated once the session interval expires. Session Expiration is the<br>time (in seconds) where the session is considered timed out, provided no<br>successful session refresh transaction occurs beforehand. The default<br>setting is 180. The valid range is from 90 to 64800.<br>The minimum session expiration (in seconds). The default value is 90<br>seconds. The valid range is from 90 to 64800.<br>If set to "Yes" and the remote party supports session timers, the phone will<br>use a session timer when it makes outbound calls. The default setting is "No".<br>If set to "Yes" and the remote party supports session timers, the phone will |
|                                                                                                    |

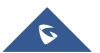

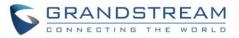

| UAS Specify Refresher                               | As a Callee, select UAC to use caller or proxy server as the refresher; or select UAS to use the phone as the refresher. The default setting is "UAC".                                                                                                    |  |
|-----------------------------------------------------|----------------------------------------------------------------------------------------------------|--|
| Force INVITE                                        | The Session Timer can be refreshed using the INVITE method or the UPDATE method. Select "Yes" to use the INVITE method to refresh the session timer. The default setting is "No".                                                                                                    |  |
| Account $x \rightarrow SIP$ Setting                 | Account $x \rightarrow$ SIP Settings $\rightarrow$ Security Settings                                                                                                    |  |
| Check Domain<br>Certificates                        | Choose whether the domain certificates will be checked or not when TLS/TCP is used for SIP Transport. The default setting is "No".                                                                                                    |  |
| Validate Certificate<br>Chain                       | Validate certification chain when TCP/TLS is configured. Default setting is "No".                                                                                                    |  |
| Validate Incoming<br>Messages                       | Choose whether the incoming messages will be validated or not. The default setting is "No".                                                                                                    |  |
| Check SIP User ID for<br>Incoming INVITE            | If set to "Yes", SIP User ID will be checked in the Request URI of the incoming INVITE. If it doesn't match the phone's SIP User ID, the call will be rejected. The default setting is "No".                                                                                                    |  |
| Accept Incoming SIP<br>from Proxy Only              | When set to "Yes", the SIP address of the Request URL in the incoming SIP message will be checked. If it doesn't match the SIP server address of the account, the call will be rejected. The default setting is "No".                                                                                                    |  |
| Authenticate Incoming INVITE                        | If set to "Yes", the phone will challenge the incoming INVITE for authentication with SIP 401 Unauthorized response. Default setting is "No".                                                                                                    |  |
| Account $x \rightarrow$ Audio Sett                  | ings                                                                                                    |  |
| Preferred Vocoder                                   | Multiple vocoder types are supported on the phone, the vocoders in the list<br>is a higher preference. Users can configure vocoders in a preference list that<br>is included with the same preference order in SDP message.                                                                                                    |  |
| Use First Matching<br>Vocoder in 200OK SDP          | When it is set to "Yes", the device will use the first matching vocoder in the                                                                                                    |  |
|                                                     | received 2000K SDP as the codec. The default setting is "No".                                                                                                    |  |
| Codec Negotiation<br>Priority                       | received 2000K SDP as the codec. The default setting is "No".<br>Configures the phone to use which codec sequence to negotiate as the<br>callee. When set to "Caller", the phone negotiates by SDP codec sequence<br>from received SIP Invite. When set to "Callee", the phone negotiates by audio<br>codec sequence on the phone. The default setting is "Callee".                                                                                                    |  |
| -                                                   | Configures the phone to use which codec sequence to negotiate as the callee. When set to "Caller", the phone negotiates by SDP codec sequence from received SIP Invite. When set to "Callee", the phone negotiates by audio                                                                                                    |  |
| Priority                                            | Configures the phone to use which codec sequence to negotiate as the callee. When set to "Caller", the phone negotiates by SDP codec sequence from received SIP Invite. When set to "Callee", the phone negotiates by audio codec sequence on the phone. The default setting is "Callee". When option Hide Vocoder is set as Yes, the coded will be hidden from call                                                                                                    |  |
| Priority<br>Hide Vocoder<br>Disable Multiple m line | Configures the phone to use which codec sequence to negotiate as the callee. When set to "Caller", the phone negotiates by SDP codec sequence from received SIP Invite. When set to "Callee", the phone negotiates by audio codec sequence on the phone. The default setting is "Callee". When option Hide Vocoder is set as Yes, the coded will be hidden from call screen as bellow. The default setting is "No". When it is set to "No", the device will reply with multiple m lines; Otherwise, |  |

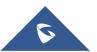

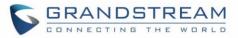

|                          | Frankland Reakla the entropy of the state of the ODTD 10                                                                                                    |
|--------------------------|----------------------------------------------------------------------------------------------------|
| Crypto Life Time         | Enable or disable the crypto life time when using SRTP. If users set to disable this option, phone does not add the crypto life time to SRTP header. The default setting is "Yes".                                                                                                    |
| Symmetric RTP            | Defines whether symmetric RTP is supported or not. Default setting is "No".                                                                                                    |
| Silence Suppression      | Controls the silence suppression/VAD feature of the audio codec G.729. If set to "Yes", when silence is detected, a small quantity of VAD packets (instead of audio packets) will be sent during the period of no talking. If set to "No", this feature is disabled. The default setting is "No".                                                                                                    |
| Jitter Buffer Type       | Selects either Fixed or Adaptive for jitter buffer type, based on network conditions. The default setting is "Adaptive".                                                                                                    |
| Jitter Buffer Length     | Selects jitter buffer length from 100ms to 800ms, based on network conditions. The default setting is "300ms".                                                                                                    |
| Voice Frames Per TX      | Configures the number of voice frames transmitted per packet. When configuring this, it should be noted that the "ptime" value for the SDP will change with different configurations here. This value is related to the codec used and the actual frames transmitted during the in-payload call. For end users, it is recommended to use the default setting, as incorrect settings may influence the audio quality. The default setting is 2. |
| G723 Rate                | This option determines the encoding rate for G723 codec. Users can choose from 6.3kbps encoding rate and 5.3kbps encoding rate. The default setting is "5.3kbps encoding rate".                                                                                                    |
| G.726-32 Packing<br>Mode | Selects "ITU" or "IETF" for G726-32 packing mode.<br>The default setting is "ITU".                                                                                                    |
| iLBC Frame Size          | This option determines the iLBC packet frame size. Users can choose from 20ms and 30ms. The default setting is "30ms".                                                                                                    |
| iLBC Payload Type        | This option is used to specify iLBC payload type. Valid range is 96 to 127. The default setting is "97".                                                                                                    |
| OPUS Payload Type        | Specifies OPUS payload type. Valid range is 96 to 127. Cannot be the same as iLBC or DTMF Payload Type. Default value is 123.                                                                                                    |
| DTMF Payload Type        | Configures the payload type for DTMF using RFC2833. Cannot be the same as iLBC or OPUS payload type.                                                                                                    |
| Send DTMF                | <ul> <li>This parameter specifies the mechanism to transmit DTMF digits. There are 3 supported modes:</li> <li>In audio: DTMF is combined in the audio signal (not very reliable with lowbit-rate codecs);</li> <li>RFC2833 sends DTMF with RTP packet. Users can check the RTP packet to see the DTMFs sent as well as the number pressed.</li> <li>SIP INFO uses SIP INFO to carry DTMF.</li> <li>Default setting is "RFC2833".</li> </ul>   |

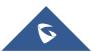

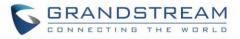

| DTMF Delay               | Configures the delay between sending DTMF during MPK/VPK use (in milliseconds).                                                                                                    |
|--------------------------|----------------------------------------------------------------------------------------------------|
| Account x → Call Setting | gs                                                                                                    |
| Early Dial               | Selects whether to enable early dial. If it's set to "Yes", the SIP proxy must<br>support 484 responses. Early Dial means that the phone sends for each<br>pressed digit a SIP INVITE message to SIP server. SIP server considers its<br>extensions and, if no match happened yet, it sends back a "484 Address<br>Incomplete" message. Otherwise, it executes the action.<br>The default setting is "No".                                                                                                    |
| Dial Plan Prefix         | Configures the prefix to be added to each dialed number.                                                                                                    |
| Dial Plan                | A dial plan establishes the expected number and pattern of digits for a telephone number. This parameter configures the allowed dial plan for the phone. Default setting is "{ x +   +x+   *x+   *xx*x+ }".<br>Dial Plan Rules:<br>1. Accepted Digits: 1,2,3,4,5,6,7,8,9,0 , *, #, A,a,B,b,C,c,D,d;<br>2. Grammar:<br>x - any digit from 0-9<br>X - digits from 0-9, and letters from a-z, A-Z.<br>a) xx+ - at least 2 digit numbers<br>b) xx - only 2 digit numbers<br>c) "A" - exclude<br>d) [3-5] - any digit of 3, 4, or 5<br>e) [147] - any digit of 1, 4, or 7<br>f) <2=011> - replace digit 2 with 011 when dialing<br>g) " " - the OR operand<br>h) {X123} - match Z123, e123, 5123,<br>i) Back slash "\" - can be used to escape specific letters. e.g. if<br>{ \p\a\r\k\+60 } dial plan is configured, park+60 should be able to<br>pass dial plan check. This also can be used to escape Mark and<br>User-unreserved characters.<br>Mark = "-" ("_" / "." / "!" / "." / "!" / "." / "." / "?" / "/"<br>Example 1: {[369]11   1617xxxxxx}<br>Allow 311, 611, and 911 or any 10 digit numbers with leading digits 1617;<br>Example 2: {^1900x+   <=1617>xxxxxx}<br>Block any number of leading digits 1900 or add prefix 1617 for any dialed 7<br>digit numbers;<br>• Example 3: {1xxx[2-9]xxxxxx   <2=011>x+}<br>Allows any number with leading digit 1 followed by a 3-digit number, followed<br>by any number Detween 2 and 9, followed by any 7-digit number OR Allows |

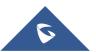

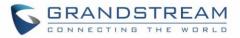

|                             | <ul> <li>any length of numbers with leading digit 2, replacing the 2 with 011 when dialed.</li> <li>Example 4: If we set the dial plan with {\*123}, it should allow input *123 to pass dial plan check.</li> <li>Example 5: If we set the dial plan with {\\$123}, it should allow input \$123 to pass dial plan check.</li> <li>Example 6: If we set the dial plan with {12\_3}, it should allow input 12_3 to pass dial plan check.</li> <li>Example 6: If we set the dial plan with {12\_3}, it should allow input 12_3 to pass dial plan check.</li> <li>Example 6: If we set the dial plan with {12\_3}, it should allow input 12_3 to pass dial plan check.</li> <li>Example of a simple dial plan used in a Home/Office in the US: {^1900x.   &lt;=1617&gt;[2-9]xxxxxx   1[2-9]xx[2-9]xxxxxx   011[2-9]x.   [3469]11 }</li> <li>Explanation of example rule (reading from left to right): <ul> <li>^1900x prevents dialing any number started with 1900;</li> <li>&lt;=1617&gt;[2-9]xxxxx - allows dialing to local area code (617) numbers by dialing 7 numbers and 1617 area code will be added automatically;</li> <li>1[2-9]xx[2-9]xxxxx  - allows dialing to any US/Canada Number with 11 digits length.</li> <li>011[2-9]x - allows international calls starting with 011;</li> <li>[3469]11 - allows dialing special and emergency numbers 311, 411, 611 and 911.</li> </ul> </li> <li>Note: In some cases, where the user wishes to dial strings such as *123 to activate voice mail or other applications provided by their service provider, the * should be predefined inside the dial plan feature. An example dial plan will be: {*x+ } which allows the user to dial * followed by any length of numbers.</li> </ul> |
|-----------------------------|----------------------------------------------------------------------------------------------------|
| Call Log                    | Configures Call Log setting on the phone. You can log all calls, only log incoming/outgoing calls (missed calls will not be logged), or disable call log. The default setting is "Log All Calls".                                                                                                    |
| Account Ring Tone           | Allows users to configure the ringtone for the account. Users can choose from different ringtones from the dropdown menu.<br><b>Note</b> : User can also choose silent ring tone.                                                                                                    |
| Match Incoming Caller<br>ID | <ul> <li>Specifies matching rules with number, pattern or Alert Info text. When the incoming caller ID or Alert Info matches the rule, the phone will ring with selected distinctive ringtone. Matching rules:</li> <li>Specific caller ID number. For example, 8321123;</li> <li>A defined pattern with certain length using x and + to specify, where x could be any digit from 0 to 9. Samples:<br/>xx+ : at least 2-digit number;<br/>xx : only 2-digit number;<br/>[345]xx: 3-digit number with the leading digit of 3, 4 or 5;<br/>[6-9]xx: 3-digit number with the leading digit from 6 to 9.</li> <li><u>Alert Info text</u></li> </ul>                                                                                                    |

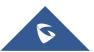

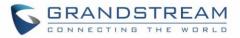

| Users could configure the matching rule as certain text (e.g., priority) and<br>select the custom ring tone mapped to it. The custom ring tone will be<br>used if the phone receives SIP INVITE with Alert-Info header in the<br>following format: <i>Alert-Info: <http: 127.0.0.1="">; info=priority</http:></i><br>Selects the distinctive ring tone for the matching rule. When the incoming<br>caller ID or Alert Info matches the rule, the phone will ring with selected ring.                                                                                                    |
|----------------------------------------------------------------------------------------------------|
| Defines the timeout (in seconds) for the rings on no answer. The default setting is 60. The valid range is from 10 to 300.                                                                                                    |
| If set to "Yes", the "From" header in outgoing INVITE messages will be set<br>to anonymous, essentially blocking the Caller ID to be displayed. Default<br>setting is "No".                                                                                                    |
| If set to "Yes", anonymous calls will be rejected. The default setting is "No".                                                                                                    |
| If set to "Yes", the phone will automatically turn on the speaker phone to answer incoming calls after a short reminding beep. Default setting is "No".                                                                                                    |
| If set to "Yes", the "Refer-To" header uses the transferred target's Contact header information for attended transfer. The default setting is "No".                                                                                                    |
| If set to "Yes", when the phone hangs up as the conference initiator, the conference call will be transferred to the other parties so that other parties will remain in the conference call. The default setting is "No".                                                                                                    |
| <ul> <li>Disables recovery to the call to the transferee on failing blind transfer to the target. The default setting is "No".</li> <li>Note: <ol> <li>This feature only applies to blind transfer;</li> <li>This feature depends on how server handles transfer. If there is any NOTIFY from server, this feature won't take effect. If server responds 4xx, phone should try to recover regardless of this option.</li> <li>During blind transfer, after transferor received 200/202 for REFER, but there is no NOTIFY from server after 7 seconds, transferor will decide to recover the call with transferee or not depending on the options. This is the only case that this option will be applied.</li> </ol> </li> </ul> |
| Defines the timeout (in seconds) for waiting SIP frag response in blind transfer. Valid range is 30 to 300.                                                                                                    |
| Defines the timeout (in seconds) for no key entry. If no key is pressed after<br>the timeout, the digits will be sent out. The default value is 4 seconds. The<br>valid range is from 1 to 15.                                                                                                    |
| Allows users to configure either the "*" or "#" keys as the "Send" key. Please make sure the dial plan is properly configured to allow dialing * and # out. The default setting is "Pound (#)".                                                                                                    |
|                                                                                                    |

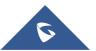

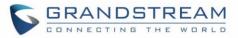

| On Hold Reminder<br>Tone                      | If set to "Enabled", phone will play a reminder tone when it has a call on hold.<br>The default setting is "Disabled".                                                                                                    |
|-----------------------------------------------|----------------------------------------------------------------------------------------------------|
| RFC2543 Hold                                  | Allows users to toggle between RFC2543 hold and RFC3261 hold. RFC2543 hold (0.0.0.0) allows user to disable the hold music sent to the other side. RFC3261 (a line) will play the hold music to the other side.                                                                                                    |
| Hide Dialing Password                         | Allows users to hide the password when the dialing number matches the configured prefix.                                                                                                    |
| Disable Call Waiting                          | Enables / disables the call waiting feature for the current account. When set to "Default", global call feature setting will be used. Default setting is Default.                                                                                                    |
| Account x → Intercom S                        | ettings                                                                                                    |
| Allow Auto Answer by<br>Call-Info/Alert-Info  | Allows the phone to automatically turn on the speaker phone to answer incoming calls after a short reminding beep when enabled, based on the SIP Call-Info/Alert-Info header sent from the server/proxy. Default setting is "No".                                                                                                    |
| Allow Barging by Call-<br>Info/Alert-Info     | When enabled, the phone will automatically put the current call on hold and<br>answer the incoming call based on the SIP Call-Info/Alert-Info header sent<br>from the server/proxy.<br>However, if the current call was answered based on the SIP Call-Info/Alert-<br>Info header, then all other incoming calls with SIP Call-Info/Alert-Info headers<br>will be rejected automatically. Default setting is "No".                                                                             |
| Mute on answer<br>Intercom call               | When enabled, the phone will mute the incoming intercom call.                                                                                                    |
| Play warning tone for<br>Auto Answer Intercom | When enabled, the phone will play warning tone when auto answer Intercom.                                                                                                    |
| Custom Alert-Info for<br>Auto Answer          | Allows to customize Alert-Info header for auto answer. The phone will auto answer only if matching content of the custom Alert-info header.                                                                                                    |
| Account x → Feature Co                        | des                                                                                                    |
| Enable Local Call<br>Features                 | <ul> <li>When enabled, Do Not Disturb, Call Forwarding and other call features can be used via the local feature codes on the phone.</li> <li>Otherwise, the provisioned feature codes from the server will be used. User configured feature codes will be used only if server provisioned feature codes are not provided.</li> <li>And once feature codes are configured, either via server provisioning or local setting, a Softkey named "Features" will show on the LCD screen.</li> </ul> |
| Do Not Disturb (DND)<br>On                    | Configures DND feature code to turn on DND.                                                                                                    |
| Do Not Disturb (DND)<br>Off                   | Configures DND feature code to turn off DND.                                                                                                    |
| Call Forward<br>Unconditionally (All)<br>On   | Configures Call Forward All feature code to activate unconditional call forwarding.                                                                                                    |
|                                               |                                                                                                    |

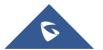

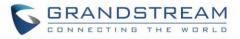

| Call Forward<br>Unconditionally (All)<br>Off | Configures Call Forward All feature code to deactivate unconditional call forwarding                                                         |
|----------------------------------------------|----------------------------------------------------------------------------------------------------|
| Target                                       | Configures the extension that the call will be forwarded to.                                                                                 |
| Call Forward BusyOn                          | Configures Call Forward Busy feature code to activate busy call forwarding.                                                                  |
| Call Forward BusyOff                         | Configures Call Forward Busy feature code to deactivate busy call forwarding.                                                                |
| Target                                       | Configures the extension that the call will be forwarded to.                                                                                 |
| Call Forward Delayed<br>(No Answer)On        | Configures Call Forward Delayed feature code to activate no answer call forwarding.                                                          |
| Call Forward Delayed<br>(No Answer)Off       | Configures Call Forward Delayed feature code to activate no answer call forwarding.                                                          |
| Target                                       | Configures the extension that the call will be forwarded to.                                                                                 |
| Delayed Call Forward<br>Wait Time            | Defines the timeout (in seconds) before the call is forwarded on no answer.<br>The default value is 20 seconds. The valid range is 1 to 120. |

# **Settings Page Definitions**

## Table 11: Settings Page Definitions

| Settings → General Set | Settings → General Settings                                                                                                    |  |
|------------------------|----------------------------------------------------------------------------------------------------|--|
| Local RTP Port         | This parameter defines the local RTP port used to listen and transmit. It is the base RTP port for channel 0. When configured, channel 0 will use this port_value for RTP; channel 1 will use port_value+2 for RTP. Local RTP port ranges from 1024 to 65400 and must be even. The default value is 5004. |  |
| Local RTP Port Range   | Gives users the ability to define the parameter of the local RTP port used to<br>listen and transmit.<br>This parameter defines the local RTP port from 48 to 10000. This range will<br>be adjusted if local RTP port + local RTP port range is greater than 65486.<br>Default setting is 200.            |  |
| Use Random Port        | When set to "Yes", this parameter will force random generation of both the local SIP and RTP ports. This is usually necessary when multiple phones are behind the same full cone NAT. The default setting is "Yes"<br><b>Note:</b> This parameter must be set to "No" for Direct IP Calling to work.      |  |
| Keep-alive Interval    | Specifies how often the phone sends a blank UDP packet to the SIP server to keep the "ping hole" on the NAT router to open. The default setting is 20 seconds. The valid range is from 10 to 160.                                                                                                    |  |
| Use NAT IP             | The NAT IP address used in SIP/SDP messages. This field is blank at the default settings. It should ONLY be used if it's required by your ITSP.                                                                                                    |  |

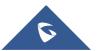

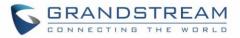

| STUN Server            | The IP address or Domain name of the STUN server. STUN resolution results are displayed in the STATUS page of the Web GUI. Only non-symmetric NAT routers work with STUN.                                                                                                    |
|------------------------|----------------------------------------------------------------------------------------------------|
| Public Mode            | Configures to turn on/off the public mode for hot desking feature. The default setting is "No".                                                                                                    |
| Delay Registration     | Configures specific time that the account will be registered after booting up.                                                                                                    |
| Settings → Broadsoft → | Broadsoft XSI                                                                                                    |
|                        | Configures XSI Directory.                                                                                                    |
|                        | <ul> <li>Server         Configure the BroadWorks Xsi server URI. If the server uses HTTPS, please add the header "HTTPS" ahead of the Server URI. For instance, "https://SERVER_URI".     </li> <li>Port         Configure the BroadWorks Xsi server port. The default port is 80. If     </li> </ul> |
|                        | the server uses HTTPS, please configure 443.                                                                                                    |
| XSI                    | • XSI Actions Path<br>This feature allows users to configure the deployment path for<br>Broadsoft XSI Actions. If it is empty, the path "com.broadsoft.xsi-<br>actions" will be used.                                                                                                    |
|                        | • Broadsoft Contact Download Interval<br>Configures the Broadsoft phonebook download interval (in minutes).<br>If set to 0, automatic download will be disabled. Valid range is 5 to<br>720.                                                                                                    |
|                        | <ul> <li>XSI Authentication Type:         <ul> <li>Login Credentials</li> <li>SIP Credentials</li> <li>Account ½/3/4/5/6</li> </ul> </li> <li>Select XSI Authentication Type. SIP User ID need to be configured if SIP account is selected.</li> </ul>                                                |
|                        | <ul> <li>Login Credentials         <ul> <li>Login Username.</li> </ul> </li> <li>Configure the Username for the BroadWorks Xsi server.         <ul> <li>Login Password.</li> </ul> </li> <li>Configure the password for the BroadWorks Xsi server.</li> </ul>                                         |
|                        | <ul> <li>SIP Credentials         <ul> <li>SIP User Name.</li> <li>Configure SIP Username for the BroadWorks Xsi server.</li> <li>SIP User ID.</li> </ul> </li> <li>Configure SIP User ID for the BroadWorks Xsi server.</li> </ul>                                                                    |

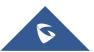

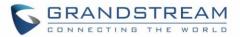

|                          | <ul> <li>SIP Password</li> </ul>                                                                                                    |
|--------------------------|----------------------------------------------------------------------------------------------------|
|                          | Configure SIP Password for the BroadWorks Xsi server.                                                                                                    |
| Network Directories      | <ul> <li>Enable/Disable Broadsoft Network directories and defines the directory name. The directory types are:</li> <li>Group Directory <ul> <li>Enable/Disable and rename the BroadWorks Xsi Group Directory features on the phone. If keep the Name box blank, the phone will use the default name "Group" for it.</li> <li>Enterprise Directory <ul> <li>Enable/Disable and rename the BroadWorks Xsi Enterprise Directory features on the phone. If keep the Name box blank, the phone will use the default name "Enterprise" for it.</li> </ul> </li> <li>Group Common <ul> <li>Enable/Disable and rename the BroadWorks Xsi Enterprise Directory features on the phone. If keep the Name box blank, the phone will use the default name "Enterprise" for it.</li> <li>Group Common</li> <li>Enable/Disable and rename the BroadWorks Xsi Group Common Directory features on the phone. If keep the Name box blank, the phone will use the default name "Group Common" for it.</li> <li>Enterprise Common</li> <li>Enable/Disable and rename the BroadWorks Xsi Enterprise Common Directory features on the phone. If keep the Name box blank, the phone will use default name "Enterprise Common" for it.</li> </ul> </li> <li>Personal Directory <ul> <li>Enable/Disable and rename the BroadWorks Xsi Personal Directory features on the phone. If keep the Name box blank, the phone will use the default name "Personal" for it.</li> </ul> </li> <li>Missed Call Log <ul> <li>Enable/Disable and rename the BroadWorks Xsi Missed Call Log features on the phone. If keep the Name box blank, the phone will use the default name "Missed" for it.</li> </ul> </li> <li>Missed Call Log <ul> <li>Enable/Disable and rename the BroadWorks Xsi Placed Call Log features on the phone. If keep the Name box blank, the phone will use the default name "Outgoing" for it.</li> </ul> </li> <li>Placed Call Log <ul> <li>Enable/Disable and rename the BroadWorks Xsi Placed Call Log features on the phone. If keep the Name box blank, the phone will use the default name "Outgoing" for it.</li> </ul> </li> </ul></li></ul> |
| Settings -> Broadsoft -> |                                                                                                    |
| Login Credentials        | <ul> <li>Server         Broadsoft IM&amp;P server address. Usually not necessary to configure and can already be found in the Broadsoft IM&amp;P username.     </li> <li>Port         Port for the Broadsoft IM&amp;P server. Default port is 5222.     </li> </ul>                                                                                                    |

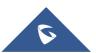

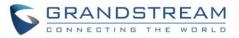

|                                 | <ul> <li>Username<br/>Broadsoft IM&amp;P username, not the Broadsoft account username.</li> <li>Password<br/>Broadsoft IM&amp;P password, not the Broadsoft account password.</li> </ul>                                                          |
|---------------------------------|----------------------------------------------------------------------------------------------------|
| Broadsoft IM&P                  | Enables Broadsoft Instant Message and Presence feature. The default setting is "Disabled".                                                                                                    |
| Associated Broadsoft<br>Account | Specifies the associated account. User could choose each account on the phone.                                                                                                    |
| Auto Login                      | Choose to whether login to the Broadsoft IM&P account at boot-up. The default setting is "No".                                                                                                    |
| Display Non XMPP<br>Contacts    | Choose whether to display non-xmpp contacts associated with the Broadsoft IM&P user. Non-xmpp contacts will not display a presence or status message. The default setting is "No".                                                                |
| Settings → External Ser         | vice                                                                                                    |
| Order                           | Displays the order of the service.                                                                                                    |
| Service Type                    | Specifies the service's type. Two options are available: None or GDS.<br>Default setting is None.<br><b>Note</b> : The GXP21xx supports up 10 GDS items.<br>For more details, refer to <u>Connecting GDS3710 with GXP21xx Guide</u> .             |
| Account                         | Specifies the account on which the service will be applied.                                                                                                    |
| System Identification           | Specifies the name to identify the service.                                                                                                    |
| System Number                   | Specifies the system number, in case the service type option is set to GDS, the system number is the SIP user ID configured on GDS3710, or the IP address of the GDS3710 itself if it's using IP call.                                            |
| Access Password                 | Determines the access password, in case the service type option is set to GDS, the access password is the one configured on "Remote PIN to Open the Door" field on GDS3710 settings.                                                              |
| Settings → Call Feature         | S                                                                                                    |
| Preferred default<br>Account    | Allows user to select a default account when other accounts have not been selected. The chosen account will be used for live DialPad and auto Redial. However, if this account is not active, then the first account that is active will be used. |
| Predictive Dialing<br>Feature   | Allow users to show/hide predictive dialing feature, when disabled, users will not see any predictive numbers while dialing a number.                                                                                                    |
| Onhook Dial Barging             | When disabled, on-hook dialing won't be interrupted by an incoming call. Default setting is Disabled.                                                                                                    |
| Off-hook Auto Dial              | Configures a User ID/extension to dial automatically when the phone is off hook. The phone will use the first account to dial out. Default setting is "No".                                                                                       |
| Off-hook Timeout                | If configured, when the phone is off hook, it will go on hook after the timeout (in seconds). The default value is 30 seconds. Valid range is from 10 to 60.                                                                                      |

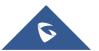

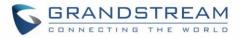

| Enable Live DialPad                                         | If enabled, When the phone is Offhook it will automatically dial out the number punched in after the number of seconds that the user had set.                                                                                                    |
|-------------------------------------------------------------|----------------------------------------------------------------------------------------------------|
| Live DialPad Expire<br>Time                                 | Set the Live DialPad expire time before initiating the call using Live DialPad feature. Interval is between 2s and 15s. Default value is 5s.                                                                                                    |
| Enable Automatic<br>Redial                                  | If enabled, the phone will redial the number a configured number of times with a configured interval (in seconds) in between each redial.                                                                                                    |
| Automatic Redial<br>Times                                   | The number of times to attempt to call using Automatic Redial feature.                                                                                                    |
| Automatic Redial<br>Interval                                | The interval between each call attempt using Automatic Redial feature.                                                                                                    |
| Bypass Dial Plan<br>Through Call History<br>and Directories | Enable/Disable the dial plan check while dialing through the call history and any phonebook directories. The default setting is "No".                                                                                                    |
| Disable Call Waiting                                        | Disables the call waiting feature. The default setting is "No".                                                                                                    |
| Disable Call Waiting<br>Tone                                | Disables the call waiting tone when call waiting is on. Default setting is "No".                                                                                                    |
| Ring For Call Waiting                                       | Disables / enables the call waiting tone when the call waiting feature is enable. Default is disabled.                                                                                                    |
| Disable Busy Tone on<br>Remote Disconnect                   | Disables the busy tone heard in the handset when call is disconnected remotely. The default setting is "No".                                                                                                    |
| Disable Direct IP Call                                      | Disables Direct IP Call. The default setting is "No".                                                                                                    |
| Use Quick IP Call<br>mode                                   | When set to "Yes", users can dial an IP address under the same LAN/VPN segment by entering the last octet in the IP address.<br>To dial quick IP call, off hook the phone and dial #XXX (X is 0-9 and XXX <=255), phone will make direct IP call to aaa.bbb.ccc.XXX where aaa.bbb.ccc comes from the local IP address REGARDLESS of subnet mask. #XX or #X are also valid so leading 0 is not required (but OK). No SIP server is required to make quick IP call. The default setting is "No". |
| Disable Conference                                          | Disables the Conference function. The default setting is "No".                                                                                                    |
| Disable in-call DTMF<br>Display                             | When it's set to "Yes", the DTMF digits entered during the call will not be displayed on phone LCD. The default setting is "No".                                                                                                    |
| Enable Sending DTMF via specific MPKs                       | Allows certain MPKs to send DTMF in-call. This option does not affect Dial DTMF.                                                                                                    |
| Disable Active MPK<br>Page                                  | When enabled, active MPK page on the extension board will be disabled. Default setting is disabled.                                                                                                    |
| Mute Key Functions<br>While Idle                            | Specifies the function of mute key in idle. Default setting is "DND".<br>When select "Idle Mute" and press Mute key while idle, the future incoming<br>call will be answered with mute.<br>When select "Disabled", Mute key will not take effect while idle. The default<br>setting is "No".                                                                                                    |
|                                                             |                                                                                                    |

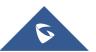

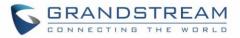

| DND Override                                    | <ul> <li>Allows the phone to accept certain incoming calls while set to Do Not Disturb mode.</li> <li>Off: all incoming calls will not be accepted.</li> <li>Allow all: all incoming calls will be allowed.</li> <li>Allow Only Contacts: only incoming calls from numbers in the local phonebook will be accepted.</li> <li>Allow Only Favorites: only incoming calls from favorite numbers in the local phonebook will be accepted.</li> </ul> |
|-------------------------------------------------|----------------------------------------------------------------------------------------------------|
| Disable Transfer                                | Enables / disables transfer feature. If disabled, call transfer will not be possible. Default setting is "No".                                                                                                    |
| In-call Dial Number on<br>Pressing Transfer Key | Configures the number to be dialed as DTMF using TRANSFER button.                                                                                                    |
| Attended Transfer<br>Mode                       | If set to "Dynamic", attended transfers will be performed by default. The default setting is "Static".<br>For more details about "Static" and "Dynamic" transfer, refer to the user guide.                                                                                                    |
| Do Not Escape #<br>as %23 in SIP URI            | Specifies whether to replace # by %23 or not for some special situations. The default setting is "No".                                                                                                    |
| Click-To-Dial Feature                           | Enables Click-To-Dial feature. If this feature is enabled, user could click the green dial button on left top corner of phone's Web GUI, then choose the account and dial to the target number. The default setting is "Disabled".                                                                                                    |
| Default call log type                           | Sets the default call log list after select <b>MENU→CALL HISTORY</b> . Broadsoft Call Log or Local Call Log option will only show its own list. Default option will keep both call log lists.                                                                                                    |
| Return Code When<br>Refusing Incoming<br>Call   | When refusing the incoming call. The phone will send the selected type of SIP message of the call. Default setting is "Busy 486".                                                                                                    |
| Return Code When<br>Enable DND                  | When DND is enabled, the phone will send the selected type of SIP message. Default setting is "Busy 486".                                                                                                    |
| Enable BLF Pickup<br>Screen                     | By enabling BLF Pickup Screen, when monitored BLF is ringing, GXP should pop up a BLF information window. The default setting is "No".                                                                                                    |
| Enable BLF Pickup<br>Sound                      | Gives the user the ability to set sound notification to the monitoring BLF line when it's ringing, GX21xx should play a sound to inform user. The default setting is "No".                                                                                                    |
| BLF Pickup Sound<br>Except List                 | Configures the list to be playing BLF sound notification for all except extensions in this list. Separate extensions by comma (,)                                                                                                    |
| BLF Pickup Sound<br>Only list                   | Configures play BLF sound notification only for the list below.                                                                                                    |
| Local Call Recording<br>Feature                 | Gives the ability to record calls locally while on the call screen. The default setting is "Disabled".                                                                                                    |

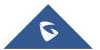

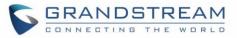

| Saved Local Call<br>Recording Location | Location where the recordings will be stored.                                                                                                    |
|----------------------------------------|----------------------------------------------------------------------------------------------------|
| Download Local Call<br>Recordings      | When there are recordings presented, you may download them here.                                                                                                    |
| Instant Message<br>Popup Timeout       | Configures the number of seconds that the message will remain on screen. Default setting is "10".                                                                                                    |
| Play Tone On<br>Receiving IM           | If enabled, phone will play a short tone when receiving an IM during idle state.<br>Default setting is disabled.                                                                                                    |
| User-Agent Prefix                      | Add a new option for input the user agent field with operator configurable value or value that identifies the device. The option should be configurable to give the end point device specific identification. Ex. The value could be Mobile, Fixed, Desktop, etc. The configured "User Agent" should be prepend to vendor's default User. |
| Auto Provision List<br>Starting Point  | Users could select "Extension Boards" or "VPK" which will be used first when<br>the phone is being automatically provisioned with Eventlist BLF. The default<br>setting is "Extension Boards".                                                                                                    |
| Hide BLF Remote<br>Status              | Allows users to hide the Caller ID from showing at the BLF VPK and EXT<br><b>Disabled</b> : The VPK will flash between the Caller ID and the BLF account.<br><b>Enabled</b> : The VPK will stay under the monitored account and only notify that<br>there is an incoming call.                                                            |
| Show SIP Error<br>Response             | Allows users to disable the SIP error message that will be shown on the call screen.                                                                                                    |
| Enable Missed Call<br>Notification     | Allows users to show/hide the notification popup for missed calls. Default is<br>"No" which will hide call notification popup.<br><b>Note</b> : Currently the manually rejected calls are counted as missed calls.                                                                                                    |
| Settings → Call History                |                                                                                                    |
| Delete                                 | Users can select an entry, then click "Delete" to remove it from the list.                                                                                                    |
| Delete all                             | Click on Delete All in order to remove all Call History stored in the phone.<br><b>Note:</b> Users could use the drop-down list to show only selected call history type (All, Answered, Dialed, Missed, Transferred) and also use navigation keys to browse pages when many entries exist.                                                |
| Settings → Multicast pa                | ging                                                                                                    |
| Paging Barge                           | During active call, if incoming multicast page is higher priority (1 being the highest) than this value, the call will be held and multicast page will be played. The default setting is "Disabled".                                                                                                    |
| Paging Priority Active                 | If enabled, during a multicast page if another multicast is received with higher priority (1 being the highest) that one will be played instead. The default setting is "Disabled".                                                                                                    |
| Multicast Paging<br>Codec              | The codec for sending multicast pages, there are 5 codecs could be used: PCMU, PCMA, G.726-32, G.729A/B, G.722. Default setting is "PCMU".                                                                                                    |
|                                        |                                                                                                    |

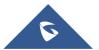

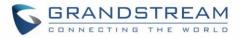

| Multicast Listening    | Defines multicast listening addresses and labels. For example:<br>"Listening Address" should match the sender's Value such as<br>"237.11.10.11:6767" "Label" could be the description you want to use.<br>For details, please check the "Multicast Paging User Guide" on our Website.                                                                                                    |
|------------------------|----------------------------------------------------------------------------------------------------|
| Settings → Outbound N  | otification                                                                                                    |
| Action URL             | For detailed instruction for this part, please refer to: [Outbound Notification<br>Support] Section in this Administration Guide.<br>• Setup Completed<br>• Registered<br>• Unregistered<br>• Off Hook<br>• On Hook<br>• Incoming Call<br>• Missed Call<br>• Missed Call<br>• Established Call<br>• Terminated Call<br>• Open DND<br>• Close DND<br>• Open Forward<br>• Close Forward<br>• Blind Transfer<br>• Attended Transfer<br>• Hold Call<br>• UnHold Call               |
| Destination            | Up to 10 destinations can be configured here. For detailed instruction for this part, please refer to: [Outbound Notification Support] Section in this Administration Guide.                                                                                                    |
| Notification           | Specifies the message body of the notification for each event that can be<br>customized with embedded dynamic attributes.<br>For more details, refer to: [Outbound Notification Support] section in this<br>Administration Guide.                                                                                                    |
| Settings → Preferences | → Audio Control                                                                                                    |
| Headset Key Mode       | <ul> <li>When headset is connected to the phone, users could use the HEADSET button in "Default Mode" or "Toggle Headset/Speaker".</li> <li><b>1. Default Mode:</b> <ul> <li>When the phone is in idle, press HEADSET button to off hook the phone and make calls by using headset. Headset icon will display on the screen in dialing/talking status.</li> <li>When there is an incoming call, press HEADSET button to pick up the call using headset.</li> </ul> </li> </ul> |

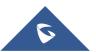

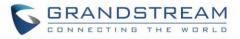

|                                             | <ul> <li>When there is an active call using headset, press HEADSET button to hang up the call.</li> <li>When Speaker/Handset is being used in dialing/talking status, press EADSET button to switch to headset. Press it again to hang up the call. Or press speaker/Handset to switch back to the previous mode.</li> <li><b>2. Toggle Headset/Speaker:</b></li> <li>When the phone is in idle, press HEADSET button to switch to Headset mode. The headset icon will display on the left side of the screen. In this mode, if pressing Speaker button or Line key to off hook the phone, headset will be used.</li> <li>When there is an active call, press HEADSET button to toggle between Headset and Speaker.</li> </ul> |
|---------------------------------------------|----------------------------------------------------------------------------------------------------|
| Headset Type                                | Selects whether the connected headset is normal RJ11 headset, Plantronics EHS headset. Default setting is "Normal".                                                                                                    |
| EHS Headset Ring<br>Tone                    | Allows user to enable the ringtone from Plantronics EHS headset and play<br>the ringtone in the headset.                                                                                                    |
| Always Ring Speaker                         | Configures to enable or disable the speaker to ring when headset is used on<br>"Toggle Headset/Speaker" mode. If set to "Yes", when the phone is in<br>Headset "Toggle Headset/Speaker" mode, both headset and speaker will<br>ring on incoming call. The default setting is "No".                                                                                                    |
| Headset TX gain                             | Configures the transmission gain of the headset. The default value is 0dB.                                                                                                    |
| Headset RX gain                             | Configures the receiving gain of the headset. The default value is 0dB.                                                                                                    |
| Handset TX gain                             | Configures the transmission gain of the handset. The default value is 0 dB.                                                                                                    |
| Settings → Preferences                      |                                                                                                    |
| NTP Server                                  | Defines the URL or IP address of the NTP server. The phone may obtain the date and time from the server. The default setting is "pool.ntp.org".                                                                                                    |
| Secondary NTP Server                        | Defines the URL or IP address of the NTP server. The phone may obtain the date and time from the server. Allow user to configure 2 NTP server domain names. GXP will loop through all of the IP addresses resolved from them.                                                                                                    |
| NTP Update Interval                         | Time interval for updating time from the NTP server. Valid time value is in between 5 to 1440 minutes. The default setting is "1440" minutes.                                                                                                    |
| Allow DHCP Option 42<br>Override NTP Server | Defines whether DHCP Option 42 should override NTP server or not. When<br>enabled, DHCP Option 42 will override the NTP server if it's set up on the<br>LAN. The default setting is "Yes".                                                                                                    |
| Time Zone                                   | Configures the date/time used on the phone according to the specified time zone.                                                                                                    |
|                                             |                                                                                                    |

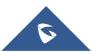

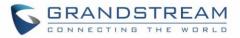

| Self-Defined Time<br>Zone                  | This parameter allows the users to define their own time zone.<br>The syntax is: <b>std offset dst [offset], start [/time], end [/time]</b><br>Default is set to: <b>MTZ+6MDT+5,M4.1.0,M11.1.0</b><br><b>MTZ+6MDT+5</b><br>This indicates a time zone with 6 hours offset with 1 hour ahead (when<br>daylight saving) which is U.S central time. If it is positive (+) if the local time<br>zone is west of the Prime Meridian (A.K.A: International or Greenwich<br>Meridian) and negative (-) if it is east.<br><b>M4.1.0,M11.1.0</b><br>The 1 <sup>st</sup> number indicates Month: 1,2,3, 12 (for Jan, Feb,, Dec)<br>The 2 <sup>nd</sup> number indicates the nth iteration of the weekday: (1 <sup>st</sup> Sunday, 3 <sup>rd</sup><br>Tuesday)<br>The 3 <sup>rd</sup> number indicates weekday: 0,1,2,,6( for Sun, Mon, Tues,, Sat)<br>Therefore, this example is the DST which starts from the First Sunday of Aprill<br>to the 1 <sup>st</sup> Sunday of November. |
|--------------------------------------------|----------------------------------------------------------------------------------------------------|
| Date Display Format                        | <ul> <li>Configures the date display format on the LCD. The following formats are supported. The default setting is yyyy-mm-dd:</li> <li>yyyy-mm-dd: 2012-07-02</li> <li>mm-dd-yyyy: 07-02-2012</li> <li>dd-mm-yyyy: 02-07-2012</li> <li>dddd, MMMM dd: Friday, October 12</li> <li>MMMM dd, dddd: October 12, Friday</li> </ul>                                                                                                    |
| Time Display Format                        | Configures the time display in 12-hour or 24-hour format on the LCD. The default setting is in 12-hour format.                                                                                                    |
| Show Date on Status<br>Bar                 | Allows users to display time and date on the top panel of the LCD screen.<br>Default setting is Disabled.<br><b>Note</b> : For GXP2135 and GXP2170, the time and date will be displayed on<br>top of LCD when the top VPK on the right side of LCD screen is not<br>configured.                                                                                                    |
| Settings → Preferences                     | → LCD Display                                                                                                    |
| Backlight Brightness:<br>Active            | Configures the LCD brightness when the phone is active. Valid range is 10 to 100 where 100 is the brightest. Default value is 100.                                                                                                    |
| Backlight Brightness:<br>Idle              | Configures the LCD brightness when the phone is idle. Valid range is 0 to 100 where 0 is off and 100 is the brightest. Default value is 60.                                                                                                    |
| Active Backlight<br>Timeout                | Allows user to set up the backlight time (in minutes) for the extension board.<br>Valid range from 1 to 90. Default value is 1.                                                                                                    |
| Disable Missed Call<br>Backlight           | If set to "Yes", the screen will turn off the LCD backlight when there is a missed call on the phone.<br>The default setting is "No".                                                                                                    |
| Wallpaper Source<br>(Note: USB is only for | Specifies the wallpaper source mode: Default, Download, USB, Uploaded and Color Background.                                                                                                    |

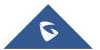

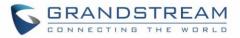

| GXP2140, GXP2160<br>and GXP2170)     | User could upload a wallpaper source into your phone, or download it from<br>file server with the server path, or plug your USB drive with wallpaper source<br>into GXP2140/GXP2160/GXP2170 to upload the wallpaper.<br><b>Note:</b> If you choose "Color Background", you need to enter a HEX color<br>code based on your preference. The color codes could be found here:<br>http://htmlcolorcodes.com/ . If an invalid code is configured, the phone will<br>use default value #000000 instead. |
|--------------------------------------|----------------------------------------------------------------------------------------------------|
| Wallpaper Server Path                | Specifies the wallpaper server path. This option will take effect when wallpaper source is "Download".                                                                                                    |
| Upload Wallpaper                     | Click on the "Upload" button to browse and upload the desired wallpaper file.<br>This option will take effect when wallpaper source is "Uploaded".                                                                                                    |
| Color Background                     | Enter a color you wish to use in HEX format. e.g. #000000<br>Reference: <u>http://htmlcolorcodes.com</u><br>Please note the user must select "Color Background" in "Wallpaper Source"<br>option in order to use the configurable color background code.                                                                                                    |
| Screensaver                          | Configures Screensaver Feature, or "to enable Screensaver feature if no VPK is active".<br>Please note this option is also available under LCD→Menu→Preference→Appearance. The phone will consider the page active if VPK is in Early (ringing), Trying (dialing) and Confirmed (talking) status when VPK is configured with mode "BLF", "Eventlist BLF" or "Presence". By default, screensaver is enabled.                                                                                        |
| Screensaver Source                   | Sets the location where screensaver is loaded from. If from USB, please have a folder named "screensavers" containing your pictures.                                                                                                    |
| Screensaver Timeout                  | Configures the minutes of idle before the screensaver activates. Valid range is 3 to 6. The default time is 3 minutes.                                                                                                    |
| Screensaver Server<br>Path           | Configures the server path which contains download screensaver definition XML.                                                                                                    |
| Screensaver XML<br>Download Interval | Configures the screensaver XML download interval (in minutes). If set to 0, automatic download will be disabled. Valid range is 5 to 720.                                                                                                    |
| Settings → Preferences               | → LED Control                                                                                                    |
| BLF LED Pattern                      | This is used to configure the color and pattern of the LED based on status updates. The default setting is "Default".<br>The BLF LED Patterns are listed in the following Table 13.                                                                                                    |
| Disable VM/MSG                       | The VM/MSG light cannot flash even though there's an unread voice mail or                                                                                                    |
| power light flash                    | message when set to "Yes". Default settings is "No".                                                                                                    |
| BLF LED Pattern                      | Users could view the color and pattern of the LED status based on the BLF                                                                                                    |
| Explanation Form                     | status update.                                                                                                    |
| Settings → Ring Tone                 |                                                                                                    |
| Call Progresses Tones                | Configures ring or tone frequencies based on parameters from local telecom.                                                                                                    |
|                                      |                                                                                                    |

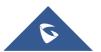

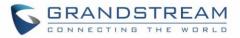

| System Ring Tone<br>Dial Tone<br>Second Dial Tone<br>Message Waiting<br>Ring Back Tone<br>Call-Waiting Tone<br>Call-Waiting Tone<br>Gain<br>Busy Tone<br>Reorder Tone | The default value is North American standard. Frequencies should be configured with known values to avoid uncomfortable high pitch sounds. <b>Syntax</b> : f1=val,f2=val[,c=on1/off1[-on2/off2[-on3/off3]]]; (Frequencies are in Hz and cadence on and off are in 10ms) ON is the period of ringing ("On time" in 'ms') while OFF is the period of silence. In order to set a continuous ring, OFF should be zero. Otherwise it will ring ON ms and a pause of OFF ms and then repeat the pattern. Up to three cadences are supported.                                                                                                    |
|----------------------------------------------------------------------------------------------------|----------------------------------------------------------------------------------------------------|
| Speaker Ring Volume                                                                                                    | Configures speaker ring volume. The valid range is 0 to 7.<br>The default setting is 5.                                                                                                    |
| Lock Volume                                                                                                    | Allows to lock the ring tone volume. When enabled, the ring volume cannot be changed from phone LCD. Default setting is Disabled.                                                                                                    |
| Notification Tone<br>Volume                                                                                                    | Configures notification tone volume. Valid range is 0 to 7 and default setting is 5.                                                                                                    |
| Settings → Programmal                                                                                                    | ble Kevs                                                                                                    |
| Virtual Multi-Purpose<br>Keys Settings                                                                                                    | <ul> <li>Show Label Background<br/>If enabled, the VPK label's background will match the status of the VPK<br/>and will no longer be transparent</li> <li>Use Long Label<br/>If enabled, the VPK label will extend as far as possible.</li> <li>Key Mode<br/>If set to "Line Mode", the amount of VPKs will be the amount of lines you<br/>can have. If set to "Account Mode", the lines will be grouped by account,<br/>so the VPKs could hold more lines in one accounts.<br/>For example, with line mode, when the line is in use, by pressing the<br/>VPK, nothing is going to happen. In Account Mode, when the line is in<br/>use, by pressing the VPK, a new line will be initiated.</li> <li>Show VPK Icon<br/>Show call screen VPK icon. When hidden, call screen can reserve more<br/>room for label</li> <li>Show Keys Label<br/>If set to "Show" side labels will be shown during calls.<br/>If set to "Hide", side labels will be hidden during calls for more space to<br/>display the user information. If set to "Toggle", a softkey will appear so<br/>that users can click to Show/Hide the side labels.</li> </ul> |
| Virtual Multi-Purpose<br>Keys                                                                                                    | <ul> <li>Assigns a function to the corresponding line key. The key mode options are:</li> <li>Line Regular line key to open up a line and switch line. The Value field can be left blank. </li> </ul>                                                                                                    |

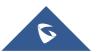

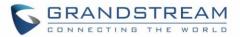

## Shared Line

Share line for Shared Line Appearance feature. Select the Account registered as Shared line for the line key. The Value field can be left blank.

• Speed Dial

Select the Account to dial from. And enter the Speed Dial number in the Value field to be dialed, or enter the IP address to set the Direct IP call as Speed Dial.

## • Busy Lamp Field (BLF)

Select the Account to monitor the BLF status. Enter the extension number in the Value field to be monitored.

• Presence Watcher

This option has to be supported by a presence server and it is tied to the "Do Not Disturb" status of the phone's extension.

Eventlist BLF

This option is similar to the BLF option but in this case the PBX collects the information from the phones and sends it out in one single notify message. PBX server has to support this feature.

## • Speed Dial via active account

Similar to Speed Dial but it will dial based on the current active account. For example, if the phone is offhook and account 2 is active, it will call the configured Speed Dial number using account 2.

• Dial DTMF

Enter a series of DTMF digits in the Value field to be dialed during the call. "Enable MPK Sending DTMF" has to be set to "Yes" first.

• Voice Mail

Select Account and enter Voice Mail access number in the Value field.

Call Return

The last answered calls can be dialed out by using Call Return. The Value field should be left blank. Also, this option is not binding to the account and the call will be returned based on the account with the last answered call.

• Transfer

Select Account, and enter the number in the Value field to be transferred (blind transfer) during the call.

Call Park

Select Account, and enter the call park extension in the Value field to park/pick up the call.

## • Monitored Call Park

Select account from Account field, and enter the call park extension in the Value field to park/pick up the call, and also monitor the parked call via Line Key's light.

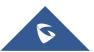

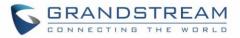

## Intercom

Select Account, and enter the extension number in the Value field to do the intercom.

LDAP Search

This option is to narrow the LDAP search scope. Enter the LDAP search base in the Description field. It could be the same or different from the Base in LDAP configuration under Advanced Settings. The Base in LDAP configuration will be used if the Description field is left blank. Enter the LDAP Name/Number filter in the Value field.

For example:

If users set MPK 1 as "LDAP Search" for "Account 1", and set filters: **Description** -> ou=video,ou=SZ,dc=grandstream,dc=com

Value -> sn=Li

Since the Base for LDAP server configuration is "dc=grandstream,dc=com", "ou=video,ou=SZ" is added to narrow the LDAP search scope. "sn=Li" is the example to filter the last name.

## Conference

Allow user to set their Multi-Purpose Key to "Conference" mode to trigger a conference. By setting the extension number in the value box, the users will be able to activate a 3-way conference by simply press the assigned MPK button.

## Multicast Paging

This option is for multicast sending. Enter Line key description in Description field and multicast sending address in Value field.

• Record

This option is for Recording calls. Enter Line key description in Description filed and the recorded extension number in Value field. Please make sure whether your VOIP provider supports this feature before using it.

Call Log

Select Account and enter account number in the Value field to allow configuration of call log for other extension.

• Menu

Select this feature in order to display the Menu from the MPK buttons, no field dis required for configuration.

XML Application

Select this feature in order to start the XML Application from the MPK buttons, no field dis required for configuration.

Information

Select this feature in order to display the Information popup to show the firmware version, MAC address, IP address and IP Settings from the MPK buttons, no field dis required for configuration.

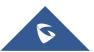

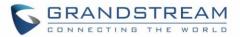

|                                 | Message     Select this feature in order to display the Message menu from the MPK     buttons, no field dis required for configuration                                                                                                    |
|---------------------------------|----------------------------------------------------------------------------------------------------|
| Physical Multi-<br>Purpose Keys | <ul> <li>Assigns a function to the corresponding physical MPK. This feature is available on GXP2130/GXP2160 only. The key mode options are:</li> <li>Speed Dial Select the Account to dial from. And enter the Speed Dial number in the Value field to be dialed, or enter the IP address to set the Direct IP call as Speed Dial.</li> <li>Busy Lamp Field (BLF) Select the Account to monitor the BLF status. Enter the extension number in the Value field to be monitored.</li> <li>Presence Watcher This option has to be supported by a presence server and it is tied to the "Do Not Disturb" status of the phone's extension.</li> <li>Eventlist BLF This option is similar to the BLF option but in this case the PBX collects the information from the phones and sends it out in one single notify message. PBX server has to support this feature.</li> <li>Speed Dial via active account</li> <li>Similar to Speed Dial but it will dial based on the current active account. For example, if the phone is offhook and account 2 is active, it will call the configured Speed Dial number using account 2.</li> <li>Dial DTMF Enter a series of DTMF digits in the Value field to be dialed during the call. "Enable MPK Sending DTMF" has to be set to "Yes" first.</li> <li>Voice Mail Select Account and enter the Voice Mail access number in the Value field.</li> <li>Call Return The last answered calls can be dialed out by using Call Return. The Value field should be left blank. Also, this option is not binding to the account and the call will be returned based on the account with the last answered call.</li> <li>Transfer Select Account, and enter the number in the Value field to be transferred (blind transfer) during the call.</li> <li>Call Park Select Account, and enter the call park extension in the Value field to park /pick up the call.</li> </ul> |

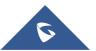

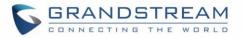

the Value field to park/pick up the call, and also monitor the parked call via Line Key's light.

Intercom

Select Account, and enter the extension number in the Value field to do the intercom.

LDAP Search

This option is to narrow the LDAP search scope. Enter the LDAP search base in the Description field. It could be the same or different from the Base in LDAP configuration under Advanced Settings. The Base in LDAP configuration will be used if the Description field is left blank. Enter the LDAP Name/Number filter in the Value field.

For example:

If users set MPK 1 as "LDAP Search" for "Account 1", and set filters:

Description -> ou=video,ou=SZ,dc=grandstream,dc=com

Value -> sn=Li

Since the Base for LDAP server configuration is "dc=63randstream,dc=com", "ou=video,ou=SZ" is added to narrow the LDAP search scope. "sn=Li" is the example to filter the last name.

Conference

Allow user to set their Multi-Purpose Key to "Conference" mode to trigger a conference. By setting the extension number in the value box, the users will be able to activate a 3-way conference by simply press the assigned MPK button.

Multicast Paging

This option is for multicast sending. Enter Line key description in Description field and multicast sending address in Value field.

• Record

This option is for Recording calls. Enter Line key description in Description filed and the recorded extension number in Value field. Please make sure whether your VOIP provider supports this feature before using it.

Call Log

Select Account and enter account number in the Value field to allow configuration of call log for other extension.

• Menu

Select this feature in order to display the Menu from the MPK buttons, no field dis required for configuration.

XML Application

Select this feature in order to start the XML Application from the MPK buttons, no field dis required for configuration.

• Information

Select this feature in order to display the Information popup to show the

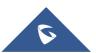

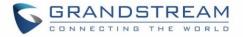

firmware version, MAC address, IP address and IP Settings from the MPK buttons, no field dis required for configuration.

Message

Select this feature in order to display the Message menu from the MPK buttons, no field dis required for configuration

More Softkey Display Mode

Allows users to choose from the original Toggle mode or the enhanced Menu mode.

With the enhanced Menu mode, the MORE softkey now will not need the user to tap multiple times on MORE to get to next pages, instead, pressing MORE will have a popup window and allow users to choose from the list. With Toggle mode, users need to press MORE softkey to switch between options.

• Show Target Softkey

Allows users to remove target softkey by toggle Yes/No option during the off-hook dial screen and transfer screen.

- Custom Softkey Layout
   Enables/Disables custom softkey layout.
- Enforce Softkey Layout Position
   Whether to enforce the custom softkey layout position.
   When enabled, GUI will still preserve the space if the configured softkey is unable to show.
- Hide System Softkey on Main Page

Softkeys Settings

ForwardAll, Redial) on main page. Default value is none.

• Dialing State

Custom softkey layout when device is under Dialing State. **Available Softkeys:** Phonebook(BT), BT On/Off, EndCall, ReConf, ConfRoom, Redial, Dial, Backspace, PickUp.

Configures to hide the system generated softkey (Next, History,

Onhook Dialing State

Custom softkey layout when device is under Onhook Dialing State. **Available Softkeys:** Phonebook(BT), DirectIP, Cancel, Dial, Backspace

Ringing State

Custom softkey layout when device is under Ringing State.

Available Softkeys: Answer, Reject, Forward, ReConf. Calling State

- Calling State
   Custom softkey layout when device is under calling State.

   Available Softkeys: BT On/Off, EndCall, ReConf, ConfRoom, ConfCall.
- Call Connected State
   Custom softkey layout when device is under call connected State.

   Available Softkeys: Phonebook(BT), BT On/Off, EndCall, ReConf, ConfRoom, ConfCall, Cancel, New Call, Swap, Transfer, Trnf>VM,

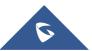

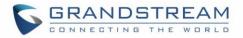

|          | DialDTMF, BS-CCenter, Record On/Off(UCM), Record On/Off, CallPark(UCM), PrivateHold, CallPark.                                              |
|----------|----------------------------------------------------------------------------------------------------|
|          | Conference Connected State                                                                                                    |
|          | Custom softkey layout when device is under Conference Connected State.                                                                      |
|          | Available Softkeys: BT On/Off, EndCall, Kick.                                                                                               |
|          | On Hold State                                                                                                    |
|          | Custom softkey layout when device is under On Hold State.                                                                                   |
|          | Available Softkeys: ReConf, Resume, Transfer, ConfCall, Add.                                                                                |
|          | Call Failed State                                                                                                    |
|          | Custom softkey layout when device is under Call Failed State.                                                                               |
|          | Available Softkeys: EndCall, ReConf, ConfRoom.                                                                                              |
|          | Transfer State                                                                                                    |
|          | Custom softkey layout when device is under Transfer State.                                                                                  |
|          | Available Softkeys: BT On/Off, Cancel, BlindTrnf, AttTrnf, Backspace.                                                                       |
|          | Conference State                                                                                                    |
|          | Custom softkey layout when device is under Conference State.                                                                                |
|          | Available Softkeys: BT On/Off, Cancel, Dial, Backspace.                                                                                     |
|          | Assigns a function to the corresponding Softkeys. GXP2140, GXP2160 and GXP2170 supports 3 configurable Softkeys; GXP2130/GXP2135 supports 2 |
|          | configurable Softkeys.                                                                                                    |
|          | <b>Note:</b> The first and last Softkeys are reserved for Exit/More functionality.                                                          |
|          | The key mode options are:                                                                                                    |
|          | Speed Dial                                                                                                    |
|          | Select the Account to dial from. And enter the Speed Dial number in the                                                                     |
|          | Value field to be dialed.                                                                                                    |
|          | <ul> <li>Speed Dial via active account</li> </ul>                                                                                           |
|          | Similar to Speed Dial but it will dial based on the current active account.                                                                 |
|          | For example, if the phone is offhook and account 2 is active, it will call                                                                  |
|          | the configured Speed Dial number using account 2.                                                                                           |
| Softkeys | Voice Mail                                                                                                    |
|          | Select Account & enter the Voice Mail access number in the Value field.                                                                     |
|          | Call Return                                                                                                    |
|          | The last answered calls can be dialed out by using Call Return. The                                                                         |
|          | Value field should be left blank.                                                                                                    |
|          | Also, this option is not binding to the account and the call will be returned                                                               |
|          | based on the account with the last answered call.                                                                                           |
|          | Intercom                                                                                                    |
|          | Select Account, and enter the extension number in the Value field to do                                                                     |
|          | the intercom.                                                                                                    |
|          | LDAP Search                                                                                                    |
|          | This option is to narrow the LDAP search scope.                                                                                             |

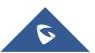

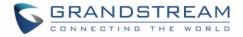

|                                                   | <ul> <li>Enter the LDAP search base in the Description field. It could be the same or different from the Base in LDAP configuration under Advanced Settings. The Base in LDAP configuration will be used if the Description field is left blank. Enter the LDAP Name/Number filter in the Value field. For example: If users set MPK 1 as "LDAP Search" for "Account 1", and set filters:</li> <li>Description -&gt; ou=video,ou=SZ,dc=grandstream,dc=com Value -&gt; sn=Li</li> <li>Since the Base for LDAP server configuration is "dc=66randstream,dc=com", "ou=video,ou=SZ" is added to narrow the LDAP search scope. "sn=Li" is the example to filter the last name.</li> <li>Call Log</li> <li>Select Account and enter account number in the Value field to access to the Call Log of that selected account.</li> <li>Menu</li> <li>Select this feature in order to display the Menu from the MPK buttons, no field dis required for configuration.</li> <li>Information</li> <li>Select this feature in order to display the Information popup to show the firmware version, MAC address, IP address and IP Settings from the MPK buttons, no field dis required for configuration.</li> </ul> |
|---------------------------------------------------|----------------------------------------------------------------------------------------------------|
| Extension Boards                                  |                                                                                                    |
|                                                   | One Dama Disalas Marka                                                                                                    |
|                                                   | One Page Display Mode     Fach extensions, that is, EXT 1, 20 equil                                                                                                    |
| EXT setting (Available                            | Each extension board only shows 20 Extensions, that is, EXT 1 ~ 80 could be displayed on 4 connected boards if the mode is enabled                                                                                                    |
| only for                                          | <ul> <li>be displayed on 4 connected boards if the mode is enabled.</li> <li>Sync Backlight with LCD</li> </ul>                                                                                                    |
| GXP2140/2170)                                     | • Sync Backlight with LCD<br>If set to yes, the Extension Board backlight will turn off when LCD is idle.                                                                                                    |
|                                                   |                                                                                                    |
|                                                   | Assigns a function to the corresponding Extension Board key.                                                                                                    |
| EXT (1-4) (Available<br>only for<br>GXP2140/2170) | <ul> <li>The key mode options are:</li> <li>None <ul> <li>Select this option in order to disable the key.</li> </ul> </li> <li>Speed Dial <ul> <li>Select the Account to dial from. And enter the Speed Dial number in the Value field to be dialed, or enter the IP address to set the Direct IP call as Speed Dial.</li> </ul> </li> <li>Busy Lamp Field (BLF)</li> </ul>                                                                                                    |

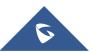

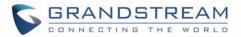

### Presence Watcher

This option has to be supported by a presence server and it is tied to the "Do Not Disturb" status of the phone's extension.

Eventlist BLF

This option is similar to the BLF option but in this case the PBX collects the information from the phones and sends it out in one single notify message. PBX server has to support this feature.

## • Speed Dial via active account

Similar to Speed Dial but it will dial based on the current active account. For example, if the phone is offhook and account 2 is active, it will call the configured Speed Dial number using account 2.

• Dial DTMF

Enter a series of DTMF digits in the Value field to be dialed during the call. "Enable MPK Sending DTMF" has to be set to "Yes" first.

• Voice Mail

Select Account and enter the Voice Mail access number in the Value field.

Call Return

The last answered calls can be dialed out by using Call Return. The Value field should be left blank. Also, this option is not binding to the account and the call will be returned based on the account with the last answered call.

• Transfer

Select Account, and enter the number in the Value field to be transferred (blind transfer) during the call.

• Call Park

Select Account, and enter the call park extension in the Value field to park/pick up the call.

• Monitored Call Park

Select account from Account field, and enter the call park extension in the Value field to park/pick up the call, and also monitor the parked call via Line Key's light.

• Intercom

Select Account, and enter the extension number in the Value field to do the intercom.

LDAP Search

This option is to narrow the LDAP search scope. Enter the LDAP search base in the Description field.

It could be the same or different from the Base in LDAP configuration under Advanced Settings. The Base in LDAP configuration will be used if the Description field is left blank. Enter the LDAP Name/Number filter in the Value field.

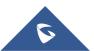

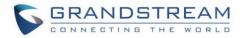

For example:

If users set MPK 1 as "LDAP Search" for "Account 1", and set filters: **Description** -> ou=video,ou=SZ,dc=grandstream,dc=com

#### Value -> sn=Li

Since the Base for LDAP server configuration is "dc=68randstream,dc=com", "ou=video,ou=SZ" is added to narrow the LDAP search scope. "sn=Li" is the example to filter the last name.

Conference

Allow user to set their Multi-Purpose Key to "Conference" mode to trigger a conference. By setting the extension number in the value box, the users will be able to activate a 3-way conference by simply press the assigned MPK button.

Multicast Paging

This option is for multicast sending. Enter Line key description in Description field and multicast sending address in Value field.

• Record

This option is for Recording calls. Enter Line key description in Description filed and the recorded extension number in Value field. Please make sure whether your VOIP provider supports this feature before using it.

Call Log

Select Account and enter account number in the Value field to allow configuration of call log for other extension.

• Menu

Select this feature in order to display the Menu from the MPK buttons, no field dis required for configuration.

• XML Application

Select this feature in order to start the XML Application from the MPK buttons, no field dis required for configuration.

• Information

Select this feature in order to display the Information popup to show the firmware version, MAC address, IP address and IP Settings from the MPK buttons, no field dis required for configuration.

• Message

Select this feature in order to display the Message menu from the MPK buttons, no field dis required for configuration.

| Settings → Web Service   |                                                                                                    |
|--------------------------|----------------------------------------------------------------------------------------------------|
| Use Auto Location        | Configures to enable or disable auto location services on the phone. (Reboot                                                                                |
| Service                  | Required). The default setting is "Yes".                                                                                                    |
| Enable Weather<br>Update | Configures to enable or disable weather update on the phone. The default setting is "Yes".<br>If set to "No", the weather information screen will not show. |

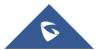

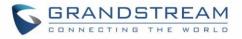

| City Code                   | Configures weather city code for the phone to look up the weather information.<br>The default setting is "Automatic" and the weather information will be obtained based on the IP location of the phone if available. Otherwise, select the self-defined city code to manually chose the wanted city.                                                                                                    |
|-----------------------------|----------------------------------------------------------------------------------------------------|
| Self-defined city code      | Enter the name of the city you want to show its weather information on the screen.<br><b>Note</b> : By entering only the name of the city, the phone is going to choose the best match; for this reason, the city being displayed would have been mistaken. Example: in the case of entering "Dallas", the phone will not be able to know if the user means "Dallas, TX", "Dallas, NC" or "Dallas, Scotland", and it will select by default "Dallas, TX". It is better to specify than the name of the state/Country in the case of similar city names. |
| Update Interval             | Specifies weather update interval (in minutes). Default value is 15 minutes.                                                                                                    |
| Degree Unit                 | Specifies the degree unit for the weather information to display on the phone.<br>User could choose Fahrenheit, Celsius, or Auto to display the degree unit.<br>The default setting is "Auto".                                                                                                    |
| Enable Currency<br>Update   | Configures to enable or disable currency update on the phone. The default setting is "Yes". If set to "No", the currency information screen will not show.                                                                                                    |
| Currency Code               | Configures currency code for the phone to look up and display the currency information. The default setting is:<br>"EUR/USD;GBP/USD;CAD/USD;AUD/USD;CNY/USD;JPY/USD"                                                                                                    |
| Settings → XML Applica      | ation                                                                                                    |
| Server Path                 | Configures the server path to download the idle screen XML file. This field could be IP address or URL, with up to 256 characters.                                                                                                    |
| Softkey Label               | Specifies the Softkey name displayed on the idle screen for the users to enter XML application.<br>The default Softkey Label is "XMLApp".                                                                                                    |
| Default Background<br>Color | Enters a color to use in HEX format. Default will be transparent.<br>E.g. #000000. Reference: <u>http://htmlcolorcodes.com</u>                                                                                                    |
| Block Call Screen           | Permits to block auto-switching to call screen when XML application is running. Default is disabled.                                                                                                    |

# **Network Page Definitions**

## Table 12: Network Page Definitions

| Network → Basic Settings |                                                                                                    |
|--------------------------|----------------------------------------------------------------------------------------------------|
| Internet Protocol        | Selects Prefer Ipv4 or Prefer Ipv6. The default setting is "Prefer Ipv4".                                                                                                    |
| lpv4 Address             | Allows users to configure the appropriate network settings on the phone to obtain Ipv4 address. Users could select "DHCP", "Static IP" or "PPPoE". By default, it is set to "DHCP". |

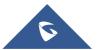

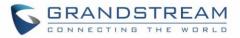

| Host name (Option 12)               | Specifies the name of the client. This field is optional but may be required by some Internet Service Providers.                                                                                                    |
|-------------------------------------|----------------------------------------------------------------------------------------------------|
| DHCP Vendor Class ID<br>(Option 60) | Used by clients and servers to exchange vendor class ID. The default setting is "Grandstream GXP2130" for GXP2130, "Grandstream GXP2140" for GXP2140, "Grandstream GXP2160" for GXP2160, "Grandstream GXP2170" for GXP2170 and "Grandstream GXP2135" for GXP2135. |
| PPPoE Account ID                    | Enter the PPPoE account ID.                                                                                                    |
| PPPoE Password                      | Enter the PPPoE Password.                                                                                                    |
| PPPoE Service Name                  | Enter the PPPoE Service Name.                                                                                                    |
| Ipv4 Address                        | Enter the IP address when static IP is used.                                                                                                    |
| Subnet Mask                         | Enter the Subnet Mask when static IP is used for Ipv4.                                                                                                    |
| Gateway                             | Enter the Default Gateway when static IP is used for Ipv4.                                                                                                    |
| DNS Server 1                        | Enter the DNS Server 1 when static IP is used for Ipv4.                                                                                                    |
| DNS Server 2                        | Enter the DNS Server 2 when static IP is used for Ipv4.                                                                                                    |
| Preferred DNS Server                | Enters the Preferred DNS Server for Ipv4.                                                                                                    |
| Ipv6 Address Type                   | Allows users to configure the appropriate network settings on the phone to obtain Ipv6 address.<br>Users could select "Auto-configured" or "Statically configured" for the Ipv6 address type.                                                                     |
| Static Ipv6 Address                 | Enter the static Ipv6 address when Full Static is used in "Statically configured" Ipv6 address type.                                                                                                    |
| Ipv6 Prefix Length                  | Enter the Ipv6 prefix length when Full Static is used in "Statically configured" Ipv6 address type.                                                                                                    |
| Ipv6 Prefix                         | Enter the Ipv6 Prefix (64 bits) when Prefix Static is used in "Statically configured" Ipv6 address type.                                                                                                    |
| DNS Server 1                        | Enter the DNS Server 1 for Ipv6.                                                                                                    |
| DNS Server 2                        | Enter the DNS Server 2 for Ipv6.                                                                                                    |
| Preferred DNS server                | Enter the Preferred DNS Server for Ipv6.                                                                                                    |
| Network → Advanced Se               | ettings                                                                                                    |
| 802.1X mode                         | Allows the user to enable/disable 802.1X mode on the phone. The default value is disabled.<br>To enable 802.1X mode, this field should be set to EAP-MD5, users may also choose EAP-TLS, or EAP-PEAP.                                                             |
| 802.1X Identity                     | Enter the Identity information for the 802.1x mode.                                                                                                    |
| MD5 Password                        | Enter the MD5 Password for the 802.1X mode.                                                                                                    |
| 802.1X CA Certificate               | Uploads / deletes the 802.1X CA certificate to the phone; or delete existed 802.1X CA certificate from the phone.                                                                                                    |
| 802.1X Client<br>Certificate        | Uploads / deletes 802.1X Client certificate to the phone; or delete existed 802.1X Client certificate from the phone.                                                                                                    |

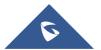

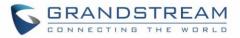

| HTTP Proxy                           | Specifies the HTTP proxy URL for the phone to send packets to. The proxy server will act as an intermediary to route the packets to the destination.                                                                                                    |
|--------------------------------------|----------------------------------------------------------------------------------------------------|
| HTTPS Proxy                          | Specifies the HTTPS proxy URL for the phone to send packets to. The proxy server will act as an intermediary to route the packets to the destination.                                                                                                    |
| Bypass Proxy For                     | Enter host names that do not require a proxy to reach. Those names should be separated by commas.                                                                                                    |
| Layer 3 QoS for SIP                  | Defines the Layer 3 QoS parameter for SIP. This value is used for IP Precedence, Diff-Serv or MPLS. The default value is 26.                                                                                                    |
| Layer 3 QoS for RTP                  | Defines the Layer 3 QoS parameter for RTP. This value is used for IP Precedence, Diff-Serv or MPLS. The default value is 46.                                                                                                    |
| Enable DHCP VLAN                     | Enables auto configure for VLAN settings through DHCP. Disabled by default.                                                                                                    |
| Layer 2 QoS<br>802.1Q/VLAN Tag       | Assigns the VLAN Tag of the Layer 2 QoS packets. The default value is 0.                                                                                                    |
| Layer 2 QoS 802.1p<br>Priority Value | Assigns the priority value of the Layer2 QoS packets. The default value is 0.                                                                                                    |
| PC Port Mode                         | Configure the PC port mode. When set to "Mirrored", the traffic in the LAN port will go through PC port as well and packets can be captured by connecting a PC to the PC port. The default setting is "Enabled".                                                                |
| PC Port VLAN Tag                     | Assigns the VLAN Tag of the PC port. The default value is "0".                                                                                                    |
| PC Port Priority Value               | Assigns the priority value of the PC port. The default value is "0".                                                                                                    |
| Enable LLDP                          | Controls the LLDP (Link Layer Discovery Protocol) service. The default setting is "Enabled".                                                                                                    |
| LLDP TX Interval                     | Defines LLDP TX Interval (in seconds). Valid range is 1 to 3600.                                                                                                    |
| Network → Affinity Setti             | ngs                                                                                                    |
| Affinity Support                     | Allows communication with GS Affinity CTI application to manage telephone calls from computer. If enabled, a reboot is required to establish the communication. Default is "Disabled".<br>GS Affinity CTI Application is available <u>HERE</u> and its User Guide <u>HERE</u> . |
| Preferred Account                    | Selects the account on which CTI support is enabled.                                                                                                    |
| Network → Bluetooth Se               | ettings                                                                                                    |
| Bluetooth Power                      | Configures Bluetooth to power on, off or off with hiding menu from LCD. Default setting is "On".                                                                                                    |
| Handsfree Mode                       | Configures the Bluetooth handsfree feature. Default setting is "Off".                                                                                                    |
| Bluetooth Name                       | Specifies the Bluetooth device name.                                                                                                    |
| Network → OpenVPN®                   | Settings                                                                                                    |
| OpenVPN® Enable                      | Enable/Disable OpenVPN® feature. Default is No.                                                                                                    |
| OpenVPN® Server<br>Address           | Specify the IP address or FQDN for the OpenVPN® Server.                                                                                                    |

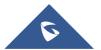

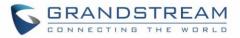

| OpenVPN® Port             | Specify the listening port of the OpenVPN® server. Default is 1194.                                                                                                    |  |  |  |  |
|---------------------------|----------------------------------------------------------------------------------------------------|--|--|--|--|
| OpenVPN® Transport        | Specify the transport Type of OpenVPN® whether UDP or TCP. Default is UDP.                                                                                                    |  |  |  |  |
| OpenVPN® CA               | Click on "Upload" to upload the Certification Authority of OpenVPN®. For a new upload, users could click on "Delete" to erase the last certificate, and then upload a new one. |  |  |  |  |
| OpenVPN® Certificate      | Click on "Upload" to upload OpenVPN® certificate. For a new upload, users could click on "Delete" to erase the last certificate, and then upload a new one.                    |  |  |  |  |
| OpenVPN® Client Key       | Click on "Upload" to upload OpenVPN® Key. For a new upload, users could click on "Delete" to erase the last certificate, and then upload a new one.                            |  |  |  |  |
| OpenVPN® Cipher<br>Method | Specifies the Cipher method used by the OpenVPN® server. The available options are: Blowfish, AES-128, AES-256 and Triple-DES. Default setting is: Blowfish.                   |  |  |  |  |
| OpenVPN® Username         | Configures the optional username for authentication if the OpenVPN server supports it.                                                                                         |  |  |  |  |
| OpenVPN® Password         | Configures the optional password for authentication if the OpenVPN server supports it.                                                                                         |  |  |  |  |

## **Maintenance Page Definitions**

### Table 13: Maintenance Page Definitions

| Maintenance → Web Access                |                                                                                                    |  |  |  |
|-----------------------------------------|----------------------------------------------------------------------------------------------------|--|--|--|
| New Password                            | Set new password for web GUI access as User. This field is case sensitive.                                                                                                    |  |  |  |
| Confirm Password                        | Enter the new User password again to confirm.                                                                                                    |  |  |  |
| Current Password                        | The current admin password is required for setting a new admin password.                                                                                                    |  |  |  |
| New Password                            | Set new password for web GUI access as Admin.<br>This field is case sensitive.                                                                                                    |  |  |  |
| Confirm Password                        | Enter the new Admin password again to confirm.                                                                                                    |  |  |  |
| Maintenance → Upgrade                   | and Provisioning                                                                                                    |  |  |  |
| Upgrade Firmware                        | Allows users to upload the firmware file locally by pressing Start, after selecting the correct firmware file from the local storage, the phone will start the firmware upgrade automatically.                                                             |  |  |  |
| Firmware Upgrade and<br>Provisioning    | Specifies how firmware upgrading and provisioning request to be sent:<br>Always Check for New Firmware, Check New Firmware only when F/W<br>pre/suffix changes, Always Skip the Firmware Check.<br>The default setting is "Always Check for New Firmware". |  |  |  |
| Always Authenticate<br>Before Challenge | Only applies to HTTP/HTTPS. If enabled, the phone will send credentials before being challenged by the server.<br>The default setting is "No".                                                                                                    |  |  |  |

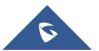

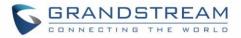

| Allow DHCP Option 43<br>and Option 66 Override<br>Server                                                                                                    | Default setting is "Yes". DHCP option 66 originally was only designed for TFTP server. Later on it was extended to support an HTTP URL. GXP phones support both TFTP and HTTP server via option 66. Users can also use DHCP option 43 vendor specific option to do this. DHCP option 43 approach has priorities.                                                                                                    |  |  |  |
|----------------------------------------------------------------------------------------------------|----------------------------------------------------------------------------------------------------|--|--|--|
| Additional OverrideWhen enabled, users could select Option 150 or Option 160 to over<br>firmware server instead of using the configured firmware server par<br>server from option 43 and option 66 in the local network. Please<br>option will be effective only when option "Allow DHCP Option 43 and<br>66 to Override Server" is enabled.<br>The default setting is "None". |                                                                                                    |  |  |  |
| Allow DHCP Option<br>120 to override SIP<br>Server                                                                                                    | Enables DHCP Option 120 from local server to override the SIP Server on the phone. The default setting is "No".                                                                                                    |  |  |  |
| 3CX Auto Provision                                                                                                    | Enables automatic provision feature on the phone when 3CX is used as the SIP server. The default setting is "Yes".                                                                                                    |  |  |  |
| Automatic Upgrade                                                                                                    | Enables automatic upgrade and provisioning. The default setting is "No".                                                                                                    |  |  |  |
| Hour of the Day (0-23)                                                                                                    | Defines the hour of the day to check the HTTP/TFTP server for firmware upgrades or configuration files changes. The default value is 1.                                                                                                    |  |  |  |
| Day of the Week (0-6)                                                                                                    | Defines the day of the week to check HTTP/TFTP server for firmware upgrades or configuration files changes. The default value is 1.                                                                                                    |  |  |  |
| Disable SIP NOTIFY<br>Authentication                                                                                                    | Device will not challenge NOTIFY with 401 when set to "Yes". Default setting is "No".                                                                                                    |  |  |  |
| Config                                                                                                    |                                                                                                    |  |  |  |
| Config Upgrade Via                                                                                                    | Allows users to choose the config upgrade method: TFTP, HTTP or HTTPS.                                                                                                    |  |  |  |
|                                                                                                    | The default setting is "HTTPS".                                                                                                    |  |  |  |
| Config Server Path                                                                                                    | The default setting is "HTTPS".<br>Defines the server path for provisioning.                                                                                                    |  |  |  |
| Config Server Path<br>Config HTTP/HTTPS<br>User Name                                                                                                    | , and the second second s                                                                                 |  |  |  |
| Config HTTP/HTTPS                                                                                                    | Defines the server path for provisioning.                                                                                                    |  |  |  |
| Config HTTP/HTTPS<br>User Name<br>Config HTTP/HTTPS                                                                                                    | Defines the server path for provisioning.<br>The user name for the HTTP/HTTPS server.                                                                                                    |  |  |  |
| Config HTTP/HTTPS<br>User Name<br>Config HTTP/HTTPS<br>Password                                                                                                    | Defines the server path for provisioning.<br>The user name for the HTTP/HTTPS server.<br>The password for the HTTP/HTTPS server.<br>Enables your ITSP to lock configuration updates. If configured, only the configuration file with the matching encrypted prefix will be downloaded and                                                                                                    |  |  |  |
| Config HTTP/HTTPS<br>User Name<br>Config HTTP/HTTPS<br>Password<br>Config File Prefix                                                                                                    | Defines the server path for provisioning.<br>The user name for the HTTP/HTTPS server.<br>The password for the HTTP/HTTPS server.<br>Enables your ITSP to lock configuration updates. If configured, only the<br>configuration file with the matching encrypted prefix will be downloaded and<br>flashed into the phone.<br>Enables your ITSP to lock configuration updates. If configured, only the<br>configuration file with the matching encrypted postfix will be downloaded and                                                                                                    |  |  |  |
| Config HTTP/HTTPS<br>User Name<br>Config HTTP/HTTPS<br>Password<br>Config File Prefix<br>Config File Postfix<br>XML Config File                                                                                                    | Defines the server path for provisioning.<br>The user name for the HTTP/HTTPS server.<br>The password for the HTTP/HTTPS server.<br>Enables your ITSP to lock configuration updates. If configured, only the<br>configuration file with the matching encrypted prefix will be downloaded and<br>flashed into the phone.<br>Enables your ITSP to lock configuration updates. If configured, only the<br>configuration file with the matching encrypted postfix will be downloaded and<br>flashed into the phone.<br>Enables your ITSP to lock configuration updates. If configured, only the<br>configuration file with the matching encrypted postfix will be downloaded and<br>flashed into the phone.<br>The password for encrypting XML configuration file using OpenSSL. This is |  |  |  |

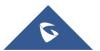

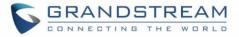

| Download Device<br>Configuration | Clicks to download phone's configuration file in .txt format.                                                                                                    |  |  |  |
|----------------------------------|----------------------------------------------------------------------------------------------------|--|--|--|
| Upload Device Conf               | Uploads configuration file to phone.                                                                                                    |  |  |  |
| Firmware                         |                                                                                                    |  |  |  |
| Firmware Upgrade Via             | Allows users to choose the firmware upgrade method: TFTP, HTTP or HTTPS. The default setting is "HTTPS".                                                                                                    |  |  |  |
| Firmware Server Path             | Defines the server path for the firmware server.                                                                                                    |  |  |  |
| Firmware HTTP/HTTPS<br>User Name | The user name for the HTTP/HTTPS server.                                                                                                    |  |  |  |
| Firmware HTTP/HTTPS Password     | The password for the HTTP/HTTPS server.                                                                                                    |  |  |  |
| Firmware File Prefix             | Enables your ITSP to lock firmware updates. If configured, only the firmware with the matching encrypted prefix will be downloaded and flashed into the phone.                                                                                                    |  |  |  |
| Firmware File Postfix            | Enables your ITSP to lock firmware updates. If configured, only the firmware with the matching encrypted postfix will be downloaded and flashed into the phone.                                                                                                    |  |  |  |
| Maintenance → Syslog             |                                                                                                    |  |  |  |
| Syslog Protocol                  | If set to SSL/TLS, the syslog messages will be sent through secured TLS protocol to syslog server. Default setting is UDP.<br>Note: The CA certificate is required to connect with the TLS server.                                                                                                    |  |  |  |
| Syslog Server                    | The URL or IP address of the syslog server for the phone to send syslog to                                                                                                    |  |  |  |
| Syslog Level                     | <ul> <li>Selects the level of logging for syslog. The default setting is "None". There are 4 levels: DEBUG, INFO, WARNING and ERROR.</li> <li>Syslog messages are sent based on the following events: <ul> <li>Product model/version on boot up (INFO level);</li> <li>NAT related info (INFO level);</li> <li>sent or received SIP message (DEBUG level);</li> <li>SIP message summary (INFO level);</li> <li>inbound and outbound calls (INFO level);</li> <li>registration status change (INFO level);</li> <li>negotiated codec (INFO level);</li> <li>Ethernet link up (INFO level);</li> <li>SLIC chip exception (WARNING and ERROR levels);</li> <li>Memory exception (ERROR level).</li> </ul> </li> </ul> |  |  |  |
| Syslog Keyword<br>Filtering      | Syslog will be filtered based on keywords provided. If you enter multiple keywords, it should be separated by ',' and no spaces are allowed.                                                                                                    |  |  |  |
| Send SIP Log                     | Configures whether the SIP log will be included in the syslog messages. The default setting is "No". <b>Note:</b> By setting Send SIP Log to Yes, the phone will still send SIP log from syslog even when Syslog Level set to NONE.                                                                                                    |  |  |  |

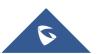

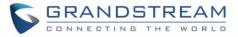

| Show Internet Down<br>Message    | If enabled, the internet down warning message will display when internet is down.                                                                                                    |  |  |  |
|----------------------------------|----------------------------------------------------------------------------------------------------|--|--|--|
| Auto Recover From<br>Abnormal    | If set to "Yes", the phone will automatically recover when running abnormal.<br>The default setting is "Yes".                                                                                                    |  |  |  |
| USB Console Log                  | If enabled, console log will be saved into USB drive.                                                                                                    |  |  |  |
| Maintenance → Languag            | e                                                                                                    |  |  |  |
| Display Language                 | Selects display language on the phone. There are 21 languages can be set<br>as display language, user could also choose "Auto" or "Downloaded<br>Language" as display language. The default setting is "Auto".                                                                                                    |  |  |  |
| Default Input Selection          | Configure the default input selection. The default setting is "Multi-Tap".<br><b>Multi-Tap</b> : multi-tap to switch character;<br><b>Shiftable</b> : select input from available characters.                                                                                                    |  |  |  |
| Auto language<br>download        | This is used to configure the device to download language files automatically from server. The default setting is "No".                                                                                                    |  |  |  |
| Maintenance → TR-069             |                                                                                                    |  |  |  |
| ACS URL                          | URL for TR-069 Auto Configuration Servers (ACS).                                                                                                    |  |  |  |
| TR-069 Username                  | ACS username for TR-069.                                                                                                    |  |  |  |
| TR-069 Password                  | ACS password for TR-069.                                                                                                    |  |  |  |
| Periodic Inform Enable           | Enables periodic inform. If set to "Yes", device will send inform packets to the ACS. The default setting is "No".                                                                                                    |  |  |  |
| Periodic Inform<br>Interval      | Sets up the periodic inform interval to send the inform packets to the ACS.                                                                                                    |  |  |  |
| Connection Request<br>Username   | The user name for the ACS to connect to the phone.                                                                                                    |  |  |  |
| Connection Request<br>Password   | The password for the ACS to connect to the phone.                                                                                                    |  |  |  |
| Connection Request<br>Port       | The port for the ACS to connect to the phone.                                                                                                    |  |  |  |
| CPE SSL Certificate              | The Cert File for the phone to connect to the ACS via SSL.                                                                                                    |  |  |  |
| CPE SSL Private Key              | The Cert Key for the phone to connect to the ACS via SSL.                                                                                                    |  |  |  |
| Maintenance → Security           | Settings→ Security                                                                                                    |  |  |  |
| Configuration via<br>Keypad Menu | <ul> <li>Configures the access control for the users to configure from keypad Menu.<br/>There are three different options:</li> <li>Unrestricted: All the options can be accessed in keypad Menu.</li> <li>Basic settings only: The SIP option under Phone submenu, and<br/>Network, Upgrade, UCM Detect and Factory Reset options under<br/>System submenu will not be available in LCD Menu.</li> </ul> |  |  |  |

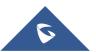

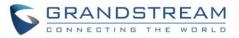

|                                                 | <ul> <li>Constraint Mode: The phone will require administration password to change the Network, Upgrade and Factory Reset options under System submenu, and SIP option under Phone submenu as well.</li> <li>Locked Mode: The phone menu and changing MPK/VPK/Line are disabled.</li> <li>The default setting is "Unrestricted".</li> </ul>                    |  |  |  |
|-------------------------------------------------|----------------------------------------------------------------------------------------------------|--|--|--|
| Enable STAR key<br>Keypad Locking               | If set to "Yes", the keypad can be locked by pressing and holding the STAR<br>* key for about 4 seconds. A lock icon will show indicating the keypad is<br>locked. The default setting is "Yes".<br><b>Note:</b> When the keypad is locked, users need to press and hold the STAR<br>* key for about 4 seconds again and then enter the password to unlock it. |  |  |  |
| Password to<br>Lock/Unlock                      | Configures the password to lock/unlock the keypad.                                                                                                    |  |  |  |
| SIP TLS Certificate                             | SSL Certificate used for SIP Transport in TLS/TCP.                                                                                                    |  |  |  |
| SIP TLS Private Key                             | SSL Private key used for SIP Transport in TLS/TCP.                                                                                                    |  |  |  |
| SIP TLS Private Key<br>Password                 | SSL Private key password used for SIP Transport in TLS/TCP.                                                                                                    |  |  |  |
| Web Access Mode                                 | Sets the protocol for web interface. The default setting is "HTTP".                                                                                                    |  |  |  |
| HTTP Web Port                                   | Configures the HTTP port under the HTTP web access mode. Default setting is "80".                                                                                                    |  |  |  |
| HTTPS Web Port                                  | Configures the HTTPS port under the HTTPS web access mode. Default setting is "443".                                                                                                    |  |  |  |
| Disable SSH                                     | Disables SSH access. The default setting is "No".                                                                                                    |  |  |  |
| Web/Keypad/Restrict<br>mode Lockout<br>Duration | Specifies the time in minutes that the web or LCD login interface will be locked out to user after five login failures. This lockout time is used for web login, STAR keypad unlock and LCD restrict mode admin login. Range is 0-60 minutes.                                                                                                    |  |  |  |
| Maintenance → Security                          | Settings → Trusted CA Certificates                                                                                                    |  |  |  |
| Trusted CA Certificates                         | Allows to upload and delete the CA Certificate file to phone.<br><b>Note:</b> Users can either upload the file directly from web or they can choose to provision it from their cfg.xml file.                                                                                                    |  |  |  |
| Maintenance → Packet C                          | apture                                                                                                    |  |  |  |
| Status                                          | Displays packet capture status. When user starts to capture trace file, it will show "RUNNING" status, otherwise, it will show "STOPPED".                                                                                                    |  |  |  |
| Capture Location                                | Location where the capture will be stored, either "Internal Storage" or "USB"                                                                                                    |  |  |  |
| With RTP Packets                                | Defines whether the packet capture file contains RTP or not. The default setting is "No".                                                                                                    |  |  |  |
| USB Filename                                    | Filename of the capture. Only required for USB.                                                                                                    |  |  |  |
|                                                 |                                                                                                    |  |  |  |

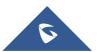

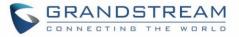

# **Phonebook Page Definitions**

### Table 14: Phonebook Page Definitions

| Phonebook → Contacts                              |                                                                                                    |  |  |  |  |
|---------------------------------------------------|----------------------------------------------------------------------------------------------------|--|--|--|--|
| Search Bar                                        | Allows users searching for phonebook entries.                                                                                                    |  |  |  |  |
| Add Contact                                       | Specifies Contact's First Name, Last Name, Phone Number, Accounts and                                                                                                    |  |  |  |  |
|                                                   | Groups to add one new contact in phonebook.                                                                                                    |  |  |  |  |
| Edit Contact                                      | Edits selected contact.                                                                                                    |  |  |  |  |
| Delete All Contacts                               | Deletes all contacts from phonebook.                                                                                                    |  |  |  |  |
| Phonebook → Group Ma                              | anagement                                                                                                    |  |  |  |  |
| Add Group                                         | Specifies Group's name to add new group.                                                                                                    |  |  |  |  |
| Edit Group                                        | Edits selected group.                                                                                                    |  |  |  |  |
| Phonebook → Phoneboo                              | ok Management                                                                                                    |  |  |  |  |
| Enable Phonebook<br>XML Download                  | Configures to enable phonebook XML download. Users could select HTTP/HTTPS/TFTP to download the phonebook file. The default setting is "Disabled".                               |  |  |  |  |
| HTTP/HTTPS User<br>Name                           | The user name for the HTTP/HTTPS server.                                                                                                    |  |  |  |  |
| HTTP/HTTPS<br>Password                            | The password for the HTTP/HTTPS server.                                                                                                    |  |  |  |  |
| Phonebook XML<br>Server Path                      | Configures the server path to download the phonebook XML. This field could be IP address or URL, with up to 256 characters.                                                      |  |  |  |  |
| Phonebook Download<br>Interval                    | Configures the phonebook download interval (in minutes). If it's set to 0, the automatic download will be disabled. The default value is 0. The valid range is 5 to 720 minutes. |  |  |  |  |
| Remove Manually-<br>edited Entries on<br>Download | If set to "Yes", when XML phonebook is downloaded, the entries added manually will be automatically removed. The default setting is "Yes".                                       |  |  |  |  |
| Sort Phonebook by                                 | Sort phonebook based on the selection of first name or last name. The default setting is "Last Name".                                                                            |  |  |  |  |
| Download XML<br>Phonebook                         | Click on "Download" to download the XML phonebook file to local PC.                                                                                                    |  |  |  |  |
| Upload XML<br>Phonebook                           | Click on "Upload" to upload local XML phonebook file to the phone.                                                                                                    |  |  |  |  |
| Phonebook Key                                     | Control the behavior of phonebook key. There are five options: Default, LDAP Search, Local Phonebook, Local Group, and Broadsoft Phonebook.                                      |  |  |  |  |
| Function                                          | The default setting is "Default", when user presses it, phone LCD will show the five options.                                                                                    |  |  |  |  |
| Default search mode                               | Configures default phonebook search mode. Default setting is "Quick match".                                                                                                    |  |  |  |  |

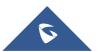

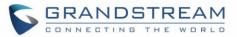

| Phonebook → LDAP     |                                                                                                    |  |  |  |  |
|----------------------|----------------------------------------------------------------------------------------------------|--|--|--|--|
| LDAP Protocol        | Configures the LDAP protocol to LDAP or LDAPS. The default setting is<br>"LDAP". LDAPS is a feature to support LDAP over TLS.                                                                                                    |  |  |  |  |
| Server Address       | Configures the IP address or DNS name of the LDAP server.                                                                                                    |  |  |  |  |
| Port                 | Configures the LDAP server port. The default port number is "389".                                                                                                    |  |  |  |  |
| Base                 | <ul> <li>Configures the LDAP search base. This is the location in the directory where</li> <li>the search is requested to begin.</li> <li><u>Example:</u></li> <li>dc=grandstream, dc=com</li> <li>ou=Boston, dc=grandstream, dc=com</li> </ul>                                                                                                    |  |  |  |  |
| User Name            | Configures the bind "Username" for querying LDAP servers. Some LDAP servers allow anonymous binds in which case the setting can be left blank.                                                                                                    |  |  |  |  |
| Password             | Configures the bind "Password" for querying LDAP servers. The field can be left blank if the LDAP server allows anonymous binds.                                                                                                    |  |  |  |  |
| LDAP Number Filter   | Configures the filter used for number lookups.         Examples:         ( (telephoneNumber=%)(Mobile=%) returns all records which has the "telephoneNumber" or "Mobile" field starting with the entered prefix;         (&(telephoneNumber=%) (cn=*)) returns all the records with the "telephoneNumber" field starting with the entered prefix and "cn" field set.                                                                       |  |  |  |  |
| LDAP Name Filter     | Configures the filter used for name lookups.<br><u>Examples:</u><br>( (cn=%)(sn=%)) returns all records which has the "cn" or "sn" field starting<br>with the entered prefix;<br>(!(sn=%)) returns all the records which do not have the "sn" field starting with<br>the entered prefix;<br>(&(cn=%) (telephoneNumber=*)) returns all the records with the "cn" field<br>starting with the entered prefix and "telephoneNumber" field set. |  |  |  |  |
| LDAP Version         | Selects the protocol version for the phone to send the bind requests. The default setting is "Version 3".                                                                                                    |  |  |  |  |
| LDAP Name Attributes | Specifies the "name" attributes of each record which are returned in the LDAP search result. This field allows the users to configure multiple space separated name attributes. Example: gn cn sn description                                                                                                    |  |  |  |  |

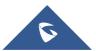

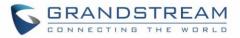

| LDAP Number<br>Attributes | Specifies the "number" attributes of each record which are returned in the LDAP search result. This field allows the users to configure multiple space separated number attributes. Example: telephoneNumber telephoneNumber Mobile |
|---------------------------|----------------------------------------------------------------------------------------------------|
| LDAP Display Name         | Configures the entry information to be shown on phone's LCD. Up to 3 fields can be displayed. Example: %cn %sn %telephoneNumber                                                                                                    |
| Max. Hits                 | Specifies the maximum number of results to be returned by the LDAP server.<br>If set to 0, server will return all search results. The default setting is 50.                                                                        |
| Search Timeout            | Specifies the interval (in seconds) for the server to process the request and client waits for server to return. The default setting is 30 seconds.                                                                                 |
| Sort Results              | Specifies whether the searching result is sorted or not. Default setting is "No".                                                                                                    |
| LDAP Lookup               | Configures to enable LDAP number searching when dialing and receiving calls.                                                                                                    |
| Lookup Display Name       | Configures the display name when LDAP looks up the name for incoming call<br>or outgoing call. This field must be a subset of the LDAP Name Attributes.<br>Example:<br>gn<br>cn sn description                                      |

# **BLF LED Patterns**

#### Table 15: BLF LED Patterns

| Pattern: Default |                  | Pat           | ttern: Analog    |
|------------------|------------------|---------------|------------------|
| Call's state     | Light Indication | Call's state  | Light Indication |
| Offline          | Off              | Offline       | Off              |
| Idle             | Solid Green      | Idle          | Solid Green      |
| Trying           | Solid Red        | Trying        | Solid Red        |
| Talking          | Solid Red        | Talking       | Solid Red        |
| Proceeding       | Flashing Red     | Proceeding    | Solid Red        |
| Incoming call    | Flashing Red     | Incoming call | Flashing Red     |

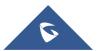

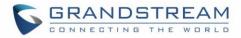

| Pattern: Directional      |                  | Mode: Inverse |                  |
|---------------------------|------------------|---------------|------------------|
| Call's state              | Light Indication | Call's state  | Light Indication |
| Offline                   | Off              | Offline       | Off              |
| Idle                      | Solid Green      | Idle          | Solid Red        |
| Trying                    | Flashing Green   | Trying        | Solid Green      |
| Talking                   | Solid Red        | Talking       | Solid Green      |
| Proceeding<br>(Initiator) | Flashing Green   | Proceeding    | Flashing Green   |
| Proceeding<br>(Receiver)  | Flashing Red     | Incoming call | Flashing Green   |
| Incoming call             | Flashing Red     |               |                  |

| Mode: Reserved (Red) |                                     | Mode: Re      | eserved (Green)                     |
|----------------------|-------------------------------------|---------------|-------------------------------------|
| Call's state         | Light Indication                    | Call's state  | Light Indication                    |
| Offline              | Off (Extension Board Icon:<br>Off)  | Offline       | Off (Extension Board<br>Icon: Off)  |
| ldle                 | Off (Extension Board Icon:<br>Idle) | Idle          | Off (Extension Board<br>Icon: Idle) |
| Trying               | Solid Red                           | Trying        | Solid Green                         |
| Talking              | Solid Red                           | Talking       | Solid Green                         |
| Proceeding           | Solid Red                           | Proceeding    | Solid Green                         |
| Incoming call        | Flashing Red                        | Incoming call | Flashing Green                      |

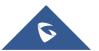

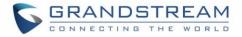

# **Eventlist BLF Listening Transport Protocol**

### Web Configuration

User can find the new option at Web GUI $\rightarrow$ Accounts(x)  $\rightarrow$ SIP Settings $\rightarrow$  Basic Settings.

| Accounts           |   | Basic Settings                                       |                                                                    |
|--------------------|---|------------------------------------------------------|--------------------------------------------------------------------|
| Account 1          | - |                                                      |                                                                    |
| General Settings   |   | TEL URI                                              | ● Disabled ○ User=phone ○ Enabled                                  |
| Network Settings   |   |                                                      |                                                                    |
| SIP Settings       | _ | SIP Registration                                     | ○ No ● Yes                                                         |
| Basic Settings     |   | Unregister on Reboot                                 | ● No ○ All ○ Instance                                              |
| Custom SIP Headers |   | Register Expiration                                  | 60                                                                 |
| Advanced Features  |   | <u> </u>                                             |                                                                    |
| Session Timer      |   | Subscribe Expiration                                 | 60                                                                 |
| Security Settings  |   | Reregister before Expiration                         | 0                                                                  |
| Audio Settings     |   | Enable OPTIONS Keep Alive                            | ● No ○ Yes                                                         |
| Call Settings      |   |                                                      |                                                                    |
| Intercom Settings  |   | OPTIONS Keep Alive Interval                          | 30                                                                 |
| Feature Codes      |   | OPTIONS Keep Alive Max Lost                          | 3                                                                  |
| Account 2          | ÷ | Local SIP Port                                       | 5060                                                               |
| Account 3          | ÷ | SIP Registration Failure Retry                       |                                                                    |
| Account 4          | ÷ | Wait Time                                            | 20                                                                 |
| Account 5          | ÷ | SIP T1 Timeout                                       | 0.5 sec •                                                          |
| Account 6          | ÷ | SIP T2 Timeout                                       | 4 sec ▼                                                            |
|                    |   | SIP Transport                                        | ● UDP ○ TCP ○ TLS/TCP                                              |
|                    |   | SIP Listening Mode                                   | ● Transport Only ● Dual ● Dual (Secured)<br>● Dual (BLF Enforced)  |
|                    |   | SIP URI Scheme When Using<br>TLS                     | ◯ sip ● sips                                                       |
|                    |   | Use Actual Ephemeral Port in<br>Contact with TCP/TLS | No Ves                                                             |
|                    |   | Outbound Proxy Mode                                  | ${ullet}$ in route ${ullet}$ not in route ${ullet}$ always send to |
|                    |   | Support SIP Instance ID                              | ○ No                                                               |
|                    |   | SUBSCRIBE for MWI                                    | ● No ○ Yes                                                         |

#### Figure 2: SIP Listening Mode

### • Functionality

Based on option "SIP Transport" and new option "SIP Listening Mode", GXP will decide which transport protocol it should listening to from the incoming request.

| SIP Transport<br>Mode<br>SIP<br>Listening Mode | UDP                       | ТСР                       | TLS/TCP                   |
|------------------------------------------------|---------------------------|---------------------------|---------------------------|
| Transport Only                                 | Accept incoming request   | Accept incoming request   | Accept incoming request   |
|                                                | using UDP.                | using TCP.                | using TLS/TCP.            |
|                                                | All outgoing request will | All outgoing request will | All outgoing request will |
|                                                | go out using UDP.         | go out using TCP.         | go out using TLS/TCP.     |

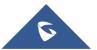

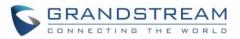

| Dual                   | Accept incoming request<br>using both TCP and UDP.<br>All outgoing request will<br>go out using UDP.                                                                                                    | Accept incoming request<br>using both TCP and UDP.<br>All outgoing request will<br>go out using TCP.                                                                                                    | -                                                                                                    |
|------------------------|----------------------------------------------------------------------------------------------------|----------------------------------------------------------------------------------------------------|----------------------------------------------------------------------------------------------------|
| Dual (Secured)         | Accept incoming request<br>using both TLS/TCP and<br>UDP.<br>All outgoing request will<br>go out using UDP.                                                                                                    | -                                                                                                    | Accept incoming request<br>using both TLS/TCP and<br>UDP.<br>All outgoing request will<br>go out using TLS/TCP. |
| Dual (BLF<br>Enforced) | Accept incoming request<br>using both TCP and UDP.<br>All outgoing request will<br>go out using UDP except<br>for the BLF/Eventlist<br>subscription the phone will<br>add Transport=TCP into<br>the contact header. | Accept incoming request<br>using both TCP and UDP.<br>All outgoing request will<br>go out using TCP except<br>for the BLF/Eventlist<br>subscription the phone<br>will add Transport=TCP<br>into the contact header. | -                                                                                                    |

## **NAT Settings**

If the devices are kept within a private network behind a firewall, we recommend using STUN Server. The following settings are useful in the STUN Server scenario:

### STUN Server

Under **Settings**  $\rightarrow$  **General Settings**, enter a STUN Server IP (or FQDN) that you may have, or look up a free public STUN Server on the internet and enter it on this field. If using Public IP, keep this field blank.

### Use Random Ports

It is under **Settings**→**General Settings**. This setting depends on your network settings. When set to "Yes", it will force random generation of both the local SIP and RTP ports. This is usually necessary when multiple GXPs are behind the same NAT. If using a Public IP address, set this parameter to "No".

• NAT Traversal

It is under **Accounts X** $\rightarrow$ **Network Settings**. Default setting is "No". Enable the device to use NAT traversal when it is behind firewall on a private network. Select Keep-Alive, Auto, STUN (with STUN server path configured too) or other option according to the network setting.

## **Blind Transfer and Attended Transfer Softkey**

This feature works when option "Attended Transfer" under web UI→Call Features is set to "Dynamic". When the user tries to transfer an ongoing call, after pressing "Transfer" Softkey and entering the number to be transferred to, the user will be able to select Softkey "BlindTrnf" for blind transfer or Softkey "AttTrnf" attended transfer.

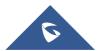

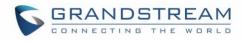

| <b>L</b> 3 |                  | 🕴 04:19 AM |
|------------|------------------|------------|
| 1003       | 1002             | 1002       |
| 2005       | 1002 📞           | 1003       |
| 1005       | 00:00:04 🛇       | 1001       |
| 1001       | <b>a</b>         |            |
| 1003       |                  |            |
| 1003       | ED PCMU INFO     |            |
| ≣          | EndCall Transfer |            |

Figure 3: Transfer Softkey During Call

| <b>L</b> 3 | <b>h</b> ^ |           |          | 8 оч:20 АМ |
|------------|------------|-----------|----------|------------|
| 1003       | <b>1</b>   |           | TRANSFER | 1002       |
| 2005       |            |           |          | 1003       |
| 1005       |            |           |          | 1001       |
| 1001       |            |           |          |            |
| 1003       |            |           |          |            |
| 1003       |            |           |          |            |
| Ξ          | Cancel     | BlindTrnf | AttTrnf  | Target     |

Figure 4: Blind/Attended Softkeys During Call

## **Display SIP Message Text on LCD**

During an active call, if the phone receives SIP message request that has message body with line-based text data defined, the content will be displayed on the phone's LCD. In the following example, the phone LCD will display "Total \$5" as defined in the SIP message text.

| 100/1 /010-00-0/ 00:0/:1/.004669000 /09.190.1/1.199  | 197, 198, 78, 139           | SIP                  |               |                                         |                         |
|------------------------------------------------------|-----------------------------|----------------------|---------------|-----------------------------------------|-------------------------|
|                                                      |                             |                      |               | BYE SID:1014202@192.108.78.139:5004     |                         |
| 10793 2015-06-02 06:02:13.096212000 209.190.121.194  | 192.168.78.139              | SIP                  |               | BYE sip:1014202@192.168.78.139:5064     |                         |
| 136 2015-06-02 06:00:52.348419000 192.168.78.139     | 209.190.121.194             |                      |               | INVITE sip:2418712216@209.190.121.194   |                         |
| 165 2015-06-02 06:00:52.486721000 192.168.78.139     | 209.190.121.194             | SIP/SDF              | 1192 Request: | INVITE sip:2418712216@209.190.121.194   |                         |
| 1110 2015-06-02 06:01:01.412646000 209.190.121.194   | 192.168.78.139              | SIP                  | 456 Request:  | MESSAGE sip:1014202@192.168.78.139:5064 | (text/plain)            |
| 1746 2015-06-02 06:01:06.407798000 209.190.121.194   | 192.168.78.139              | SIP                  | 460 Request:  | MESSAGE sip:1014202@192.168.78.139:5064 | (text/plain)            |
| 2386 2015-06-02 06:01:11.409775000 209.190.121.194   | 192.168.78.139              | SIP                  | 460 Request:  | MESSAGE sip:1014202@192.168.78.139:5064 | <pre>(text/plain)</pre> |
| 3035 2015-06-02 06:01:16.405856000 209.190.121.194   | 192.168.78.139              | SIP                  | 459 Request:  | MESSAGE sip:1014202@192.168.78.139:5064 | (text/plain)            |
| 3704 2015-06-02 06:01:21.389838000 209.190.121.194   | 192.168.78.139              | SIP                  |               | ME55AGE sip:1014202@192.168.78.139:5064 | (text/plain)            |
| 4275 2015 06 02 06:01:26 201772000 200 100 121 104   | 100 160 70 100              | CT0                  | AEC BOOMOCT   | MEECACE cip.10140000100 160 70 100.5064 | I (tout (nlain)         |
|                                                      |                             |                      |               |                                         |                         |
| Frame 1110: 456 bytes on wire (3648 bits), 456 bytes | captured (3648 bits) on in  | nterface 0           |               |                                         |                         |
| Ethernet II, Src: Dell_04:85:71 (00:11:43:04:85:71), | Dst: Grandstr_5e:66:c3 (00  | ):0b:82:5e:66:c3)    |               |                                         |                         |
| Internet Protocol Version 4, Src: 209.190.121.194 (2 | 09.190.121.194), Dst: 192.1 | L68.78.139 (192.168. | 78.139)       |                                         |                         |
| User Datagram Protocol, Src Port: 5060 (5060), Dst P | ort: 5064 (5064)            |                      |               |                                         |                         |
| Session Initiation Protocol (MESSAGE)                |                             |                      |               |                                         |                         |
| Request-Line: MESSAGE sip:1014202@192.168.78.139:5   | 064 SIP/2.0                 |                      |               |                                         |                         |
| 🗄 Message Header                                     |                             |                      |               |                                         |                         |
| Message Body                                         |                             |                      |               |                                         |                         |
| Line-based text data: text/plain                     |                             |                      |               |                                         |                         |
| Total \$5                                            |                             |                      |               |                                         |                         |
|                                                      |                             |                      |               |                                         |                         |

Figure 5: Display SIP Message Text on LCD

# Link Command

The **Link** allows user to have an overview about the port status, speed, Duplex mode, and Auto negotiation.

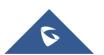

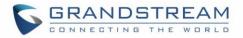

| Grandstream GXE | 2170 Command  | Shell  | Copyright | 2014 |
|-----------------|---------------|--------|-----------|------|
| GXP2170> link   |               |        |           |      |
| PC Port Info:   | Status: Down  |        |           |      |
| LAN Port Info:  | Status: Up    |        |           |      |
|                 | Speed: 100Mb/ | s      |           |      |
|                 | Duplex: Full  |        |           |      |
| _               | Auto-negotiat | ion: ( | On        |      |

Figure 6: Link Command

## **TLS Negotiation**

TLS (transport layer security) is a common protocol, which provides privacy to your communication. It will also manage the communication between IP phones to prevent the communications from tampering each other. The GXP21XX series support TLS 1.0 (RFC2246), 1.1 (RFC4346), and 1.2 (RFC5246)

# Weather Update

To customize GXP2130/GXP2140/GXP2160/GXP2170/GXP2135 to display weather information for the preferred city, users could go to web GUI $\rightarrow$ Settings $\rightarrow$ Web Service $\rightarrow$ Weather.

| Settings              |   | Web Service               |                                                     |
|-----------------------|---|---------------------------|-----------------------------------------------------|
| General Settings      |   |                           |                                                     |
| Broadsoft             | ÷ | Weather                   |                                                     |
| External Service      |   |                           |                                                     |
| Call Features         |   | Use Auto Location Service | ○ No ● Yes                                          |
| Call History          |   | Enable Weather Update     | ○ No ● Yes                                          |
| Multicast Paging      |   | City Code                 | Auto Self-Defined City Code                         |
| Outbound Notification | ÷ | Self-Defined City Code    |                                                     |
| Preferences           | ÷ | Sen-Denned Oity Code      |                                                     |
| Programmable Keys     | ÷ | Update Interval           | 15                                                  |
| Extension Boards      | ÷ | Degree Unit               | ● Auto <sup>©</sup> Fahrenheit <sup>©</sup> Celsius |
| Web Service           |   | Currency                  |                                                     |
| XML Applications      |   |                           |                                                     |
|                       |   | Enable Currency Update    | ◯ No ● Yes                                          |
|                       |   | Currency Code             | EUR/USD;GBP/USD;CAD                                 |
|                       |   |                           | Save Save and Apply Reset                           |

Figure 7: Web Service

By default, the City Code is set to "**Automatic**", which allows the phone to obtain weather information based on the IP location detected. To use "**Self-Defined City Code**" option, please follow the steps below to obtain the correct city code:

- 1. Set the "city code" to "Self-Defined City Code".
- 2. Enter the name of the city in "Self-Defined City Code".
- 3. Press "Save and Apply".

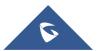

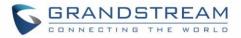

**Note**: By entering only the name of the city, the phone may select the wrong city in the case of having similar city names; for this reason, it is better to specify also the name of the state/Country.

Example: "Dallas, TX", "Dallas, Scotland", "Liverpool, NY", "Liverpool, England".

## **Editing Contacts and Click-To-Dial**

From GXP2130/GXP2140/GXP2160/GXP2170/GXP2135 Web GUI, users could view contacts, edit

contacts, or dial out with Click-to-Dial feature for an the top of the Web GUI. In the following figure, the Contact page shows all the added contacts (manually or downloaded via XML phonebook). Here users could add new contact, edit selected contact, or dial the contact/number.

Before using the Click-To-Dial feature, make sure the option "Click-To-Dial Feature" under web

 $GUI \rightarrow Settings \rightarrow Call Features$  is turned on. If no account registered, the icon will be in grey I; If click to dial is disabled, but account is registered, the icon will be in green, and clicking on the icon will do nothing.

When clicking on the *section* icon on the top menu of the Web GUI, a new dialing window will show for you to enter the number. Once Dial is clicked, the phone will go off hook and dial out the number from selected account. Please see Figure 11 in the following pages for more details.

Additionally, users could directly send the command for the phone to dial out by specifying the following URL in PC's web browser, or in the field as required in other call modules.

### http://ip\_address/cgi-bin/api-make\_call?phonenumber=1234&account=0&password=admin/123

In the above link, replace the *fields* with

- <u>ip\_address</u>:
   Phone's IP Address.
- phonenumber=<u>1234</u>: The number for the phone to dial out
- account=<u>0</u>:

The account index for the phone to make call. The index is 0 for account 1, 1 for account 2, 2 for account 3, and etc.

 password=<u>admin/123</u>: The admin login password or user login password of phone's Web GUI.

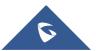

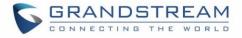

| GRANDS                  |              |                     | STATUS      | ACCOUNTS | SETTINGS     | NETWORK     | MAINTENANCE | PHONEBOOR        |
|-------------------------|--------------|---------------------|-------------|----------|--------------|-------------|-------------|------------------|
|                         |              |                     |             |          |              |             |             | Version 1.0.8.50 |
| Phonebook               | Contacts     |                     |             |          |              | lick to dia |             |                  |
| Contacts                |              |                     |             |          |              | available l | ines.       |                  |
| Group Management        | All groups 🔻 |                     |             |          |              |             |             |                  |
| Phonebook<br>Management | First Name   | Last Name           | Phone N     | lumber   |              |             |             |                  |
| LDAP                    | John         | Mark                | 3007        | I        | Edit Contact |             |             |                  |
|                         | John         | Whick               | <u>3004</u> |          | Edit Contact |             |             |                  |
| Add contacts            | Mark         | Wirlberg            | <u>3008</u> | I        | Edit Contact |             |             |                  |
| Add contacts            | Steve        | Pablo               | 3007        | -        | Edit Contact |             | Edit        | contact.         |
|                         | Previous 1 N | ext                 |             |          |              |             |             |                  |
|                         | Add Contact  | Delete All Contacts |             |          |              |             |             |                  |

Figure 8: Web GUI - Phonebook→Contacts

| Click to Dial |      | Le   |
|---------------|------|------|
|               |      |      |
| Dial Number   | 1088 | Dial |
| LINE1         | Idle |      |
| LINE2         | Idle |      |
| LINE3         | Idle |      |
| LINE4         | Idle |      |

Figure 9: Click-to-Dial

## WebGUI Default Password Warning Message

When accessing the GXP2130/2140/2160/2170/2135 for the first time or after factory reset, it reminds the user to change the password and allow user to modify the password by clicking the modify button.

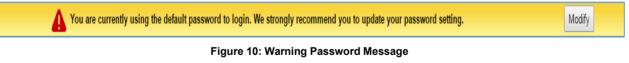

## Send Instant Message

Instant messages are used to send text between IP Phones via SIP messages.

The GXP2130/2140/2160/2170/2135 allow users to send instant message with the instant message feature

Image: Image: Image:

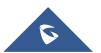

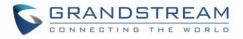

|                         | STREAM       |                     | STATUS A    | ACCOUNTS | SETTINGS     | NETWORK | MAINTENANCE | PHONEBOOP        |
|-------------------------|--------------|---------------------|-------------|----------|--------------|---------|-------------|------------------|
|                         |              |                     |             |          |              |         |             | Version 1.0.8.50 |
| Phonebook               | Contacts     |                     |             |          | Click to s   | end an  |             |                  |
| Contacts                | Contacts     |                     |             |          | Instant Me   | essage  |             |                  |
| Group Management        | All groups 🔻 |                     |             |          |              |         |             |                  |
| Phonebook<br>Management | First Name   | Last Name           | Phone Nu    | mber     |              |         |             |                  |
| LDAP                    | John         | Mark                | <u>3007</u> |          | Edit Contact |         |             |                  |
|                         | John         | Whick               | 3004        |          | Edit Contact |         |             |                  |
|                         | Mark         | Wirlberg            | 3008        |          | Edit Contact |         |             |                  |
|                         | Steve        | Pablo               | 3007        |          | Edit Contact |         |             |                  |
|                         | Previous 1 N | ext                 |             |          |              |         |             |                  |
|                         | Add Contact  | Delete All Contacts |             |          |              |         |             |                  |

#### Figure 11: Instant Message

Clicking on  $\mathbb{N}$ , will show the following pop up.

- Select the account from where to send the message.
- Select the number where to send the number.
- Enter the content of the instant message.
- Press Send IM button to send the message.

| Send Instant Message |                   |         |  |  |  |
|----------------------|-------------------|---------|--|--|--|
| Send From Account    | Account 1 🔻       |         |  |  |  |
| Send To Account      | 2007              |         |  |  |  |
| IM Content           | Text message test | Send IM |  |  |  |
|                      |                   |         |  |  |  |

Figure 12: Send Instant Message

## Wallpaper

GXP2130/GXP2140/GXP2160/GXP2170/GXP2135 support 4 approaches for wallpaper configurations: "Default", "Download", and "Upload" and "Color Background". GXP2140/GXP2160/GXP2170 also provide loading wallpaper file from USB drive.

### **Default Mode**

Under Default mode, the phone will display the wallpaper supplied by firmware.

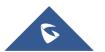

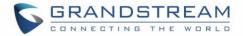

### **Download Mode**

Under Download mode, the phone will download the wallpaper from the specified server path under "Wallpaper Server Path" option. The Wallpaper Server Path option will take effect only when Download mode specified. See **Figure 5 Download wallpaper from server**. The server path must begin with tftp:// or https://, otherwise, phone will assume HTTP mode.

| Wallpaper             |           |
|-----------------------|-----------|
| Wallpaper Source      | Default 🔻 |
| Wallpaper Server Path |           |
| Upload Wallpaper      | Upload    |
| Color Background      | #000000   |

Figure 13: Download Wallpaper from Server

### USB Mode (For GXP2140/GXP2160/GXP2170 only)

Under USB mode, when USB drive is connected on phone, it will look for a wallpaper.jpg file under the USB root directory. If no such file found, phone will display default wallpaper.

### Uploaded Mode

Under Uploaded mode, user can browse and upload a .jpg or .jpeg format wallpaper file. The image must be smaller 500 KB. See [**Figure 7**: **Web Service**].

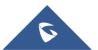

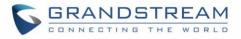

| Settings              |   | LCD Display                          |                                     |
|-----------------------|---|--------------------------------------|-------------------------------------|
| General Settings      |   |                                      |                                     |
| Broadsoft             | ÷ | Backlight Brightness: Active         | 100                                 |
| External Service      |   | 0                                    |                                     |
| Call Features         |   | Backlight Brightness: Idle           | 60                                  |
| Call History          |   | Active Backlight Timeout             | 1                                   |
| Multicast Paging      |   | Disable Missed Call Backlight        | No      Yes                         |
| Outbound Notification | ÷ | Wallpaper File Upload                |                                     |
| Preferences           | _ |                                      |                                     |
| Audio Control         |   | Wallpaper Source Choose File         | No file chosen Upload               |
| Date and Time         |   | Wallpaper Server Path                |                                     |
| LCD Display           |   | Upload Wallpaper                     | Upload                              |
| LED Control           |   | opioad walipaper                     |                                     |
| Ring Tone             |   | Color Background                     | #000000                             |
| Programmable Keys     | ÷ | Screensaver                          |                                     |
| Extension Boards      | ÷ |                                      |                                     |
| Web Service           |   | Screensaver                          | ○ No ● Yes ○ On if no VPK is active |
| XML Applications      |   | Screensaver Source                   | Default 🔻                           |
|                       |   | Screensaver Timeout                  | 3                                   |
|                       |   | Screensaver Server Path              |                                     |
|                       |   | Screensaver XML Download<br>Interval | 0                                   |
|                       |   |                                      | Save Save and Apply Reset           |

Figure 14: Upload Selected Wallpaper to Phone

#### **Color Background Mode**

Users could find option "Color Background" under web UI→Settings→LCD Display: Wallpaper category. Enter any HEX color code based on your preference. The color codes could be found here: http://htmlcolorcodes.com/

If an invalid code is configured, the phone will use default value #000000 instead.

| Wallpaper             |                              |  |  |  |
|-----------------------|------------------------------|--|--|--|
| Wallpaper Source      | Default 🔹                    |  |  |  |
| Wallpaper Server Path | Default<br>Download<br>USB   |  |  |  |
| Upload Wallpaper      | Uploaded<br>Color Background |  |  |  |
| Color Background      | #000000                      |  |  |  |

Figure 15: Wallpaper – Color Background Mode

Please note that the user must select "Color Background" in "Wallpaper Source" option in order to use the configurable color background code.

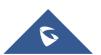

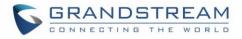

| Wallpaper             |                                          |
|-----------------------|------------------------------------------|
| Wallpaper Source      | Default                                  |
| Wallpaper Server Path | Default<br>Download<br>USB               |
| Upload Wallpaper      | Uploaded<br>Color Background             |
| Color Background      | #000000                                  |
| Screensaver           |                                          |
| Screensaver           | ◎ Off 		On 		On 		On if no VPK is active |
| Screensaver Source    | Default 💌                                |
| Screensaver Timeout   | 3                                        |

Figure 16: Wallpaper Source

### Example:

If the user users default color code #000000, the idle screen will load "black" as background. This color will also affect MENU configuration page.

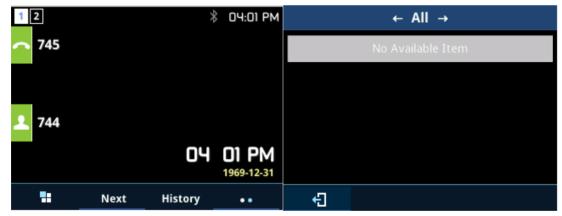

Figure 17: Default background color

## **Contact Picture Support**

The GXP2130/GXP2140/GXP2160/GXP2170/GXP2135 supports adding pictures to each account, this can be done by navigating on the webGUI under "Accounts  $\rightarrow$  Account X  $\rightarrow$  General Settings".

- Click "Select" under "Picture" as shown below.

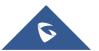

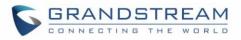

| General Settings         |            |
|--------------------------|------------|
| Account Active           | ◯ No ම Yes |
| Account Name             |            |
| SIP Server               |            |
| Secondary SIP Server     |            |
| Outbound Proxy           |            |
| Backup Outbound Proxy    |            |
| BLF Server               |            |
| SIP User ID              |            |
| Authenticate ID          |            |
| Authenticate Password    |            |
| Name                     |            |
| Voice Mail Access Number |            |
| Picture                  | Select     |

Figure 18: Select Picture

- The following window will pop up to select from where to upload the picture, from local disk or set a URL to the picture.

| Image Management          |                             |
|---------------------------|-----------------------------|
| Select image Upload image | By URL                      |
|                           |                             |
|                           |                             |
|                           |                             |
|                           |                             |
|                           |                             |
|                           |                             |
|                           | Drag an image and drop here |
|                           | Choose an image to upload   |
|                           |                             |

#### Figure 19: Upload Picture

- Click "Save and Apply" after choosing the picture.

During the call, the callee will see the picture/icon that the caller sets. Users can find the Call-Info header that contains the jpg file from sip messages as shown below. (Currently only support openser)

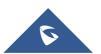

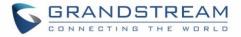

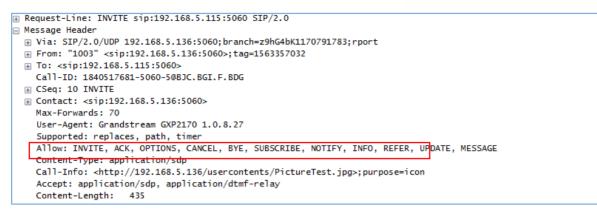

Figure 20: Picture Call-Info Header

## **Screensaver Pictures Downloading**

GXP2130/GXP2140/GXP2160/GXP2170/GXP2135 support downloading screensavers from HTTP/TFTP servers.

Please refer to following configuration steps:

- 1- Log into Web GUI → Settings → LCD Display → Screensaver.
- 2- Set Screensaver Source to "Download".
- 3- Enter the following Path on Screensaver Server Path:

http://Server\_IP/screensaver.xml or tftp://Server\_IP/screensaver.xml

| Screensaver                          |                                     |
|--------------------------------------|-------------------------------------|
| Screensaver                          | ○ No ● Yes ○ On if no VPK is active |
| Screensaver Source                   | Download <b>•</b>                   |
| Screensaver Timeout                  | 3                                   |
| Screensaver Server Path              | http://192.168.5.111/scr            |
| Screensaver XML Download<br>Interval | 0                                   |

Figure 21: Screensaver Settings

4- On screensaver.xml file enter following tags:

<screensaver>

<image path="<u>http://server\_IP\_address/picture1.jpg</u>" /> <image path="<u>http://server\_IP\_address/picture2.jpg</u>" /> <image path="<u>http://server\_IP\_address/picture3.jpg</u>" /> <image path="<u>http://server\_IP\_address/picture4.jpg</u>" /> <image path="<u>http://server\_IP\_address/picture5.jpg</u>" />

</screensaver>

5- Put picture files on HTTP server directory. Please refer to following example using HFS HTTP server:

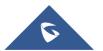

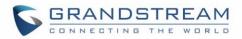

|                                          | Bui              | d 297   | Table of         |                                    |                                    | • X                                          |
|------------------------------------------|------------------|---------|------------------|------------------------------------|------------------------------------|----------------------------------------------|
| B Menu 🛛 Port: 80 🕺 You are in Easy mode |                  |         |                  |                                    |                                    |                                              |
| /screensaver.xml                         |                  |         |                  |                                    | Copy te                            | o clipboard                                  |
|                                          |                  |         | Log              |                                    |                                    |                                              |
|                                          |                  |         |                  |                                    |                                    |                                              |
| 🗖 F                                      | ile              | Status  |                  | Speed                              | Time I                             | Progress                                     |
|                                          |                  |         |                  |                                    |                                    |                                              |
|                                          | /screensaver.xml | sy mode | /screensaver.xml | sy mode<br>/screensaver.xml<br>Log | sy mode<br>/screensaver.xml<br>Log | sy mode<br>/screensaver.xml © Copy to<br>Log |

#### Figure 22: HFS HTTP Server

6- Press Save and Apply button to save the new configuration

## **Saving Configuration Changes**

After users makes changes to the configuration, press the "Save" button will save but not apply the changes until the "Apply" button on the top of web GUI page is clicked. Or, users could directly press "Save and Apply" button. We recommend rebooting or powering cycle the phone after applying all the changes.

### **Rebooting from Remote Locations**

Press the "Reboot" button on the top right corner of the web GUI page to reboot the phone remotely. The web browser will then display a reboot message. Wait for about 1 minute to log in again.

### Bluetooth

Bluetooth is a proprietary, open wireless technology standard for exchanging data over short distances from fixed and mobile devices, creating personal area networks with high levels of security. GXP2130v2/GXP2135/2140/GXP2160/GXP2170 supports Bluetooth Class 2 of version 2.1. On GXP2130v2/GXP2135/2140/GXP2160/GXP2170, users could connect to cellphones (supporting Bluetooth) via hands free mode or use Bluetooth headset for making calls.

To connect to a Bluetooth device, turn on GXP2130v2/GXP2135/2140/GXP2160/GXP2170's Bluetooth when radio first. The first time Bluetooth with the using а new device GXP2130v2/GXP2135/GXP2140/GXP2160/GXP2170, "pair" the device with the phone so that both devices know how to connect securely to each other. After that, users could simply connect to a paired device. Turn off Bluetooth if it's not used.

Bluetooth related settings are under GXP2130v2/2140/GXP2160/GXP2170's LCD Menu→System→Bluetooth. GXP2130v1 does not support Bluetooth function, only GXP2130v2 supports Bluetooth, you could differentiate by P/N as well as by FCC ID.

For more details on Bluetooth features, please refer to:

http://www.grandstream.com/sites/default/files/Resources/GXP2130v2\_2140\_2160\_2135\_2170\_Bluetoot h User Guide.pdf

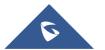

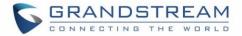

## **Packet Capture**

GXP2130/GXP2135/GXP2140/GXP2160/GXP2170 is embedded with packet capture function on firmware 1.0.4.10 or greater. The related options are under **Maintenance**→**Packet Capture**.

| Maintenance                 | Packet Capture   |                     |
|-----------------------------|------------------|---------------------|
| Web Access                  |                  |                     |
| Upgrade and<br>Provisioning | Capture Location | Internal Storage V  |
| Syslog                      | With RTP Packets | No 🔻                |
| Language                    |                  |                     |
| TR-069                      | USB Filename     |                     |
| Security Settings           | =                | Start Stop Download |
| Security                    |                  |                     |
| Trusted CA Certificates     |                  |                     |
| Packet Capture              |                  |                     |

Figure 23: Packet Capture in Idle

User can also define whether RTP packets will be captured or not from **With RTP Packets** option. When the capture configuration is set, press **Start** button to start packet capture. The Status will become RUNNING while capturing, as showed in **Figure 14**. Press **Stop** button to end capture. Press Download button to download capture file to local PC. The capture file is in .pcap format.

| Maintenance                 | Packet Capture   |                     |
|-----------------------------|------------------|---------------------|
| Web Access                  |                  |                     |
| Upgrade and<br>Provisioning | Status           | RUNNING             |
| Syslog                      | Capture Location | Internal Storage ▼  |
| Language                    |                  |                     |
| TR-069                      | With RTP Packets | No 🔻                |
| Security Settings 🛛 📼       | USB Filename     |                     |
| Security                    |                  |                     |
| Trusted CA Certificates     |                  | Start Stop Download |
| Packet Capture              |                  |                     |

Figure 24: Packet Capture in Idle

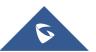

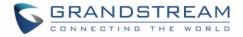

## **Screenshots**

Users can take screenshots of the GXP2130/GXP2140/GXP2160/GXP2170/GXP2135 phones, by holding key **HOLD** and then pressing **MENU** key, the output will be shown on the phone webGUI under "Status  $\rightarrow$  System Info" as shown in the figure below.

| Service Status      |                            |   |
|---------------------|----------------------------|---|
| gui                 | MEM: 31312                 |   |
| phone               | MEM: 17400                 |   |
| Core Dump           |                            |   |
| Core Dump           | NORMAL                     |   |
| Screenshot          |                            |   |
| 20170104-044302.png | 01/04/17 09:43:02 Download | ] |
| 20170104-042351.png | 01/04/17 09:23:51 Download |   |

Figure 25: Screenshots

Users need to click on "Download" in order to view the screenshot.

# **Multicast Paging**

GXP2130/GXP2140/GXP2160/GXP2170/GXP2135 supports multicast paging, including sending and listening. On the phone, users could send multicast page by setting the multicast address and port. Also, users can listen to at most 10 different multicast IP address.

Multicast sender related settings are under Web UI, **Settings**→**Programmable keys**. Select Multicast paging as the key mode for dial page call. Multicast paging listening related settings are under Web UI **Settings**→**Multicast Paging**.

For more details on Multicast paging features, please visit <u>http://www.grandstream.com/support</u> to download the latest "<u>GXP2130/GXP2140/GXP2160 Multicast Paging User Guide</u>".

# **Configuring Eventlist BLF**

Grandstream GXP2130/2140/2160/2170/2135 Enterprise IP Phones support both Grandstream UCM Busy Lamp Filed and Event List BLF features and allows end users, such as attendant, to monitor the call status of users in the list. GXP2130/2140/2160/2170/2135 supports this feature by sending out the subscription request to the UCM and changing the indicator status of the Line keys, MPKs, or virtual MPKs that associated with the monitored users. Additionally, the phone is also able to pick up the calls to the monitored extensions by using a pre-defined feature code called BLF- Call-pickup Prefix.

For more details on Eventlist BLF configuration guide, please refer to:

http://www.grandstream.com/sites/default/files/Resources/GXP21x0 Eventlist BLF Guide.pdf

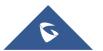

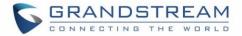

## **Outbound Notification Support**

Outbound notification options can be found under device web UI→**Settings**→**Outbound Notifications**. In the web UI, there are three sections under Outbound Notifications: "Action URL", "Destination" and "Notification".

### • Action URL

To use Outbound Notification→Action URL, users need to know the supported events and the dynamic variables for the supported events. The dynamic variables for the supported events will be replaced by the actual values on the phone in order to notify the event to SIP server.

| Settings              |   | Action URL        |                           |
|-----------------------|---|-------------------|---------------------------|
| General Settings      |   |                   |                           |
| Broadsoft             | ÷ | Setup Completed   |                           |
| External Service      |   | Degistered        |                           |
| Call Features         |   | Registered        |                           |
| Call History          |   | Unregistered      |                           |
| Multicast Paging      |   | Off Hook          |                           |
| Outbound Notification |   | On Hook           |                           |
| Action URL            |   | las ancies O-ll   |                           |
| Destination           |   | Incoming Call     |                           |
| Notific ation         |   | Outgoing Call     |                           |
| Preferences           | ÷ | Missed Call       |                           |
| Programmable Keys     | ÷ | Established Call  |                           |
| Extension Boards      | ÷ | Established Call  |                           |
| Web Service           |   | Terminated Call   |                           |
| XML Applications      |   | Open DND          |                           |
|                       |   | Close DND         |                           |
|                       |   | Open Forward      |                           |
|                       |   | Close Forward     |                           |
|                       |   | Blind Transfer    |                           |
|                       |   | Attended Transfer |                           |
|                       |   | Hold Call         |                           |
|                       |   | UnHold Call       |                           |
|                       |   |                   | Save Save and Apply Reset |

Figure 26: Action URL Settings Page

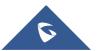

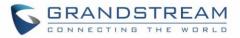

| able 16: Action URL - Supported Event<br>Supported Events |
|-----------------------------------------------------------|
|                                                           |
| Setup Completed                                           |
| Registered                                                |
| Unregistered                                              |
| Off Hook                                                  |
| On Hook                                                   |
| Incoming Call                                             |
| Outgoing Call                                             |
| Missed Call                                               |
| Established Call                                          |
| Terminated Call                                           |
| Open DND                                                  |
| Close DND                                                 |
| Open Forward                                              |
| Close Forward                                             |
| Blind Transfer                                            |
| Attended Transfer                                         |
| Hold Call                                                 |
| UnHold Call                                               |

#### Table 16: Action URL - Supported Events

#### Table 17: Action URL - Supported Dynamic Variables

| Supported Dynamic Variables  |                                                         |  |  |  |
|------------------------------|---------------------------------------------------------|--|--|--|
| Dynamic Variable             | Description                                             |  |  |  |
| \$phone_ip                   | The IP address of the phone                             |  |  |  |
| \$mac                        | The MAC address of the phone                            |  |  |  |
| \$product                    | The product name of the phone                           |  |  |  |
| <pre>\$program_version</pre> | The software version of the phone                       |  |  |  |
| \$hardware_version           | The hardware version of the phone                       |  |  |  |
| \$language                   | The display language of the phone                       |  |  |  |
| \$local                      | The called number on the phone                          |  |  |  |
| \$display_local              | The display name of the called number on the phone      |  |  |  |
| \$remote                     | The call number on the remote phone                     |  |  |  |
| \$display_remote             | The display name of the call number on the remote phone |  |  |  |
| \$active_user                | The account number during a call on the phone           |  |  |  |

After the user finishes setting Action URL on phone's web UI, when the specific phone event occurs on the phone, phone will send the Action URL to the specified SIP server. The dynamic variables in the Action URL will be replaced by the actual values.

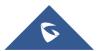

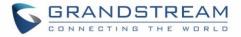

Here is an example:

Configure the following Action URL on the phone's web UI $\rightarrow$ Settings $\rightarrow$ Outbound Notification $\rightarrow$ Action URL:

| Incoming Call: | 172.18.24.103/mac=\$mac&local=\$local           |
|----------------|-------------------------------------------------|
| Outgoing Call: | 172.18.24.103/remote=\$remote☎_ip=\$phone_ip    |
| On hold:       | 172.18.24.103/program version=\$program version |

During incoming call, outgoing call and call hold, capture the trace on the phone and exam the packets. We can see the phone send Action URL with actual values to SIP server to notify phone events. In the following screenshot, from top to bottom, the phone events for each HTTP message are: Outgoing Call, Incoming Call and On Hold in the format of the defined action URL with the parameters replaced with actual values.

|       | Source                                                                                                    | Destination        | Protocol   | Length     |        |                                            |  |
|-------|----------------------------------------------------------------------------------------------------|--------------------|------------|------------|--------|--------------------------------------------|--|
| 000   | 172.18.23.173                                                                                                    | 172.18.24.103      | HTTP       |            |        | /mac=00:0B:82:67:0D:6E&local=2071 HTTP/1.1 |  |
| 7000  | 172.18.23.173                                                                                                    | 172.18.24.103      | HTTP       |            |        | /remote=2071☎_ip=172.18.23.173 HTTP/1.1    |  |
| 8000  | 172.18.23.173                                                                                                    | 172.18.24.103      | нттр       | 144        | GET    | /program_version=0.10.5.111 HTTP/1.1       |  |
|       |                                                                                                    |                    |            |            |        |                                            |  |
|       |                                                                                                    |                    |            |            |        |                                            |  |
| <     |                                                                                                    |                    |            |            |        |                                            |  |
| E Era | me 157 · 150 bytes                                                                                                    | on wire (1200 hits | ) 150 hvt  | s cantured | (12    | 00 bits) on interface 0                    |  |
|       |                                                                                                    |                    |            |            |        | andstr_64:e3:12 (00:0b:82:64:e3:12)        |  |
|       |                                                                                                    |                    |            |            |        | Dst: 172.18.24.103 (172.18.24.103)         |  |
|       |                                                                                                    |                    |            |            |        | : 80 (80), Seg: 1, Ack: 1, Len: 84         |  |
|       | ertext Transfer Pr                                                                                                    |                    |            | ,000), 050 | i oi c | . 00 (00), 5cq. 1, Ack. 1, Ech. 04         |  |
|       |                                                                                                    |                    | HTTP/1 1\r | \n         |        |                                            |  |
|       | □ GET /mac=00:0B:82:67:0D:6E&local=2071 HTTP/1.1\r\n □ [Expert Info (Chat/Sequence): GET /mac=00:0B:82:67:0D:6E&local=2071 HTTP/1.1\r\n] |                    |            |            |        |                                            |  |
|       |                                                                                                    | :82:67:0D:6E&local |            |            | aroc   |                                            |  |
|       | [severity level: chat]                                                                                                    |                    |            |            |        |                                            |  |
|       | [Group: Sequence]                                                                                                    |                    |            |            |        |                                            |  |
|       | Request Method: GET                                                                                                    |                    |            |            |        |                                            |  |
|       | Request URI: /mac=00:0B:82:67:0D:6E&local=2071                                                                                           |                    |            |            |        |                                            |  |
|       | Request Version: HTTP/1.1                                                                                                    |                    |            |            |        |                                            |  |
| н     | Host: 172.18.24.103/r/n                                                                                                    |                    |            |            |        |                                            |  |
|       | Accept: */*/r/n                                                                                                    |                    |            |            |        |                                            |  |
|       | \r\n                                                                                                    |                    |            |            |        |                                            |  |
|       | [Full request URI: http://172.18.24.103/mac=00:0B:82:67:0D:6E&local=2071]                                                                |                    |            |            |        |                                            |  |
|       | [HTTP request 1/1]                                                                                                    |                    |            |            |        |                                            |  |
|       | [Response in frame: 462]                                                                                                    |                    |            |            |        |                                            |  |
| 1 *   | accepting in manufactures                                                                                                    |                    |            |            |        |                                            |  |
|       |                                                                                                    |                    |            |            |        |                                            |  |

#### Figure 27: Action URL Packet

The P values listed in below table are for the options under phone web UI $\rightarrow$ Settings $\rightarrow$ Outbound Notification $\rightarrow$ Action URL.

| P Value | Web UI Option    | Value Format |
|---------|------------------|--------------|
| P8304   | Setup Completed  |              |
| P8305   | Registered       |              |
| P8306   | Unregistered     |              |
| P8308   | Off Hook         |              |
| P8309   | On Hook          | Ctrin a      |
| P8310   | Incoming Call    | String       |
| P8311   | Outgoing Call    |              |
| P8312   | Missed Call      |              |
| P8313   | Established Call |              |
| P8314   | Terminated Call  |              |

#### Table 18: Action URL Parameters P-values

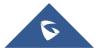

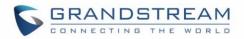

| P8316 | Open DND          |
|-------|-------------------|
| P8317 | Close DND         |
| P8318 | Open Forward      |
| P8319 | Close Forward     |
| P8320 | Blind Transfer    |
| P8321 | Attended Transfer |
| P8324 | Hold Call         |
| P8325 | UnHold Call       |

### • Destination

The options under phone's web UI→Settings→Outbound Notification→Destination configures the server information destination of the outbound notification. Click on "Add Destination" and users will see following window to configure destination server information.

| ettings                       |   | Outk    | Destination Name    |                   |  |
|-------------------------------|---|---------|---------------------|-------------------|--|
| General Settings              |   |         | Protocol            | <b></b>           |  |
| Broadsoft                     | ÷ | Desti   | Enable SSL          |                   |  |
| External Service              |   | Previou | Destination Address |                   |  |
| Call Features                 |   | Add D   |                     |                   |  |
| Call History                  |   |         | Port                |                   |  |
| /ulticast Paging              |   |         | Domain              |                   |  |
| Outbound Notification         | _ |         | User Name           |                   |  |
| Action URL                    |   |         | Password            |                   |  |
| Destination                   |   |         | From                |                   |  |
| Notification                  |   |         | То                  |                   |  |
| Preferences                   | ÷ |         | Extra Attributes    | Name Value Action |  |
| <sup>o</sup> rogrammable Keys | ÷ |         | Name                |                   |  |
| Extension Boards              | ÷ |         | Value               |                   |  |
| Veb Service                   |   |         | Value               |                   |  |
| (ML Applications              |   |         |                     | Add Attribute     |  |
|                               |   |         |                     |                   |  |
|                               |   |         |                     | Save              |  |

Figure 28: Action URL - Add Destination

The following table describes each option in the above interface.

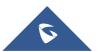

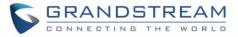

| <b>Destination Server Option</b> | Description                                                                                                    |
|----------------------------------|----------------------------------------------------------------------------------------------------|
| Destination Name                 | Identify the destination name. It must be unique.                                                                                                    |
| Protocol                         | Configure the protocol associated with the destination server. Currently XMPP and SMTP are supported.                                                                                             |
| Enable SSL                       | Configure whether to use SSL to encrypt for SMTP protocol. This option is not editable for XMPP.                                                                                                  |
| Destination Address              | Configure destination server address, e.g., talk.google.com.                                                                                                    |
| Port                             | Configure destination server port, e.g., 5222.                                                                                                    |
| Domain                           | Configure the destination server domain for XMPP protocol. This option is not editable for SMTP.                                                                                                  |
| User Name                        | Configure the authorization user name of the destination server.                                                                                                    |
| Password                         | Configure the authorization user password for the destination server.                                                                                                    |
| From                             | Configure the sender name for SMTP protocol. This option is not editable for XMPP.                                                                                                    |
| То                               | Configure the receiver's address.                                                                                                    |
| Extra Attribute Name             | Configure extra attribute's name reserved for protocol specific attributes<br>such as "jid" for XMPP protocol. If "jid" is specified, user name and<br>domain will be overridden.                 |
| Extra Attribute Value            | Configure extra attribute's value reserved for protocol specific attributes<br>such as "abc@gmail.com" for "jid" of XMPP protocol. If it's specified,<br>user name and domain will be overridden. |

#### Table 19: Action URL – Add Destination Settings

Up to 10 destinations can be configured here. The P values are listed in below table.

| P Value | Destination   | Value Format                                                                                                    |
|---------|---------------|----------------------------------------------------------------------------------------------------|
| P9910   | Destination 1 | String. Each P value consists of all the options configured for this destination.                                                                                                    |
| P9911   | Destination 2 |                                                                                                    |
| P9912   | Destination 3 | Example 1 - Destination 1 with protocol XMPP and 2 extra Attributes<br>configured:<br>P9910=serverName=destination1&protocol=XMPP&serverAddress=ta<br>google.com&port=5222&user=username1&password=password1&fro<br>&to=to1&domain=gmail.com&extraAttrName1=extraAttrValue1&extra,<br>Name2=extraAttrValue2 |
| P9913   | Destination 4 |                                                                                                    |
| P9914   | Destination 5 |                                                                                                    |
| P9915   | Destination 6 | Example 2 - Destination 2 with protocol SMTP and 3 extra Attributes                                                                                                    |
| P9916   | Destination 7 | configured:<br>P9911=serverName= <i>destination2</i> &protocol= <i>SMTP</i> &serverAddress= <i>smtp</i>                                                                                                    |

### Table 20: Action URL - Destination P-values

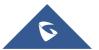

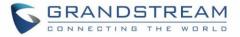

| P9917 | Destination 8  | <i>s://smtp.gmail.com</i> &port=465&user= <i>username</i> 2&password= <i>password</i> 2&<br>from= <i>username</i> 2&to= <i>to</i> 2&domain=& <i>extraAttrName</i> 1= <i>extraAttrValue</i> 1& <i>e</i> |
|-------|----------------|----------------------------------------------------------------------------------------------------|
| P9918 | Destination 9  | xtraAttrName2=extraAttrValue2&extraAttrName3=extraAttrValue3                                                                                                    |
| P9919 | Destination 10 | The <i>highlighted strings</i> in above examples are the actual values configured in each field for the destination.                                                                                   |

### • Notification

After configuring destination server, users can configure notification information under phone's web  $UI \rightarrow Settings \rightarrow Outbound Notification \rightarrow Notification$ . Click on "Add Notification" and users will see following window to configure notification.

| Settings              |   | Outbound Notification Settings     |    |
|-----------------------|---|------------------------------------|----|
| General Settings      |   |                                    |    |
| Broadsoft             | ÷ | Event Add Notification             | Lõ |
| External Service      |   | Previo: Event                      |    |
| Call Features         |   | Add N Destination                  |    |
| Call History          |   | Subject                            |    |
| Multicast Paging      |   |                                    |    |
| Outbound Notification | - | Message                            |    |
| Action URL            |   | Extra Attributes Name Value Action |    |
| Destination           |   | Name                               |    |
| Notification          |   | Value                              |    |
| Preferences           | ÷ | Add Attribute                      |    |
| Programmable Keys     | ÷ |                                    |    |
| Extension Boards      | ÷ |                                    |    |
| Web Service           |   | Save                               |    |
| XML Applications      |   |                                    |    |

Figure 29: Action URL - Add Notification

Table 21: Action URL – Notification Options

| Notification Option   | Description                                                                                                    |  |  |
|-----------------------|----------------------------------------------------------------------------------------------------|--|--|
| Event                 | Configures the event, which will trigger an outbound notification.                                                                        |  |  |
| Destination           | Configures the name of the destination where the outbound notification will be sent to.                                                   |  |  |
| Subject               | Configures the subject of Email notification. This option is only applicable to SMTP protocol and it is not editable for other protocols. |  |  |
| Message               | Configures the message body or the outbound notification.                                                                                 |  |  |
| Extra Attribute Name  | Configure extra attribute's name reserved for specific attributes for a given notification in the future.                                 |  |  |
| Extra Attribute Value | Configures extra attribute's value reserved for specific attributes for a given notification in the future.                               |  |  |

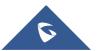

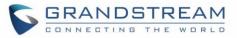

The message body of the notification for each event can be customized with dynamic attributes embedded. The following table shows the mapping between event and dynamic attribute.

| Event        | Dynamic Attribute Name | Dynamic Attribute Description                                                                          |  |
|--------------|------------------------|----------------------------------------------------------------------------------------------------|--|
|              | line                   | Line number associated with the call                                                                   |  |
| Call_Missed  | account                | Account number associated with the call                                                                |  |
|              | remoteNumber           | The remote party number                                                                                |  |
|              | remoteName             | The remote party name                                                                                  |  |
|              | localNumber            | The local party number                                                                                 |  |
|              | localName              | The local party name                                                                                   |  |
|              | sipServer              | The SIP server address of the account                                                                  |  |
|              | call-id                | The SIP dialog call ID                                                                                 |  |
|              | time                   | The time stamp when the missed call event occurs                                                       |  |
| DND          | status                 | This is for DND status. The value can be<br>"enabled" or "disabled"                                    |  |
|              | callType               | This is for the type of the call. The value can b<br>"incoming" or "outgoing"                          |  |
|              | line                   | Line number associated with the call                                                                   |  |
|              | account                | Account number associated with the call                                                                |  |
|              | remoteNumber           | The remote party number                                                                                |  |
|              | remoteName             | The remote party name                                                                                  |  |
| Call_Forward | localNumber            | The local party number                                                                                 |  |
|              | localName              | The local party name                                                                                   |  |
|              | sipServer              | The SIP server address of the account                                                                  |  |
|              | call-id                | The SIP dialog call ID                                                                                 |  |
|              | time                   | The timestamp when the call is forwarded                                                               |  |
|              | fwNumber               | Call Forward destination number                                                                        |  |
|              | fwReason               | Call Forward reason                                                                                    |  |
|              | OAMUser                | OAM user name such as "admin"                                                                          |  |
| OAM_Login    | OAMLoginSource         | OAM login source. The value can be "SSH" of "WebGUI"                                                   |  |
|              | OAMLoginFromIP         | OAM login From IP address. The value is the IP address of the PC who will log in phone's web UI or SSH |  |
|              | OAMLoginCode           | OAM login result code. The value can be<br>"succeeded" or "failed"                                     |  |
|              | time                   | OAM login time stamp                                                                                   |  |

### Table 22: Action URL Notification – Events and Dynamic Attributes

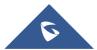

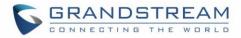

|                  | OAMUser        | OAM user name such as "admin"                                                                                |  |
|------------------|----------------|----------------------------------------------------------------------------------------------------|--|
|                  | OAMLoginSource | OAM login source. The value can be "SSH" or "WebGUI"                                                         |  |
| OAM_Lockout      | OAMLoginFromIP | OAM login From IP address. The value is the IP<br>address of the PC who will log in phone's web UI<br>or SSH |  |
|                  | OAMLockoutCode | OAM lockout result code. The value can be "locked" or "unlocked"                                             |  |
|                  | OAMLockoutTime | OAM lockout time stamp                                                                                       |  |
|                  | callingNumber  | Calling party number                                                                                         |  |
|                  | callType       | Type of the call. The value can be "incoming" of "outgoing"                                                  |  |
|                  | line           | Line number associated with the call                                                                         |  |
|                  | account        | Account number associated with the call                                                                      |  |
| Incoming_Call    | remoteNumber   | The remote party number                                                                                      |  |
|                  | remoteName     | The remote party name                                                                                        |  |
|                  | localNumber    | The local party number                                                                                       |  |
|                  | localName      | The local party name                                                                                         |  |
|                  | sipServer      | The SIP server address of the account                                                                        |  |
|                  | call-id        | The SIP dialog call ID                                                                                       |  |
|                  | time           | The time stamp when the incoming call event occurs                                                           |  |
| Outgoing_Call    | callType       | Type of the call. The value can be "incoming" o<br>"outgoing"                                                |  |
|                  | line           | Line number associated with the call                                                                         |  |
|                  | account        | Account number associated with the call                                                                      |  |
|                  | remoteNumber   | The remote party number                                                                                      |  |
|                  | remoteName     | The remote party name                                                                                        |  |
|                  | localNumber    | The local party number                                                                                       |  |
|                  | localName      | The local party name                                                                                         |  |
|                  | sipServer      | The SIP server address of the account                                                                        |  |
|                  | time           | The time stamp when the outgoing call even occurs                                                            |  |
|                  | callType       | Type of the call. The value can be "incoming" or "outgoing"                                                  |  |
| Call_Established | line           | Line number associated with the call                                                                         |  |
|                  | account        | Account number associated with the call                                                                      |  |
|                  | remoteNumber   | The remote party number                                                                                      |  |

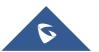

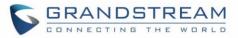

|                     | remoteName         | The remote party name                                               |  |
|---------------------|--------------------|---------------------------------------------------------------------|--|
|                     | localNumber        | The local party number                                              |  |
|                     | localName          | The local party name                                                |  |
|                     | sipServer          | The SIP server address of the account                               |  |
|                     | call-id            | The SIP dialog call ID                                              |  |
|                     | startTime          | The time stamp when outgoing call event occurs                      |  |
|                     | callType           | Type of the call. The value can be "incoming" or "outgoing"         |  |
|                     | line               | Line number associated with the call                                |  |
|                     | account            | Account number associated with the call                             |  |
|                     | remoteNumber       | The remote party number                                             |  |
| Call_Terminated     | remoteName         | The remote party name                                               |  |
|                     | localNumber        | The local party number                                              |  |
|                     | localName          | The local party name                                                |  |
|                     | sipServer          | The SIP server address of the account                               |  |
|                     | call-id            | The SIP dialog call ID                                              |  |
|                     | startTime          | The time stamp when the call is established                         |  |
|                     | duration           | The call duration                                                   |  |
|                     | account            | The account number associated with the car<br>forward status change |  |
| Call_Forward_Status | forwardNumberAll   | The forward number for Call Forward All                             |  |
|                     | forwardNumberBusy  | The forward number for Call Forward Busy                            |  |
|                     | forwardNumberNoAns | The forward number for Call Forward No Answer                       |  |
|                     | callType           | Type of the call. The value can be "incoming" or<br>"outgoing"      |  |
|                     | line               | Line number associated with the call                                |  |
| Call Hold           | account            | Account number associated with the call                             |  |
|                     | remoteNumber       | The remote party number                                             |  |
|                     | remoteName         | The remote party name                                               |  |
|                     | localNumber        | The local party number                                              |  |
|                     | localName          | The local party name                                                |  |
|                     | sipServer          | The SIP server address of the account                               |  |
|                     | call-id            | The SIP dialog call ID                                              |  |
|                     | startTime          | The time stamp when the call is on hold                             |  |
| Call_Resume         | callType           | Type of the call. The value can be "incoming" or "outgoing"         |  |
|                     | line               | Line number associated with the call                                |  |
|                     |                    |                                                                     |  |

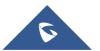

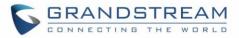

|                        | account          | Account number associated with the call                                     |  |
|------------------------|------------------|-----------------------------------------------------------------------------|--|
|                        | remoteNumber     | The remote party number                                                     |  |
|                        | remoteName       | The remote party name                                                       |  |
|                        | localNumber      | The local party number                                                      |  |
|                        | localName        | The local party name                                                        |  |
|                        | sipServer        | The SIP server address of the account                                       |  |
|                        | call-id          | The SIP dialog call ID                                                      |  |
|                        | startTime        | The time stamp when the call is resumed                                     |  |
|                        | line             | Line number associated with the call                                        |  |
|                        | account          | Account number associated with the call                                     |  |
|                        | remoteNumber     | The remote party number                                                     |  |
|                        | remoteName       | The remote party name                                                       |  |
|                        | localNumber      | The local party number                                                      |  |
| Blind_Transfer         | localName        | The local party name                                                        |  |
|                        | sipServer        | The SIP server address of the account                                       |  |
|                        | call-id          | The SIP dialog call ID                                                      |  |
|                        | time             | The time stamp when the call is transferred                                 |  |
|                        | transferName     | Transferred party name                                                      |  |
|                        | transferNumber   | Transferred party number                                                    |  |
|                        | Line             | Line number associated with the call                                        |  |
|                        | account          | Account number associated with the call                                     |  |
|                        | remoteNumber     | The remote party number                                                     |  |
|                        | remoteName       | The remote party name                                                       |  |
|                        | localNumber      | The local party number                                                      |  |
| Attended_Transfer      | localName        | The local party name                                                        |  |
|                        | sipServer        | The SIP server address of the account                                       |  |
|                        | call-id          | The SIP dialog call ID                                                      |  |
|                        | Time             | The time stamp when the call is transferred                                 |  |
|                        | transferName     | Transferred party name                                                      |  |
|                        | transferNumber   | Transferred party number                                                    |  |
| Register_Status        | registerStatus   | Account register status. The value can be<br>"registered" or "unregistered" |  |
| Bootup_Complete        | N/A              | N/A                                                                         |  |
| The dynamic            | mac              | MAC address of the phone                                                    |  |
| attributes in this row | phone_ip         | IP address of the phone                                                     |  |
| are common             | program_version  | Software version of the phone                                               |  |
| attributes that can    | hardware_version | Hardware version of the phone                                               |  |

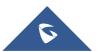

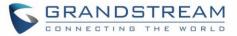

| be applied to all | product  | Product name of the phone     |
|-------------------|----------|-------------------------------|
| events            | language | Display language on the phone |

All above dynamic attributes' value is generated by phone system and can be used as dynamic attributes with a pair of curved braces around them. For example, if the message body is specified as following: Your call from {remoteName}:{remoteNumber} to {localName}:{localNumber} was forwarded to {fwdNumber} by reason {fwdReason}.

Then the message received in the outbound notification will look like this:

### Your call from Daniel:2070 to Jasmine:2071 was forwarded to 777777 by reason unconditional.

Only attributes in curved braces will be replaced by the run time value. Other content will remain the same as static text.

For each event, at most 3 notifications can be configured. In total, up to 75 notifications can be configured. The P value for each notification is listed in below table.

| P Value                              | Notification                                                                | Value Format                                                                                                    |  |  |
|--------------------------------------|-----------------------------------------------------------------------------|----------------------------------------------------------------------------------------------------|--|--|
| P9920                                | Notification 1                                                              | String. Each P value consists of all the options configured for this                                                                                                    |  |  |
| P9921                                | Notification 2                                                              | notification.                                                                                                    |  |  |
| P9922                                | Notification 3                                                              | Example 1 – Notification 1 for event "Call_Missed" to destination 1, with 2 extra Attributes configured:                                                                                                    |  |  |
| P9923                                | Notification 4                                                              | P9920=eventName=Call_Missed&destName=destination1&subject=&msg=                                                                                                    |  |  |
| P9924                                | Notification 5                                                              | You have a missed call from {remoteName}:{remoteNumber} on Line {line},<br>account {account} at                                                                                                    |  |  |
| P9925                                | Notification 6                                                              | {time}.&extraAttrName1=extraAttrValue1&extraAttrName2=extraValue2                                                                                                    |  |  |
| P9926                                | Notification 7                                                              | Example 2 – Notification 2 for event "Incoming_Call" to destination 2, with 2 extra Attributes configured: P9921=                                                                                                    |  |  |
| P9927                                | Notification 8                                                              | eventName=Incoming_Call&destName=destination2&subject=Incoming                                                                                                    |  |  |
| P9928<br>P9929<br><br>P9993<br>P9994 | Notification 9<br>Notification 10<br><br>Notification 73<br>Notification 74 | Call Alert&msg=You have an {callType} call from<br>{remoteName}:{remoteNumber} on Line {line}, account {account} at<br>{time}.&extraAttrName1=extraAttrValue1&extraAttrName2=extraAttrValue2<br>The highlighted strings in above examples are the actual values configured<br>in each field for the notification. |  |  |
| P9995                                | Notification 75                                                             |                                                                                                    |  |  |

#### Table 23: Action URL Notification P-values

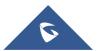

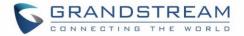

# Virtual Multi-Purpose Keys

### Web UI Configuration

Users can find new Virtual Multi-Purpose Keys (VPK) configuration under phone's web UI→Settings→Programmable Keys→Virtual Multi-Purpose Keys tab. It is recommended to select "Reset" on this page before configuring VPK here. By default, all fixed VPKs are listed.

| Order | Mode | Account | Description | Value |          |
|-------|------|---------|-------------|-------|----------|
| 1     | LINE | 1       |             |       | Edit VPI |
| 2     | LINE | 2       |             |       | Edit VPI |
| 3     | LINE | 3       |             |       | Edit VPI |
| 4     | LINE | 4       |             |       | Edit VPI |
| 5     | LINE | 5       |             |       | Edit VPI |
| 6     | LINE | 6       |             |       | Edit VPI |
| 7     | None | 1       |             |       | Edit VPI |
| 8     | None | 1       |             |       | Edit VP  |
| 9     | None | 1       |             |       | Edit VP  |
| 10    | None | 1       |             |       | Edit VP  |
| 11    | None | 1       |             |       | Edit VP  |
| 12    | None | 1       |             |       | Edit VP  |

#### Figure 30: VPK Page

Click on "Edit VPK" for the line (fixed VPK) you would like to configure. A new window will pop up for VPK configuration. Users can configure Mode, Account, Description and Value for the VPK. Up to 20 mode options can be selected for the VPK as shown in the following figure. Once done, press "Save" on this window and press "Save VPK" on the bottom of the Virtual Multi-Purpose Keys page again to apply the change.

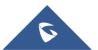

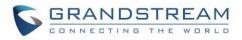

| Settings                       | Virtual Multi-Purpose Keys |               |             |                                 |                |       |        |          |
|--------------------------------|----------------------------|---------------|-------------|---------------------------------|----------------|-------|--------|----------|
| General Settings               |                            |               |             |                                 |                |       |        |          |
| Broadsoft 🕂 🕂                  | Order                      | Mode          | Acc         | ount                            | Description    | Value | Locked |          |
| External Service               | 1                          | Default       | 1           |                                 |                |       | _      | Edit VPK |
| Call Features                  | 2                          | Edit VPK      |             |                                 |                | Le    | 3      | Edit VPK |
| Call History                   | 3                          |               |             |                                 |                |       |        | Edit VPK |
| Multicast Paging               | 4                          |               | Mode        | Default<br>None                 |                | •     |        | Edit VPK |
| Outbound<br>Notification       | 5                          |               | Accounts    | Default                         |                |       |        | Edit VPK |
| Preferences &                  | 6                          |               | Description | Shared<br>Speed Dial            |                |       |        | Edit VPK |
| Programmable =                 | 7                          |               | Value       | Busy Lamp Fie<br>Presence Watc  |                |       |        | Edit VPK |
| Keys                           | 8                          |               | Locked      | Eventlist BLF<br>Speed Dial via | Active Account |       |        | Edit VPK |
| Virtual Multi-<br>Purpose Keys | 9                          |               |             | Dial DTMF<br>Voice Mail         |                |       |        | Edit VPK |
| Settings                       | 10                         | мопе          | 1           | Call Return<br>Transfer         |                |       |        | Edit VPK |
| Virtual Multi-                 | 11                         | None          | 1           | Call Park<br>Monitored Call     | Ded            |       |        | Edit VPK |
| Purpose Keys                   | 12                         | None          | 1           | Intercom                        | Рагк           |       |        | Edit VPK |
| Softkeys                       | Add VPK                    | Reset Save VP | к           | LDAP Search<br>Conference       |                |       |        |          |
| Settings                       |                            |               |             | Multicast Pagir<br>Record       | ig             |       |        |          |
| Softkeys                       |                            |               |             | Call Log                        | _              | •     |        |          |
|                                |                            |               |             |                                 |                |       |        |          |
| Extension ↔<br>Boards          |                            |               |             |                                 |                |       |        |          |
| Web Service                    |                            |               |             |                                 |                |       |        |          |
| XML<br>Applications            |                            |               |             |                                 |                |       |        |          |

Figure 31: Edit VPK – Fixed VPK

If users would like to configure more VPKs than the ones displayed on the page, the users can click on "Add VPK" to configure dynamic VPK. The dynamic VPK supports up to 17 mode options.

| Settings                       | Virtual | Multi-Purp   | ose Ke      | ys                           |                  |          |            |        |          |
|--------------------------------|---------|--------------|-------------|------------------------------|------------------|----------|------------|--------|----------|
| General Settings               |         |              |             |                              |                  |          |            |        |          |
| Broadsoft 🕀                    | Order   | Mode         | Acc         | count                        | Description      |          | Value      | Locked |          |
| External Service               | 1       | Default      | 1           |                              |                  |          |            |        | Edit VPK |
| Call Features                  | 2       | Edit VPK     |             |                              |                  |          |            |        | Edit VPK |
| Call History                   | 3       |              |             |                              |                  |          | <b>∟</b> ⊗ |        | Edit VPK |
| Multicast Paging               | 4       |              | Mode        | Speed Dial                   |                  | •        |            |        | Edit VPK |
| Outbound 🕂                     | 5       |              | Accounts    | None<br>Default              |                  | -        |            |        | Edit VPK |
| Notification                   | 6       |              | Description | Shared                       |                  |          |            |        | Edit VPK |
| Preferences 🕀                  |         |              | Value       | Speed Dial<br>Busy Lamp F    |                  |          |            |        |          |
| Programmable 📼                 | 7       |              | Locked      | Presence Wa<br>Eventlist BLF |                  |          |            |        | Edit VPK |
| Keys                           | 8       |              | LOCKED      | Speed Dial vi                | a Active Account |          |            |        | Edit VPK |
| Virtual Multi-<br>Purpose Keys | 9       |              |             | Dial DTMF<br>Voice Mail      |                  |          |            |        | Edit VPK |
| Settings                       | 10      | None         | 1           | Call Return<br>Transfer      |                  | I.       |            |        | Edit VPK |
| Virtual Multi-                 | 11      | None         | 1           | Call Park                    |                  |          |            |        | Edit VPK |
| Purpose Keys                   | 12      | None         | 1           | Monitored Ca<br>Intercom     | ll Park          |          |            |        | Edit VPK |
|                                | Add VPK | Reset Save V | PK          | LDAP Search                  | 1                |          |            |        |          |
| Softkeys<br>Settings           |         |              |             | Conference<br>Multicast Pag  | jing             |          |            |        |          |
| 5                              |         |              |             | Record<br>Call Log           |                  | <b>.</b> |            |        |          |
| Softkeys                       |         |              |             | Call Log                     |                  |          |            |        |          |
| - · · · 1                      |         |              |             |                              |                  |          |            |        |          |
| Extension ⊕<br>Boards          |         |              |             |                              |                  |          |            |        |          |
| Web Service                    |         |              |             |                              |                  |          |            |        |          |
| XML                            |         |              |             |                              |                  |          |            |        |          |
| Applications                   |         |              |             |                              |                  |          |            |        |          |
|                                |         |              |             |                              |                  |          |            |        |          |

Figure 32: Edit VPK – Dynamic VPK

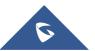

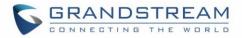

Please note:

- 1. Dynamic VPK does not support LINE and Shared LINE mode. These two mode options are only available for fixed VPKs.
- 2. Dynamic VPK does not support NONE mode. If users do not need this VPK, click on "Edit VPK" for it and select "Delete" to remove this VPK.
- 3. All settings require user to click on "Save" on the prompted window and "Save VPK" button on the bottom of Virtual Multi-Purpose Keys page to take effect.

#### P-Value for VPK Mode in String Format

Table 24: VPK Modes in String Format

|                                  | Table 24. VF R Modes In String F |              |
|----------------------------------|----------------------------------|--------------|
| Mode Name                        | Mode String                      | Mode P-Value |
| None                             | None                             | -1           |
| Default                          | Line                             | 0            |
| Shared Line                      | Shared line                      | 1            |
| Speed Dial                       | Speed dial                       | 10           |
| Busy Lamp Field                  | BLF                              | 11           |
| Presence Watcher                 | presencewatcher                  | 12           |
| Eventlist BLF                    | eventlistblf                     | 13           |
| Speed Dial via Active<br>Account | speeddialaa                      | 14           |
| Dial DTMF                        | dialdtmf                         | 15           |
| Voice Mail                       | voicemail                        | 16           |
| Call Return                      | callreturn                       | 17           |
| Transfer                         | transfer                         | 18           |
| Call Park                        | callpark                         | 19           |
| Intercom                         | Intercom                         | 20           |
| LDAP search                      | Ldap Search                      | 21           |
| Conference                       | Conference                       | 22           |
| Multicast Paging                 | Multicast paging                 | 23           |
| Record                           | Record                           | 24           |
| Call Log                         | Call log                         | 25           |
| Monitored Call Park              | Monitoredcp                      | 26           |
| Menu                             | Menu                             | 27           |
| XML Application                  | Xmlapp                           | 28           |
| Information                      | Information                      | 29           |
| Message                          | message                          | 30           |
|                                  |                                  |              |

The string could be capital or lower-case letters, but there must be no "space" in between. For example, in the cfg.xml, "Transfer" or "transfer" is the same as "18", it will configure Virtual Multi-Purpose Key 3 as transfer mode.

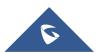

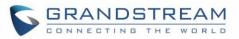

| xml version="1.0" encoding="UTF-8" ?     |
|------------------------------------------|
| <pre>qs_provision version="1"&gt;</pre>  |
| <pre><config version="1"></config></pre> |
| <p1363>transfer</p1363>                  |
| <p1364>2</p1364>                         |
| <p1465>TEST</p1465>                      |
| <p1466>7777</p1466>                      |
| -                                        |
|                                          |

Figure 33: Line Key as Transfer Mode

#### LCD Indication and Configuration

The configured fixed VPKs are displayed next to the corresponding line. If dynamic VPKs are configured, the users can see a page number shown on the upper left corner on the LCD. The following figures show page 1 and page 2 of the VPKs on LCD. Pressing "RIGHT" arrow key or "Next" Softkey will switch to the next page; pressing "LEFT" arrow key will switch back to the previous page.

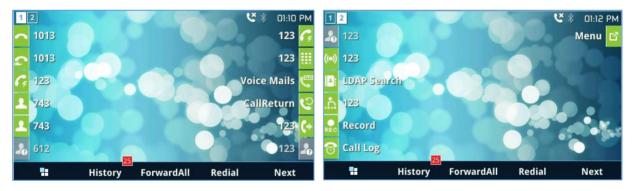

Figure 34: VPK – LCD Indication

The users could also edit and add VPK from LCD.

To edit (fixed) VPK, press and hold the line key for about 4 seconds, a configuration window will pop up for the user to configure.

1. To add (dynamic) VPK, press and hold the RIGHT arrow key for about 4 seconds, a configuration window will pop up for the user to configure.

Up to 20 modes can be supported on fixed VPK and up to 17 modes can be supported on dynamic VPK. Each mode is indicated by a different icon on the LCD and the icon will be different when in different status. Please find the icon indications below for different mode of VPK.

| VPK Mode | State                                                | lcon | LED Status |
|----------|------------------------------------------------------|------|------------|
| LINE     | Unregistered<br>(No IM, Voice mail, No Call Forward) | 2    | OFF        |

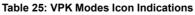

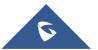

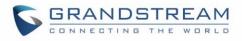

| Registered + Idle<br>(No IM, Voice mail, No Call Forward)                         | ^         | OFF               |
|-----------------------------------------------------------------------------------|-----------|-------------------|
| Unregistered + IM + Voice mail                                                    | <b>a</b>  | OFF               |
| Registered + IM + Voice mail                                                      | ₩         | OFF               |
| Unregistered + IM (No Voice mail)                                                 |           | OFF               |
| Registered + IM (No Voice mail)                                                   |           | OFF               |
| Unregistered + Voice Mail (No IM)                                                 |           | OFF               |
| Registered + Voice Mail (No IM)                                                   | <b>••</b> | OFF               |
| Unregistered + Call Forward All<br>(No IM, No Voice Mail)                         | •         | OFF               |
| Registered + Call Forward All<br>(No IM, No Voice Mail)                           | •         | OFF               |
| Unregistered + Call Forward Delay + Call<br>Forward Busy (No IM, No Voice Mail)   | (¢        | OFF               |
| Registered + Call Forward Delay + Call<br>Forward Busy (No IM, No Voice Mail)     | (¢        | OFF               |
| Unregistered + Call Forward Delay<br>(No IM, No Voice Mail, No Call Forward Busy) | (¢)       | OFF               |
| Registered + Call Forward Delay<br>(No IM, No Voice Mail, No Call Forward Busy)   | (¢        | OFF               |
| Unregistered + Call Forward Busy<br>(No IM, No Voice Mail, No Call Forward Delay) | (+        | OFF               |
| Registered + Call Forward Busy<br>(No IM, No Voice Mail, No Call Forward Delay)   | (+        | OFF               |
| Registered + Ringing                                                              | ٩         | Flashing<br>RED   |
| Registered + On Hold                                                              | ۳         | Flashing<br>GREEN |

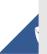

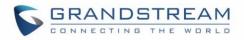

|                     | Registered + Connected + Incoming Call        | ۲          | GREEN             |
|---------------------|-----------------------------------------------|------------|-------------------|
|                     | Registered + Connected + Outgoing Call        | ٤          | GREEN             |
|                     | Unregistered                                  |            | OFF               |
|                     | Registered + Not support SCA Call-info header | <u>C</u> ? | OFF               |
|                     | Registered + Not support SCA or SCA Failed    | £          | OFF               |
|                     | Registered + Idle                             | S          | OFF               |
| 0                   | Registered + Seized                           | £          | RED               |
| Shared Line         | Registered + Processing                       | £          | Flashing<br>GREEN |
|                     | Registered + Alert                            | 2          | Flashing<br>RED   |
|                     | Registered + Hold by user                     | 5          | Flashing<br>GREEN |
|                     | Registered + Hold by the other party          | 5          | Flashing<br>RED   |
|                     | Registered + Connected                        | 5          | GREEN             |
|                     | Offline, Unknown                              | -          | OFF               |
|                     | Terminated                                    | 1          | GREEN             |
| BLF/<br>Eventlist   | Proceeding                                    | 20         | RED               |
| BLF                 | Ringing (Early)                               | 2          | Flashing<br>RED   |
|                     | Trying                                        | æ          | Flashing<br>GREEN |
|                     | Confirmed                                     | æ          | RED               |
| Presence<br>Watcher | Offline, Unknown                              | 20         | OFF               |

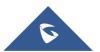

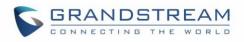

|                                     | Available                 | 1           | GREEN    |
|-------------------------------------|---------------------------|-------------|----------|
|                                     | Unpair                    | ∎×          | OFF      |
| Handsfree                           | Paired, but not connected | ∎?          | OFF      |
|                                     | Connected                 | <b>a</b> \$ | OFF      |
| Cread Dial                          | Account Unregistered      | <b>C</b> 5  | OFF      |
| Speed Dial                          | Account Registered        | G           | OFF      |
| Speed Dial<br>Via Active<br>Account |                           | G           | OFF      |
| Dial DTMF                           |                           |             | OFF      |
| Call Return                         |                           | Q           | OFF      |
|                                     | Account Unregistered      | (+          | OFF      |
| Transfer                            | Account Registered        | (+          | OFF      |
| Call Park                           | Account Unregistered      | 9           | OFF      |
|                                     | Account Registered        | 0           | OFF      |
| Interest                            | Account Unregistered      | ((=))       | OFF      |
| Intercom                            | Account Registered        | ((•))       | OFF      |
| LDAP<br>Search                      |                           |             | OFF      |
| Multicast<br>Paging                 |                           | <u></u>     | OFF      |
|                                     | Idle                      | REC         | OFF      |
| Record                              | Recording                 | REC         | Flashing |

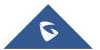

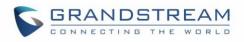

| Call Log   |                                             | 6 | OFF |
|------------|---------------------------------------------|---|-----|
| Menu       | -                                           | ď | OFF |
| Voice Mail | Account not registered                      | C | OFF |
|            | Account Registered<br>(No new voice mail)   | ۳ | OFF |
|            | Account Registered<br>(Have new voice mail) |   | OFF |

Please note that no matter how each line is configured on the idle screen, all the lines in call screen will keep line or shared line displayed for the corresponding accounts. For example, even if the user has configured all lines as VPK (with non-LINE mode), he/she can still use the configured account to dial out by offhook or pressing SPEAKER, HEADSET or any other unconfigured LINE key to go to call screen.

| ∢))6 | <u> </u>        |        | $\sum_{n \in \mathbb{N}} (a)$ | 8 04:23 AM |
|------|-----------------|--------|-------------------------------|------------|
| 1003 | <u>•</u> 1 1003 |        | Dialing                       | 1002       |
| 2005 |                 |        |                               | 1003       |
| 1005 |                 |        |                               | 1001       |
| 1001 |                 |        |                               |            |
| 1003 |                 |        |                               |            |
| 1003 |                 |        |                               |            |
| ≡    | EndCall         | Redial |                               | Target     |

#### Figure 35: Dial Screen

When the user is in call screen (during a call), he/she can press Softkey to switch back to VPK screen.

| Ω٥   |                  | 🕴 ОЧ:ЧЗ АМ |
|------|------------------|------------|
| 1003 | 1000             | 1002       |
| 1003 | 1000 📞           | 1003       |
| 1005 | 00:00:10 🛇       | 1001       |
| 1001 | <b>造</b>         |            |
| 1003 |                  |            |
| 1003 | INFO             | J          |
| E    | EndCall Transfer |            |

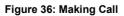

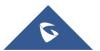

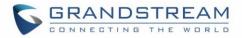

When the user is in VPK screen during a call, he/she can press Softkey or corresponding line key to switch back to call screen.

## Programmable Keys Status On Web GUI

| Web UI <del>.)</del> Status <del>.)</del> Programmable Keys Status | Virtual Multi-Purpose Keys |
|--------------------------------------------------------------------|----------------------------|
|                                                                    | Multi-purpose Keys         |
|                                                                    | Extension 1 keys           |
| Web III > Otatus > Estancian Decada Otatus                         | Extension 2 keys           |
| Web UI→Status→Extension Boards Status                              | Extension 3 keys           |
|                                                                    | Extension 4 keys           |

Users could access programmable key status under phone's web UI $\rightarrow$ Status.

Select the tab you would like to check the status; the status of the specific keys will display. The screenshot below shows virtual Multi-purpose keys status.

| Virtual Multi-purpose keys Status |            |           |                |          |  |  |  |
|-----------------------------------|------------|-----------|----------------|----------|--|--|--|
|                                   | Mode       | Account   | Description    | Value    |  |  |  |
| VPK 1                             | LINE       | Account 1 | No Description | No Value |  |  |  |
| VPK 2                             | LINE       | Account 2 | No Description | No Value |  |  |  |
| VPK 3                             | LINE       | Account 3 | No Description | No Value |  |  |  |
| VPK 4                             | LINE       | Account 4 | No Description | No Value |  |  |  |
| VPK 5                             | Speed Dial | Account 1 | No Description | No Value |  |  |  |
| VPK 6                             | Speed Dial | Account 1 | No Description | No Value |  |  |  |
| VPK 7                             | None       | Account 1 | No Description | No Value |  |  |  |
| VPK 8                             | None       | Account 1 | No Description | No Value |  |  |  |
| VPK 9                             | None       | Account 1 | No Description | No Value |  |  |  |
| VPK 10                            | None       | Account 1 | No Description | No Value |  |  |  |
| VPK 11                            | None       | Account 1 | No Description | No Value |  |  |  |
| VPK 12                            | None       | Account 1 | No Description | No Value |  |  |  |
| VPK 13                            | None       | Account 1 | No Description | No Value |  |  |  |
| VPK 14                            | None       | Account 1 | No Description | No Value |  |  |  |
| VPK 15                            | None       | Account 1 | No Description | No Value |  |  |  |
| VPK 16                            | None       | Account 1 | No Description | No Value |  |  |  |

Figure 37: VPK Status

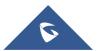

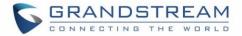

## PAI Update for CallPark VPK/MPK

The phone will update the number in call history regarding the PAI that it receives from the server.

For instance, when your number is parked in the CallPark space, and the CallPark space has been set into a VPK/MPK, if the VPK/MPK is used to retrieve the call, the number will be updated in the call history. However, if the VPK/MPK is not used and a call is made directly into the CallPark space, the number will not be updated in the call history.

In both cases, the number will be updated in the talking states. When using VPK/MPK to park the call, you will see the dialing number (71) in call history.

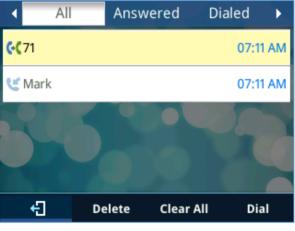

Figure 38: VPK/MPK to Park the Call

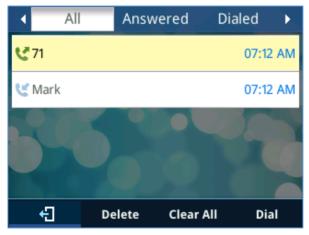

Figure 39: Dial Park Space directly

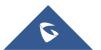

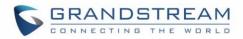

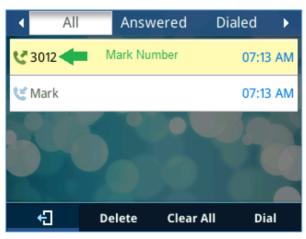

Figure 40: Call History Updated if Call is Parked using MPK/VPK

When parking a call using MPK/VPK it will have the same call leg, therefore the SIP server will send the PAI header that will update the user number in the call history. While calling to the parking space is considered as a separate call therefore, no update will be received from the server side, thus the phone will not update the call history.

The figure below shows an example of the PAI header received by the phone in order to update the call history.

| ٧o.                                                              | Time            | Source                                                                                              | Destination                           | Protocol    | Length Info                                  |  |
|------------------------------------------------------------------|-----------------|----------------------------------------------------------------------------------------------------|---------------------------------------|-------------|----------------------------------------------|--|
|                                                                  | 71 5.267565     | 192.168.6.69                                                                                        | 192.168.6.195                         | SIP/SDP     | 9 1110 Status: 200 OK                        |  |
|                                                                  | 72 5.286904     | 192.168.6.195                                                                                       | 192.168.6.69                          | SIP         | 578 Status: 200 OK                           |  |
|                                                                  | 73 5.341103     | 192.168.6.195                                                                                       | 192.168.6.69                          | SIP         | 571 Request: ACK sip:71@192.168.6.69:5060    |  |
|                                                                  | 76 5.552725     | 192.168.6.69                                                                                        | 192.168.6.195                         | SIP         | 619 Request: BYE sip:3010@192.168.6.195:5060 |  |
| > Fra                                                            | ame 71: 1110 by | tes on wire (8880 bi                                                                                | ts), 1110 bytes captur                | ed (8880 bi | its)                                         |  |
|                                                                  | -               | •                                                                                                   | · · · · ·                             |             | r 73:c5:57 (00:0b:82:73:c5:57)               |  |
|                                                                  | -               | N, PRI: 0, CFI: 0, I                                                                                | · · · · · · · · · · · · · · · · · · · |             | - `` `                                       |  |
| ⊳ In                                                             | ternet Protocol | Version 4, Src: 192                                                                                 | .168.6.69, Dst: 192.10                | 8.6.195     |                                              |  |
| ⊳ Us                                                             | er Datagram Pro | tocol, Src Port: 506                                                                                | 0, Dst Port: 5060                     |             |                                              |  |
| ⊿ Se                                                             | ssion Initiatio | n Protocol (200)                                                                                    |                                       |             |                                              |  |
| $\triangleright$                                                 | Status-Line: S  | IP/2.0 200 OK                                                                                       |                                       |             |                                              |  |
| ⊿                                                                | Message Header  |                                                                                                    |                                       |             |                                              |  |
|                                                                  | Via: SIP/2.     | 0/UDP 192.168.6.195:                                                                                | 5060;branch=z9hG4bK721                | 809522;rece | eived=192.168.6.195;rport=5060               |  |
|                                                                  | ▷ From: "3010"  | " <sip:3010@192.168.< td=""><td>5.69&gt;;tag=1457236297</td><td></td><td></td></sip:3010@192.168.<> | 5.69>;tag=1457236297                  |             |                                              |  |
| > To: <sip:71@192.168.6.69>;tag=as140ab810</sip:71@192.168.6.69> |                 |                                                                                                    |                                       |             |                                              |  |
| Call-ID: 1594634869-5060-80@BJC.BGI.G.BJF                        |                 |                                                                                                    |                                       |             |                                              |  |
|                                                                  | ▷ CSeq: 271 I   | WVITE                                                                                               |                                       |             |                                              |  |
| Server: FPBX-12.0.76.2(11.14.2)                                  |                 |                                                                                                    |                                       |             |                                              |  |
|                                                                  | Allow: INVI     | TE, ACK, CANCEL, OPT                                                                                | IONS, BYE, REFER, SUBS                | CRIBE, NOTI | IFY, INFO, PUBLISH, MESSAGE                  |  |
| Supported: replaces, timer                                       |                 |                                                                                                    |                                       |             |                                              |  |
| Session-Expires: 1800;refresher=uas                              |                 |                                                                                                    |                                       |             |                                              |  |
| Contact: <sip:71@192.168.6.69:5060></sip:71@192.168.6.69:5060>   |                 |                                                                                                    |                                       |             |                                              |  |
|                                                                  |                 | Identity: "Mark" <si< td=""><td>o:3012@192.168.6.69&gt;</td><td></td><td></td></si<>                | o:3012@192.168.6.69>                  |             |                                              |  |
|                                                                  |                 | e: application/sdp                                                                                  |                                       |             |                                              |  |
|                                                                  | Require: ti     |                                                                                                    |                                       |             |                                              |  |
|                                                                  | Content-Len     | gth: 447                                                                                            |                                       |             |                                              |  |
| $\triangleright$                                                 | Message Body    |                                                                                                    |                                       |             |                                              |  |

Figure 41: Received PAI Header

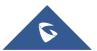

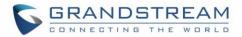

# **UPGRADING AND PROVISIONING**

The GXP2130/GXP2140/GXP2160/GXP2170/GXP2135 can be upgraded via TFTP/HTTP/HTTPS by configuring the URL/IP Address for the TFTP/HTTP/HTTPS server and selecting a download method. Configure a valid URL for TFTP or HTTP/HTTPS, the server name can be FQDN or IP address.

#### Examples of valid URLs:

firmware.grandstream.com/BETA fw.mycompany.com

There are two ways to setup a software upgrade server: The LCD Keypad Menu or the Web Configuration Interface.

## Upgrade via Keypad Menu

Follow the steps below to configure the upgrade server path via phone's keypad menu:

- Press MENU button and navigate using Up/Down arrow to select **System**.
- In the System options, select **Upgrade**.
- Enter the firmware server path and select upgrade method. The server path could be in IP address format or FQDN format.
- Select Start Provision option, and press the "Select" Softkey.
- A warning window will be prompt for provision confirmation. Press "YES" Softkey to start upgrading/provisioning immediately.

When upgrading starts, the screen will show upgrading progress. When done you will see the phone restarts again. Please do not interrupt or power cycle the phone when the upgrading process is on.

## Shortcut of Upgrade and Provision via Keypad Menu

When GXP phone is in idle state, user could press HOLD key and RIGHT navigation key together to trigger provision functions. Similarly, phone will pop up reboot banner while idle, if user presses HOLD key and LEFT navigation key together. After the provision or reboot banner pops up on LCD screen, user could press YES/NO Softkey to confirm/cancel the action.

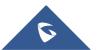

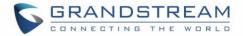

## **Upgrade via Web GUI**

Open a web browser on PC and enter the IP address of the phone. Then, login with the administrator username and password. Go to Maintenance → Upgrade and Provisioning page, enter the IP address or the FQDN for the upgrade server in "Firmware Server Path" field and choose to upgrade via TFTP or HTTP/HTTPS. Update the change by clicking the "Save and Apply" button. Then "Reboot" or power cycle the phone to update the new firmware.

When upgrading starts, the screen will show upgrading progress. When done you will see the phone restart again. Please do not interrupt or power cycle the phone when the upgrading process is on.

Firmware upgrading takes around 60 seconds in a controlled LAN or 5-10 minutes over the Internet. We recommend completing firmware upgrades in a controlled LAN environment whenever possible.

#### **No Local TFTP/HTTP Servers**

For users that would like to use remote upgrading without a local TFTP/HTTP server, Grandstream offers a NAT-friendly HTTP server. This enables users to download the latest software upgrades for their phone via this server. Please refer to the webpage:

http://www.grandstream.com/support/firmware

Alternatively, users can download a free TFTP or HTTP server and conduct a local firmware upgrade. A free window version TFTP server is available for download from: <u>http://www.solarwinds.com/products/freetools/free\_tftp\_server.aspx</u> <u>http://tftpd32.jounin.net/</u>.

Instructions for local firmware upgrade via TFTP:

- 1. Unzip the firmware files and put all of them in the root directory of the TFTP server.
- 2. Connect the PC running the TFTP server and the phone to the same LAN segment.
- 3. Launch the TFTP server and go to the File menu→Configure→Security to change the TFTP server's default setting from "Receive Only" to "Transmit Only" for the firmware upgrade.
- 4. Start the TFTP server and configure the TFTP server in the phone's web configuration interface.
- 5. Configure the Firmware Server Path to the IP address of the PC.
- 6. Update the changes and reboot the phone.

End users can also choose to download a free HTTP server from <u>http://httpd.apache.org/</u> or use Microsoft IIS web server.

#### **Configuration File Download**

Grandstream SIP Devices can be configured via the Web Interface as well as via a Configuration File (binary or XML) through TFTP or HTTP/HTTPS. The "Config Server Path" is the TFTP or HTTP/HTTPS server path for the configuration file. It needs to be set to a valid URL, either in FQDN or IP address format. The "Config Server Path" can be the same or different from the "Firmware Server Path".

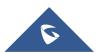

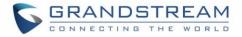

A configuration parameter is associated with each particular field in the web configuration page. A parameter consists of a Capital letter P and 2 to 5 digit numeric numbers. i.e., P2 is associated with the "New Password" in the Web GUI $\rightarrow$ Maintenance $\rightarrow$ Web Access page $\rightarrow$ Admin Password. For a detailed parameter list, please refer to the corresponding configuration template.

When the GXP2130/GXP2140/GXP2160/GXP2170/GXP2135 boots up or reboots, it will issue a request to download a configuration file named "cfgxxxxxxxxx" followed by an XML file named "cfgxxxxxxxxxxml", where "xxxxxxxxxx" is the MAC address of the phone, i.e., "cfg000b820102ab" and "cfg000b820102ab.xml". If the download of "cfgxxxxxxxxxxxml" file is not successful, the phone will issue a request to download a specific model configuration file "cfg<model>.xml", where <model> is the phone model, i.e., "cfggxp2130.xml" for the GXP2130, "cfgxp2170" for the GXP2170. If this file is not available, the phone will issue a request to download the generic "cfg.xml" file. The configuration file name should be in lower case letters.

| 237 GET /cfg000b826649c3 H                              | TTP/1.0     |
|---------------------------------------------------------|-------------|
| 66 HTTP/1.1 404 Not Found                               | (text/html) |
| 241 GET /cfg000b826649c3.xr                             | nl HTTP/1.0 |
| 66 HTTP/1.1 404 Not Found                               | (text/html) |
|                                                         |             |
| 236 GET /cfggxp2130.xml HT                              | FP/1.0      |
| 236 GET /cfggxp2130.xml HT<br>66 HTTP/1.1 404 Not Found |             |
|                                                         |             |

Figure 42: Config File Download

For more details on XML provisioning, please refer to: <u>http://www.grandstream.com/sites/default/files/Resources/gs\_provisioning\_guide.pdf</u>

#### **No Touch Provisioning**

After the phone sends, config file request to the Broadsoft provisioning server via HTTP/HTTPS, if the provisioning server responds "401 Unauthorized" asking for authentication, the phone's LCD will prompt a window for user to enter username and password. Once correct username and password are entered, the phone will send config file request again with authentication. Then the phone will receive the config file to download and get provisioned automatically.

Besides manually entering the username and password in LCD prompt, users can save the login credentials for provisioning process as well. The username and password configuration is under phone's web UI→Maintenance→Upgrade and provisioning page: "HTTP/HTTPS Username" and "HTTP/HTTPS Password". If the saved username and password saved are correct, login window will be skipped. Otherwise, login window will be popped up to prompt users to enter correct username and password again.

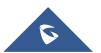

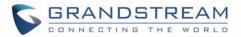

# **RESTORE FACTORY DEFAULT SETTINGS**

# Marning:

Restoring the Factory Default Settings will delete all configuration information on the phone. Please backup or print all the settings before you restore to the factory default settings. Grandstream is not responsible for restoring lost parameters and cannot connect your device to your VoIP service provider.

Please follow the instructions below to reset the phone:

- Press MENU button to bring up the keypad configuration menu.
- Select "System" and enter.
- Select "Operations Factory Reset".
- A warning window will pop out to make sure a reset is requested and confirmed.
- Press the "Yes" Softkey to confirm and the phone will reboot. To cancel the Reset, press "No" Softkey instead.

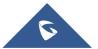

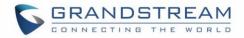

## **EXPERIENCING**

# GXP2130/GXP2140/GXP2160/GXP2170/GXP2135

Please visit our website: <u>http://www.grandstream.com</u> to receive the most up- to-date updates on firmware releases, additional features, FAQs, documentation and news on new products.

We encourage you to browse our <u>product related documentation</u>, <u>FAQs</u> and <u>User and Developer Forum</u> for answers to your general questions. If you have purchased our products through a Grandstream Certified Partner or Reseller, please contact them directly for immediate support.

Our technical support staff is trained and ready to answer all of your questions. Contact a technical support member or <u>submit a trouble ticket online</u> to receive in-depth support.

Thank you again for purchasing Grandstream IP phone, it will be sure to bring convenience and color to both your business and personal life.

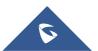